# Guia do usuário

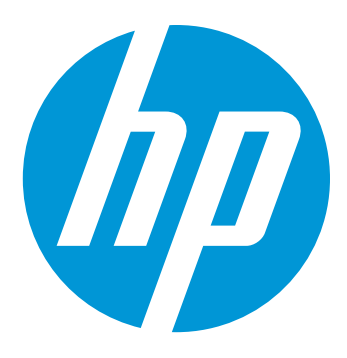

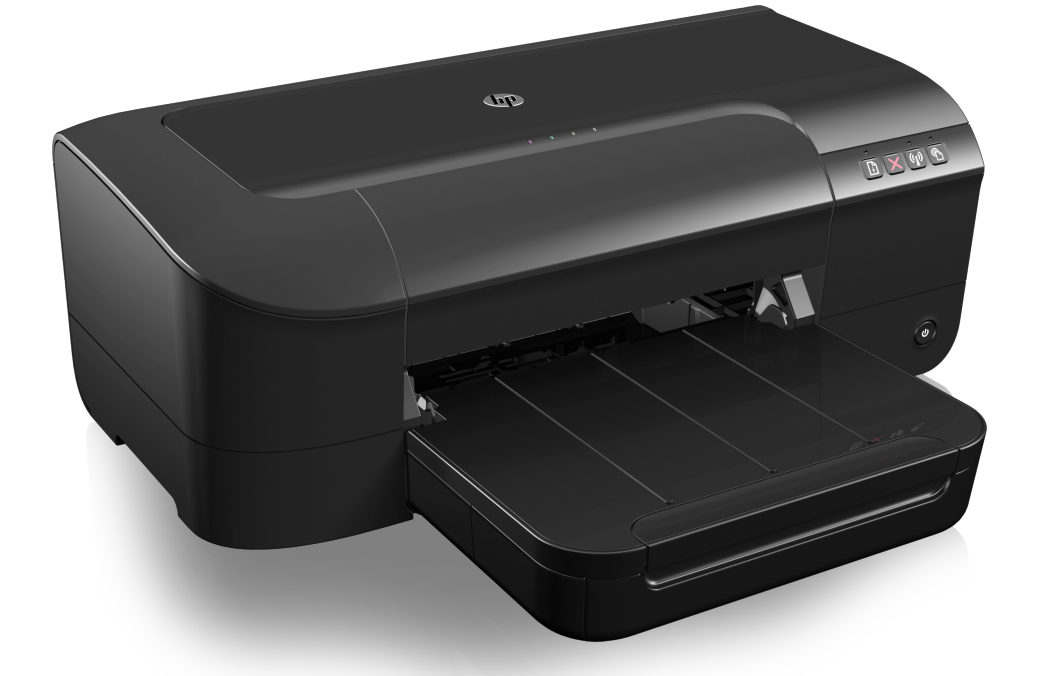

# **HP Officejet** 6100

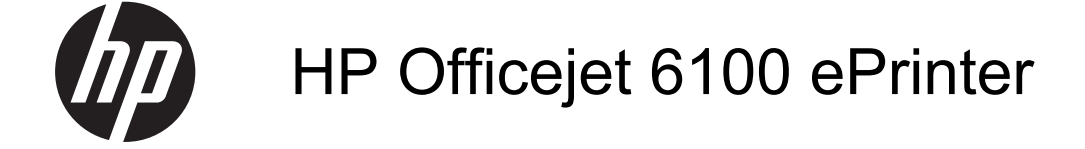

Guia do usuário

### **Informações de copyright**

© 2014 Copyright Hewlett-Packard Development Company, L.P.

Edição 2, 1/2014

#### **Avisos da Hewlett-Packard Company**

As informações contidas neste documento estão sujeitas a modificações sem aviso prévio.

Todos os direitos reservados. A reprodução, adaptação ou tradução sem autorização prévia por escrito da Hewlett-Packard é proibida, exceto sob as formas permitidas pelas leis de direitos autorais.

As únicas garantias de produtos e serviços HP estão definidas na declaração de garantia expressa que os acompanha. Nada aqui deve ser interpretado como constituição de garantia adicional. A HP não será responsabilizada por erros técnicos ou editoriais nem por omissões contidos neste documento.

#### **Esclarecimentos**

Windows, Windows XP e Windows Vista são marcas registradas da Microsoft Corporation nos Estados Unidos.

ENERGY STAR e ENERGY STAR são marcas registradas nos Estados Unidos.

#### **Informações sobre segurança**

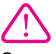

Sempre obedeça às precauções básicas de segurança ao usar este produto para diminuir o risco de queimaduras ou choques elétricos.

1. Leia e tenha certeza de entender todas as instruções contidas nos materiais de referência fornecidos com a impressora.

2. Observe todas as advertências e instruções indicadas no produto.

3. Desligue o produto da tomada elétrica antes de limpá-lo.

4. Não instale nem use o produto próximo a água, nem o use quando você estiver molhado.

5. Instale o produto de forma segura, em superfície estável.

6. Instale o produto em local protegido, onde ninguém possa pisar ou tropeçar no fio de alimentação, e onde o mesmo não possa ser danificado.

7. Se o produto não estiver funcionando normalmente, consulte [Solucionar um problema](#page-42-0).

8. Não há nenhuma peça interna que possa ser reposta ou consertada pelo próprio usuário. Os consertos devem ser feitos por técnicos qualificados.

#### **Acessibilidade**

A impressora oferece vários recursos que a tornam acessível para pessoas portadoras de deficiências.

#### **Visual**

O software da impressora é acessível para indivíduos com dificuldades visuais ou pouca visão, através das opções e recursos de acessibilidade do sistema operacional. Ele também oferece suporte à maioria das tecnologias de auxílio, como leitores de tela, leitores de Braile e aplicativos de voz para texto. Para usuários daltônicos, os botões coloridos e as guias utilizadas no software possuem texto simples ou identificação de ícones que indicam a ação apropriada.

#### **Mobilidade**

Para usuários com dificuldades de mobilidade, as funções do software da impressora podem ser executadas por comandos do teclado. O software também oferece suporte a opções de acessibilidade do Windows, como StickyKeys, ToggleKeys, FilterKeys e MouseKeys. As tampas, botões, bandejas de papel e guia de papeis da impressora podem ser operadas por usuários com força e alcance limitados.

#### **Suporte**

Para mais detalhes sobre a acessibilidade desse produto e o compromisso da HP com relação a acessibilidade, visite o site da HP na Web, em [www.hp.com/accessibility.](http://www.hp.com/accessibility) Para informações de acessibilidade para o Mac OS X, visite o site da Apple na Web em [www.apple.com/](http://www.apple.com/accessibility/) [accessibility.](http://www.apple.com/accessibility/)

# Conteúdo

#### $\mathbf{1}$ **Primeiros passos**

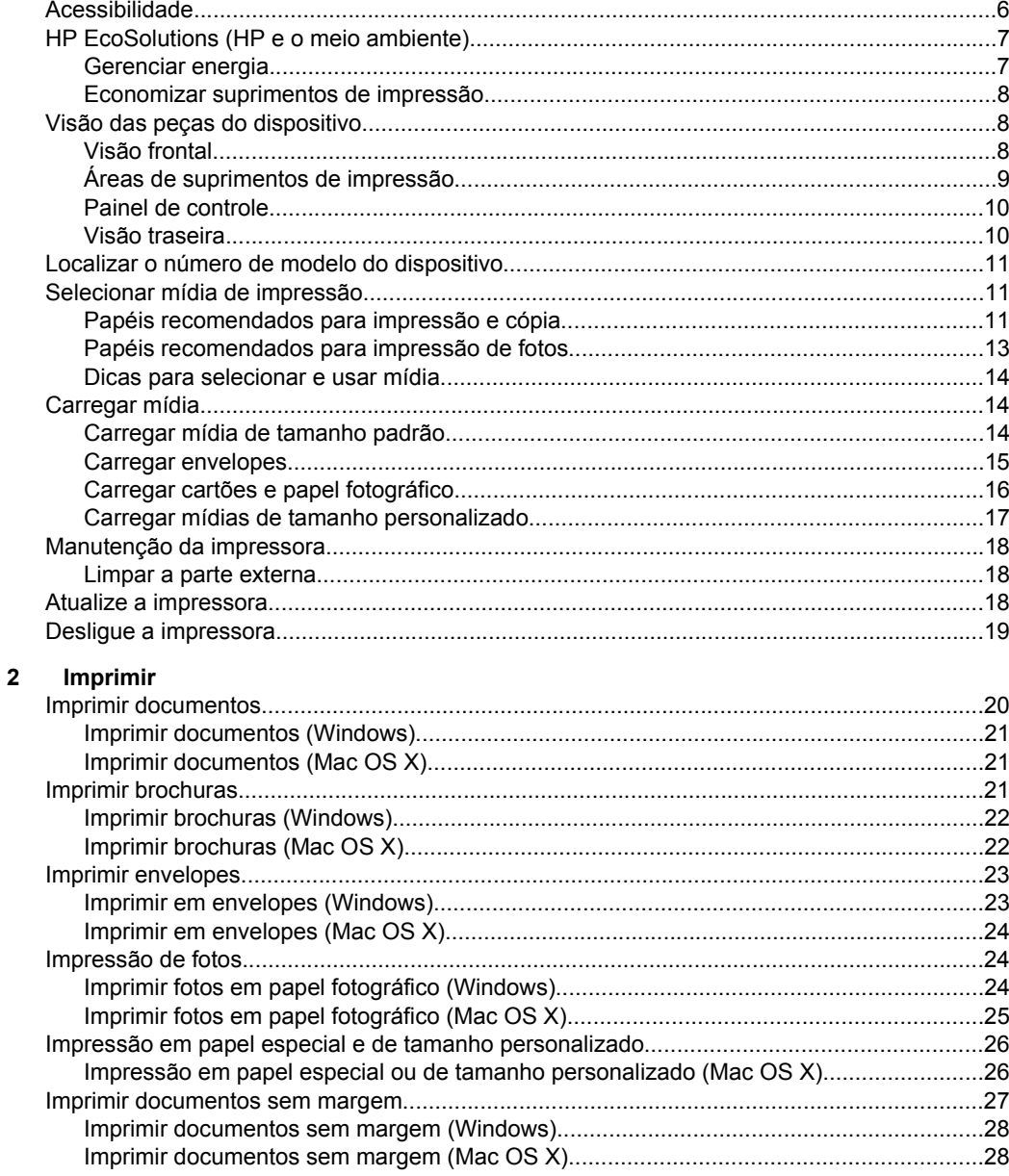

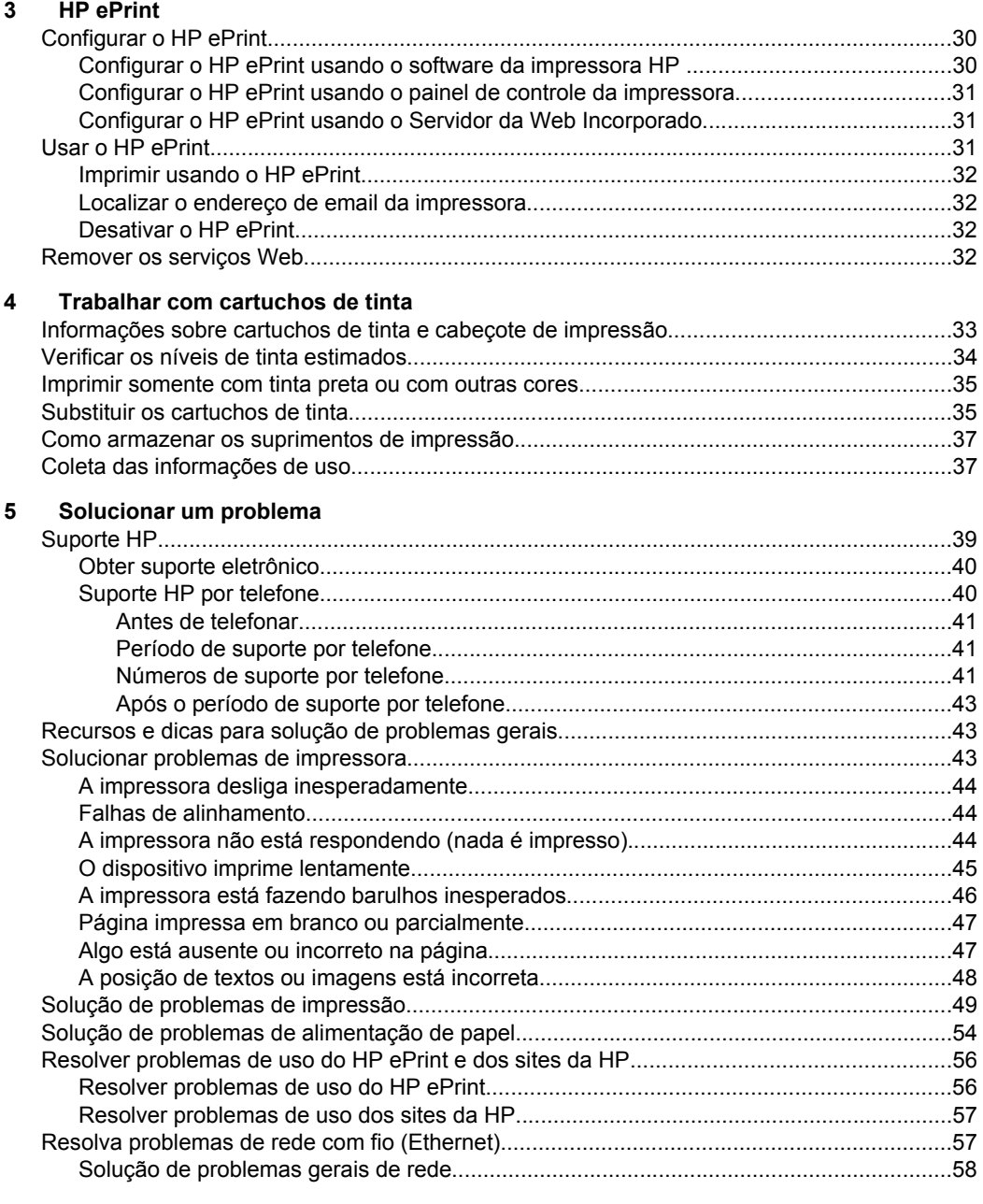

## Conteúdo

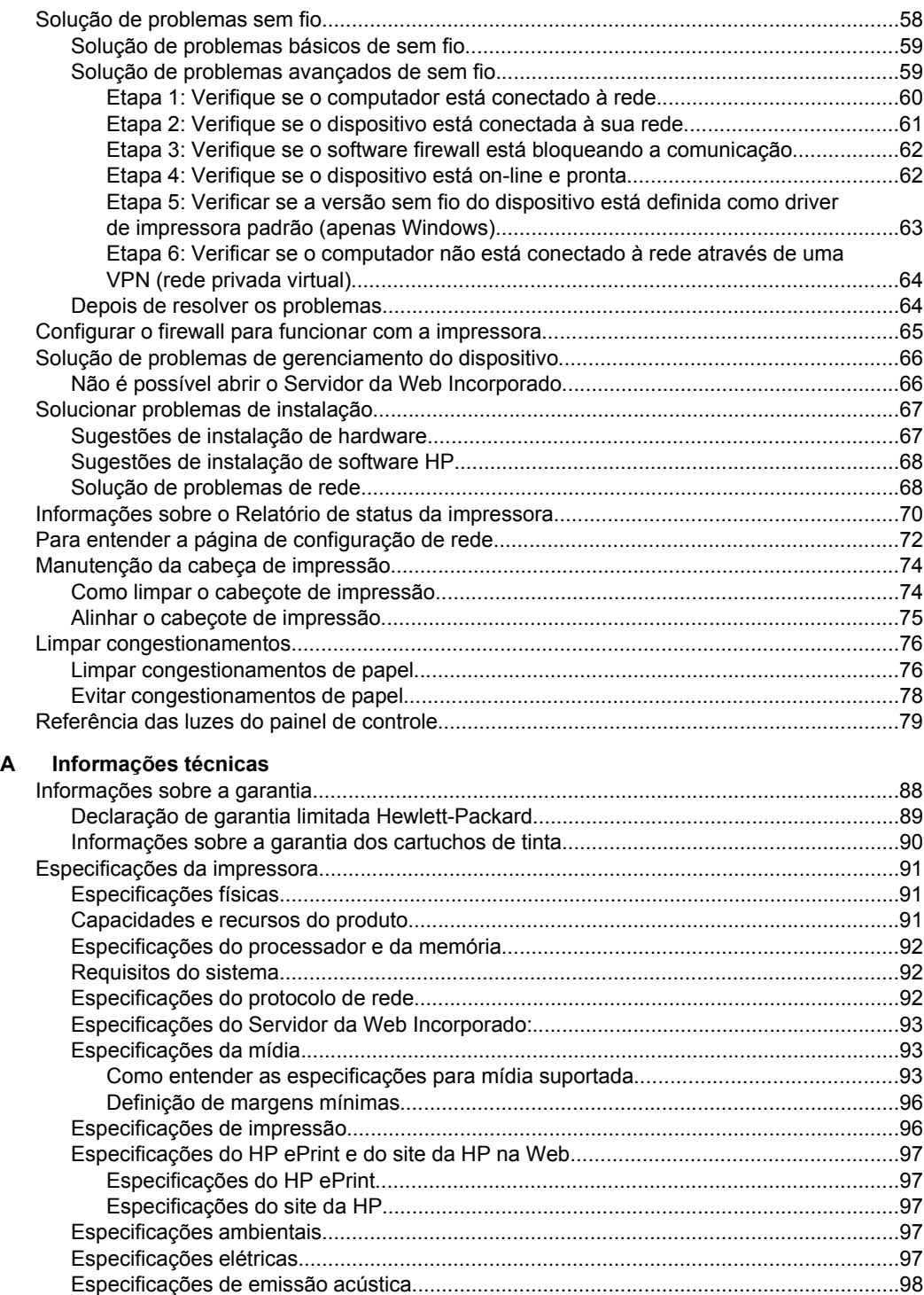

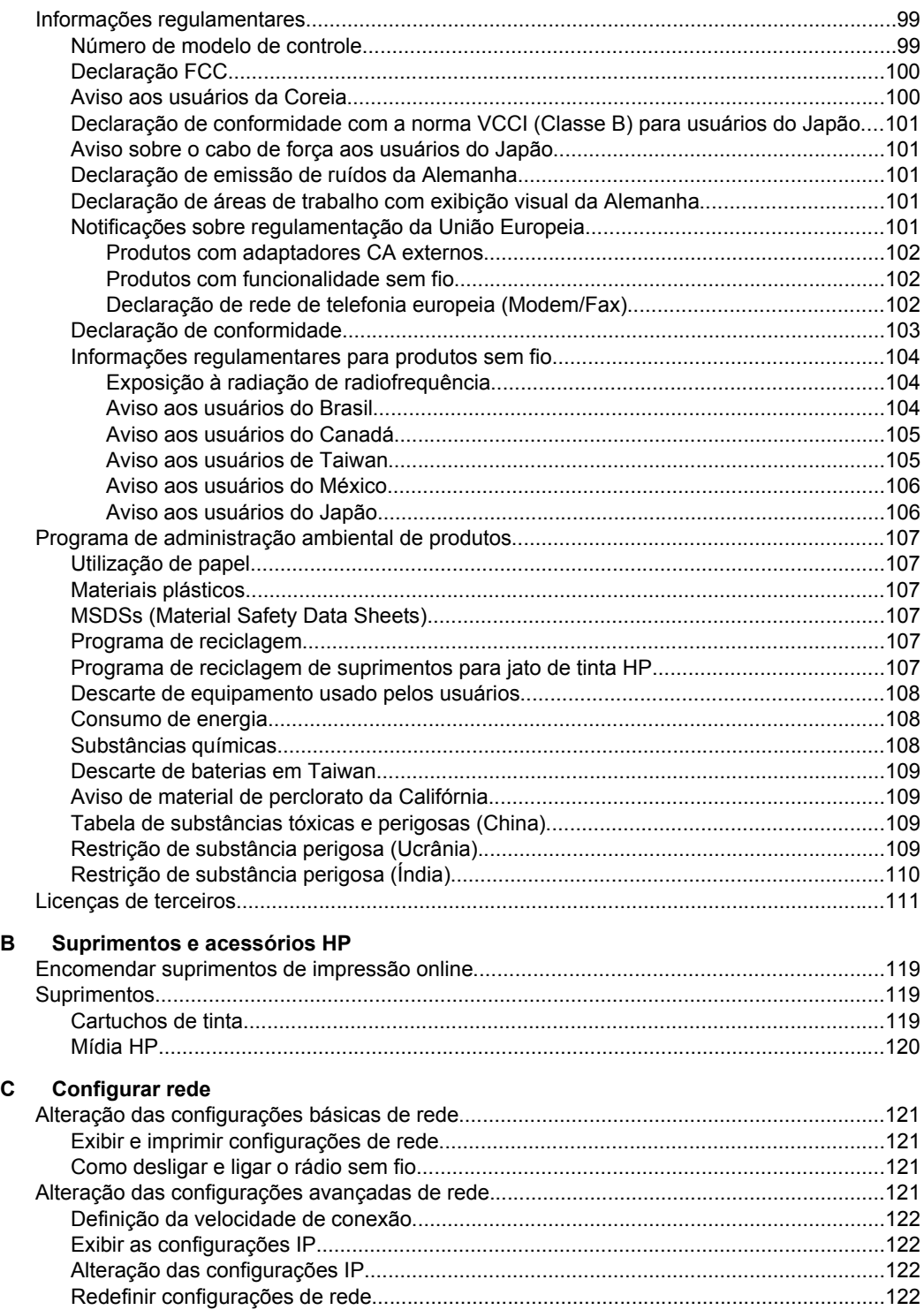

## Conteúdo

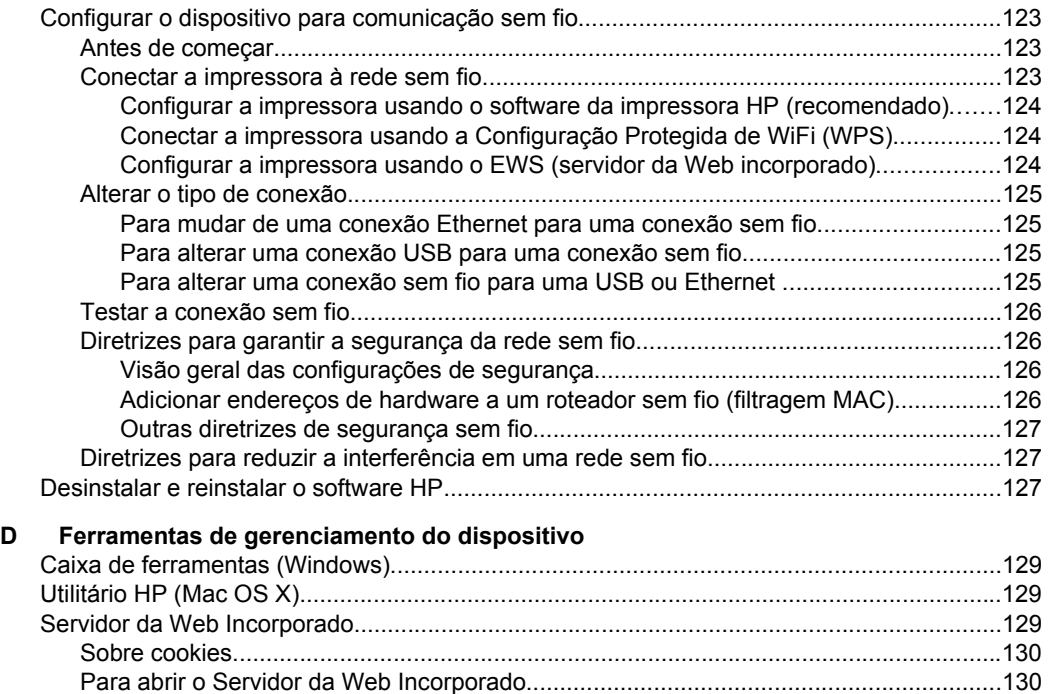

**Índice**[...........................................................................................................................................139](#page-142-0)

## <span id="page-9-0"></span>**1 Primeiros passos**

Este guia contém detalhes sobre como utilizar o dispositivo e solucionar problemas.

- Acessibilidade
- [HP EcoSolutions \(HP e o meio ambiente\)](#page-10-0)
- [Visão das peças do dispositivo](#page-11-0)
- [Localizar o número de modelo do dispositivo](#page-14-0)
- [Selecionar mídia de impressão](#page-14-0)
- [Carregar mídia](#page-17-0)
- [Manutenção da impressora](#page-21-0)
- [Atualize a impressora](#page-21-0)
- Deslique a impressora.

**Nota** Se você está usando o dispositivo com um computador com Windows XP Starter Edition, Windows Vista Starter Edition ou Windows 7 Starter Edition, alguns recursos podem não estar disponíveis. Para mais informações, consulte [Requisitos](#page-95-0) [do sistema](#page-95-0).

## **Acessibilidade**

O dispositivo oferece vários recursos que o tornam acessível para pessoas portadoras de deficiências.

## **Visual**

O software do dispositivo é acessível para usuários com dificuldades visuais ou pouca visão, através das opções e recursos de acessibilidade do sistema operacional. Ele também oferece suporte à maioria das tecnologias de auxílio, como leitores de tela, leitores de Braile e aplicativos de voz para texto. Para usuários daltônicos, os botões coloridos e as guias utilizadas no software HP possuem texto simples ou identificação de ícones que indicam a ação apropriada.

## **Mobilidade**

Para usuários com restrições de mobilidade, as funções do software da HP podem ser executadas através de comandos do teclado. O software da HP também suporta as opções de acessibilidade do Windows, como Teclas de aderência, Teclas de alternância, Teclas de filtragem e Teclas para mouse. As tampas, botões, bandejas de papel e guia de papéis da impressora podem ser operadas por usuários com força e alcance limitados.

## **Suporte**

Para mais detalhes sobre a acessibilidade desta impressora e o compromisso da HP com relação a acessibilidade, visite o site da HP na Web, em [www.hp.com/](http://www.hp.com/accessibility) [accessibility](http://www.hp.com/accessibility).

Para informações sobre acessibilidade para o Mac OS X, visite o site da Apple em [www.apple.com/accessibility](http://www.apple.com/accessibility/).

## <span id="page-10-0"></span>**HP EcoSolutions (HP e o meio ambiente)**

A Hewlett-Packard está empenhada em ajudar você a melhorar sua pegada ecológica e também em incentivar a impressão com responsabilidade, seja em casa ou no escritório.

Para saber mais sobre as orientações ambientais que a HP segue durante seu processo de fabricação, consulte [Programa de administração ambiental de produtos.](#page-110-0) Para mais informações sobre as iniciativas ambientais da HP, visite [www.hp.com/](http://www.hp.com/ecosolutions) [ecosolutions](http://www.hp.com/ecosolutions).

Esta seção contém os seguintes tópicos:

- Gerenciar energia
- [Economizar suprimentos de impressão](#page-11-0)

## **Gerenciar energia**

Para economizar eletricidade, a impressora vem com estes recursos:

• **Modo de Suspensão**

O consumo de energia é reduzido no modo de Suspensão. Após a configuração inicial da impressora, ela entra no modo de Suspensão após 5 minutos de inatividade. O tempo do modo de Suspensão não pode ser alterado.

• **Desligar auto**

O recurso Desligar auto é ativado de forma automática por padrão quando a impressora é ligada. Quando Desligar auto está ativado, a impressora se desliga automaticamente após oito horas de inatividade, para ajudar a reduzir o consumo de energia elétrica. O recurso Desligar auto é desativado de forma automática quando a impressora estabelece uma conexão de rede sem fio ou Ethernet (se suportado). É possível alterar a configuração Desligar auto pelo software da impressora. Após a alteração da configuração, a impressora mantém a configuração escolhida. Desligar auto desliga a impressora completamente, portanto, você deve usar o botão Liga/Desliga para ligar novamente a impressora.

**Windows**: Abra a Caixa de ferramentas. (Para mais informações, consulte [Caixa](#page-132-0) [de ferramentas \(Windows\)](#page-132-0).) Na guia **Configurações avançadas**, clique em **Alterar** e selecione o tempo desejado.

**Mac OS X**: Abra o Utilitário HP. (Para mais informações, consulte [Utilitário HP](#page-132-0) [\(Mac OS X\)](#page-132-0).) Na guia **Configurações da impressora**, clique em **Gerenciamento de energia** e selecione o tempo desejado.

**Dica** Se você estiver imprimindo por uma rede sem fio ou Ethernet, o recurso Desligar auto deverá ser desativado para garantir que os trabalhos de impressão não sejam perdidos. Mesmo quando Desligar auto está desativado, a impressora entra no modo de Suspensão após cinco minutos de inatividade para ajudar a reduzir o consumo de energia elétrica.

- <span id="page-11-0"></span>**Nota** O modo de Suspensão e o Desligar auto ficam indisponíveis se um ou mais dos cartuchos estiverem faltando. Após o cartucho ser reinstalado, esses recursos voltarão a ser ativados.
- **Cuidado** A HP recomenda que você reponha os cartuchos faltando o mais rápido possível, para evitar problemas de qualidade de impressão e de possível utilização extra de tinta ou de danos ao sistema de tinta. Nunca desligue a impressora quando estiverem faltando cartuchos de tinta.

## **Economizar suprimentos de impressão**

Para economizar suprimentos de impressão, como tinta e papel, tente o seguinte:

- Altere o modo de impressão para uma configuração de rascunho. A configuração rascunho usa menos tinta.
- Não limpe o cabeçote de impressão desnecessariamente. Isso gasta tinta e reduz a durabilidade dos cartuchos.
- Reduza o consumo de papel, imprimindo nos dois lados. Você pode imprimir primeiro as páginas ímpares, virar as folhas e imprimir as páginas pares.

## **Visão das peças do dispositivo**

Esta seção contém os seguintes tópicos:

- Visão frontal
- [Áreas de suprimentos de impressão](#page-12-0)
- [Painel de controle](#page-13-0)
- [Visão traseira](#page-13-0)

## **Visão frontal**

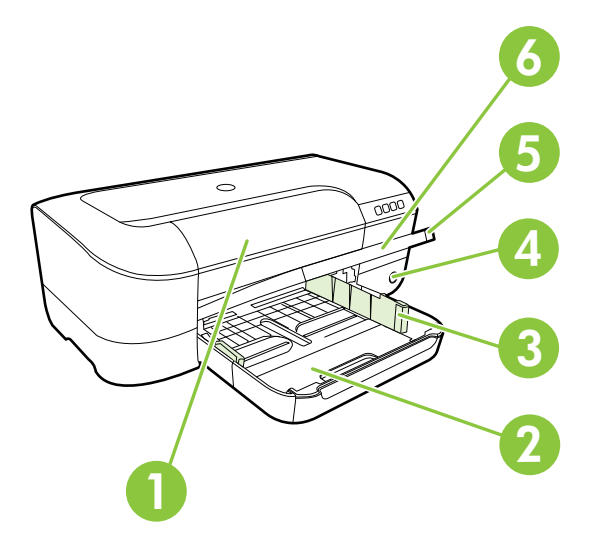

<span id="page-12-0"></span>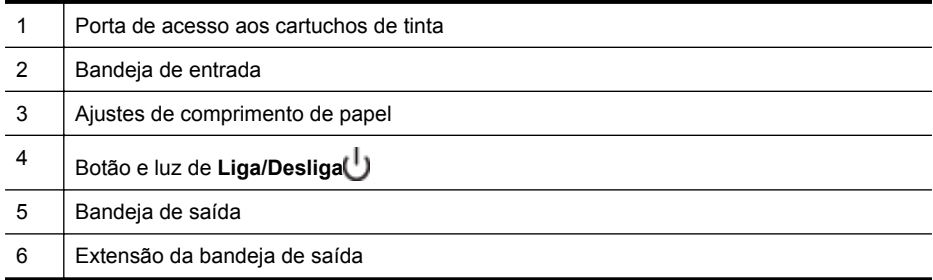

## **Áreas de suprimentos de impressão**

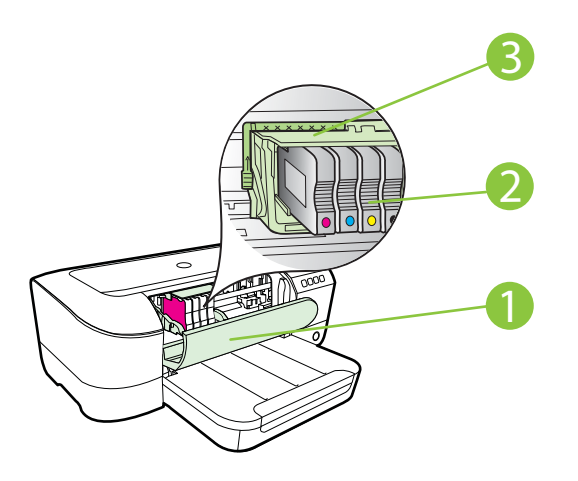

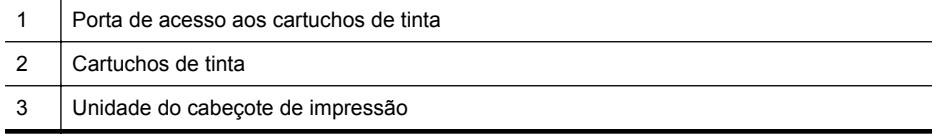

**Nota** É recomendável manter os suprimentos de impressão dentro da impressora, para evitar problemas de qualidade de impressão ou danos ao cabeçote de impressão. Evite remover suprimentos por períodos longos de tempo. Não desligue a impressora quando estiver faltando um cartucho.

## <span id="page-13-0"></span>**Painel de controle**

Para mais informações, consulte [Referência das luzes do painel de controle.](#page-82-0)

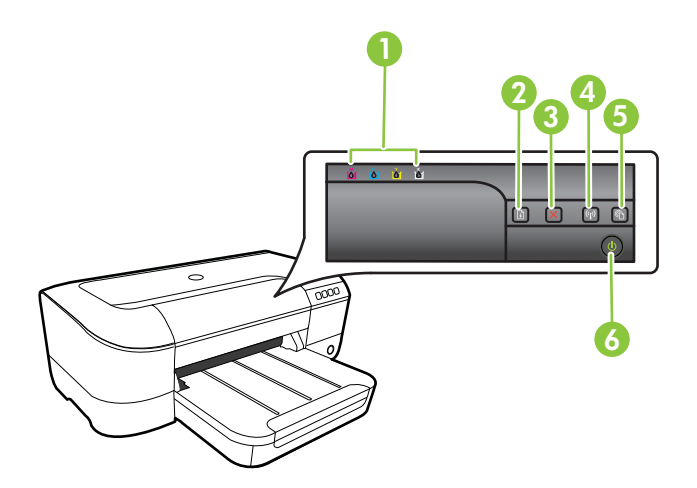

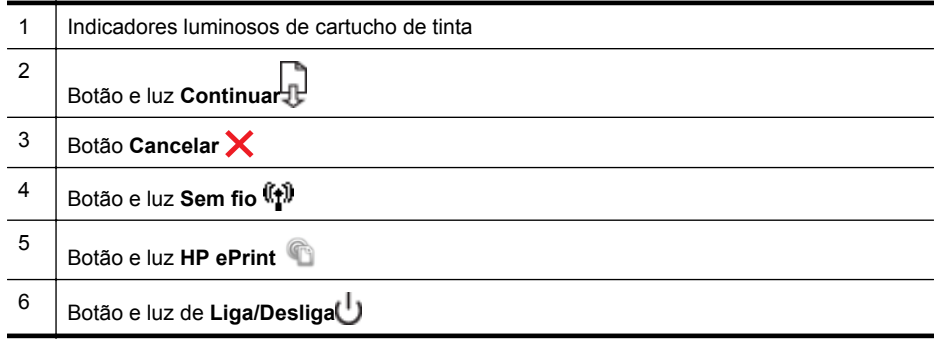

## **Visão traseira**

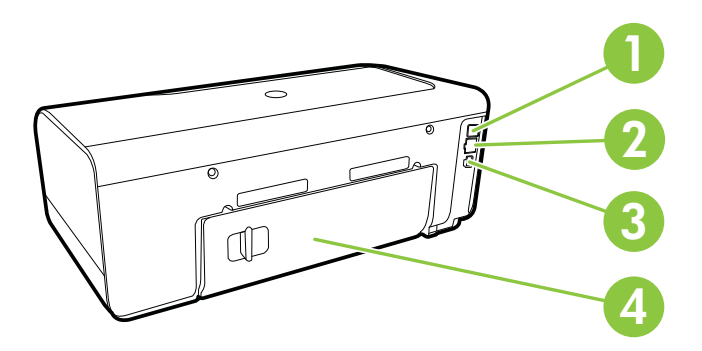

<span id="page-14-0"></span>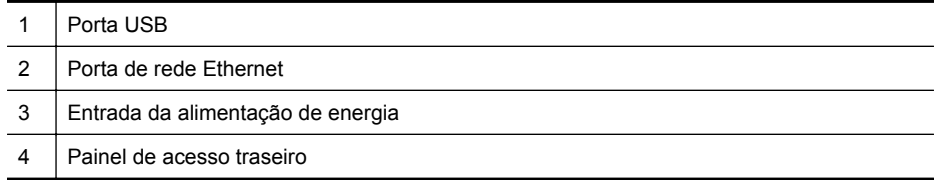

## **Localizar o número de modelo do dispositivo**

Além do nome do modelo, exibido na parte frontal, o dispositivo tem um número de modelo específico. Você pode usar esse número para obter suporte ou saber quais são os suprimentos ou acessórios disponíveis para sua impressora.

O número do modelo está impresso em uma etiqueta localizada no interior da porta de acesso ao cartucho de tinta, próximo à área dos cartuchos de tinta.

## **Selecionar mídia de impressão**

O dispositivo foi projetado para funcionar bem com a maioria dos tipos de mídia para escritório. É aconselhável testar vários tipos de mídia de impressão, antes de comprar grandes quantidades. Utilize mídia HP para obter a melhor qualidade de impressão. Visite o site da HP, em [www.hp.com.br](http://www.hp.com), para mais informações sobre mídia HP.

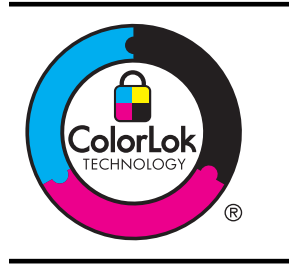

A HP recomenda papéis comuns com o logotipo ColorLok para a impressão e cópia de documentos diários. Todos os papéis com o logotipo ColorLok são testados independentemente para atender a altos padrões de confiabilidade e qualidade de impressão, produzir documentos com cores vivas e nítidas, pretos mais fortes e secar mais rápido do que papéis comuns mais simples. Procure papéis com o logotipo ColorLok em uma variedade de gramaturas e tamanhos, dos grandes fabricantes de papel.

Esta seção contém os seguintes tópicos:

- Papéis recomendados para impressão e cópia
- [Papéis recomendados para impressão de fotos](#page-16-0)
- [Dicas para selecionar e usar mídia](#page-17-0)

## **Papéis recomendados para impressão e cópia**

Para obter a melhor qualidade de impressão, a HP recomenda o uso de papéis HP que sejam especificamente desenvolvidos para o tipo de projeto a ser impresso.

Dependendo do seu país ou da sua região, alguns desses papéis podem não estar disponíveis.

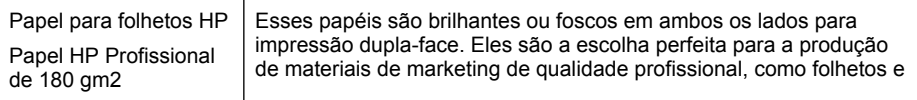

### Capítulo 1

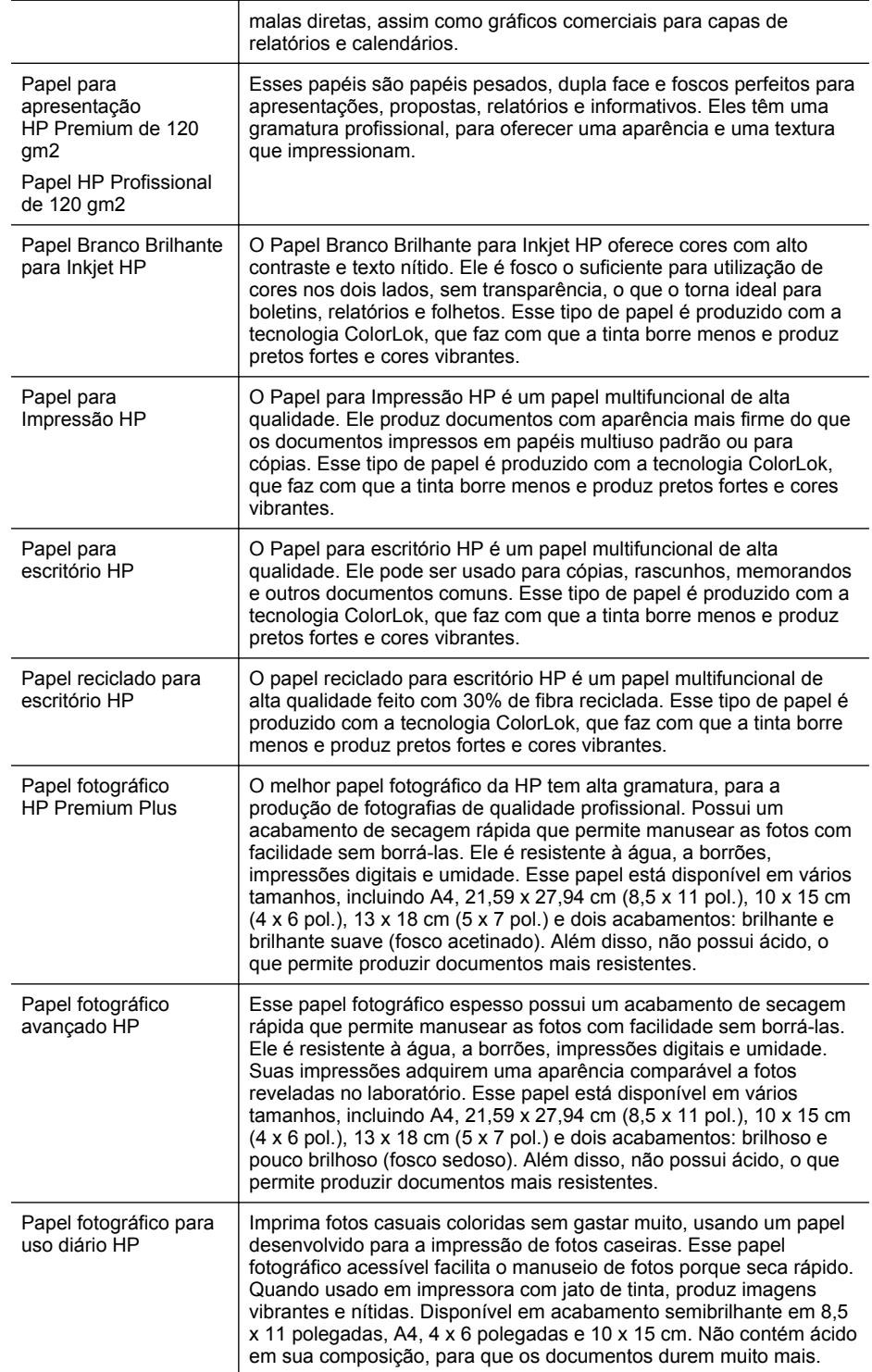

<span id="page-16-0"></span>(continuação)

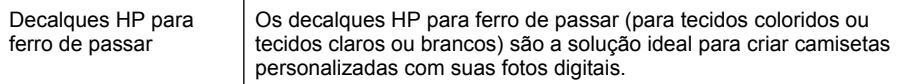

Para solicitar papéis e outros suprimentos HP, acesse [www.hp.com.br](http://www.hp.com). Acesse **Loja de produtos e serviços** e selecione **Tinta, toner e papel**.

**X** Nota Atualmente, algumas partes do site da HP na web estão disponíveis apenas em inglês.

## **Papéis recomendados para impressão de fotos**

Para obter a melhor qualidade de impressão, a HP recomenda o uso de papéis HP, desenvolvidos especificamente para o tipo de projeto que você está imprimindo. Dependendo do seu país/região, alguns destes papéis podem não estar disponíveis.

Dependendo do seu país ou da sua região, alguns desses papéis podem não estar disponíveis.

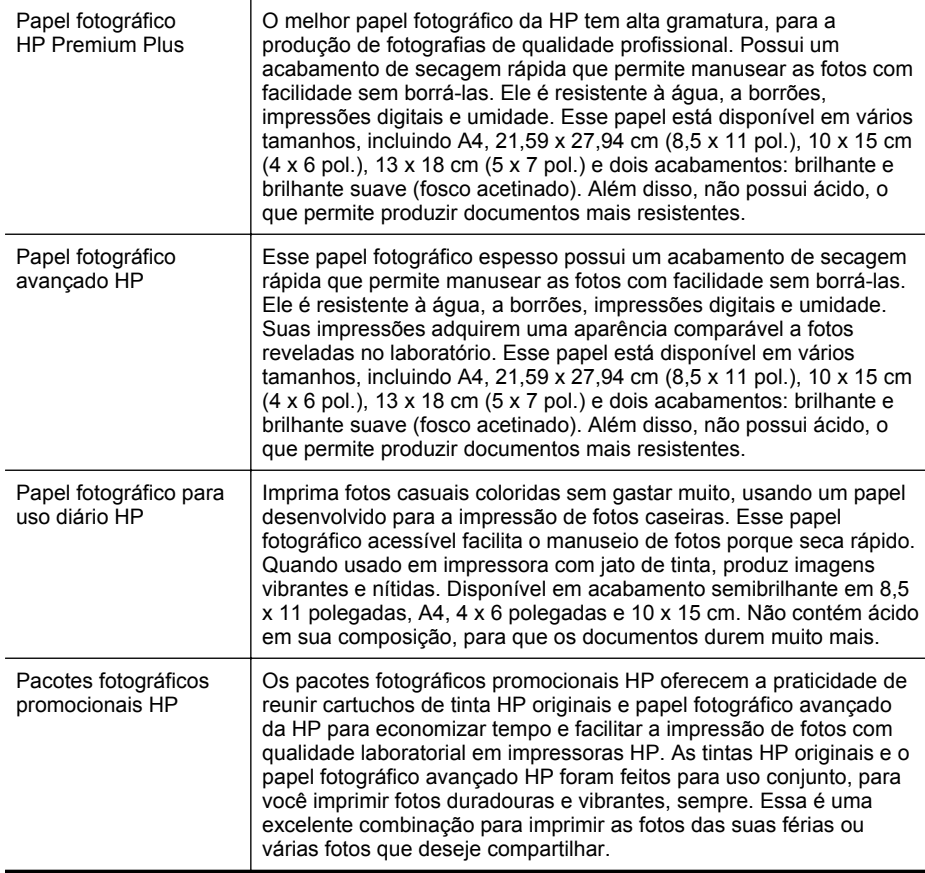

Para solicitar papéis e outros suprimentos HP, acesse [www.hp.com.br](http://www.hp.com). Acesse **Loja de produtos e serviços** e selecione **Tinta, toner e papel**.

<span id="page-17-0"></span>**Nota** Atualmente, algumas partes do site da HP na web estão disponíveis apenas em inglês.

## **Dicas para selecionar e usar mídia**

Para obter os melhores resultados, observe as seguintes diretrizes.

- Sempre utilize mídia que esteja de acordo com as especificações da impressora. Para mais informações, consulte [Especificações da mídia.](#page-96-0)
- Carregue somente um tipo de mídia por vez em cada bandeja.
- Ao carregar as bandejas, verifique se a mídia foi colocada corretamente. Para mais informações, consulte Carregar mídia.
- Não sobrecarregue a bandeja. Para mais informações, consulte Carregar mídia.
- Para impedir congestionamentos, baixa qualidade de impressão e outros problemas de impressão, evite colocar as seguintes mídias nas bandejas:
	- Formulários multiparte
	- Mídia danificada, enrolada ou enrugada
	- Mídia com recortes ou perfurações
	- Mídia extremamente texturizada, estampada ou que não absorva bem a tinta
	- Mídia muito leve ou que estique facilmente
	- Mídia que contém grampos ou clipes

## **Carregar mídia**

Esta seção mostra instruções para colocar mídia na impressora e contém os seguintes tópicos:

- Carregar mídia de tamanho padrão
- [Carregar envelopes](#page-18-0)
- [Carregar cartões e papel fotográfico](#page-19-0)
- [Carregar mídias de tamanho personalizado](#page-20-0)

## **Carregar mídia de tamanho padrão**

#### **Para colocar mídia de tamanho-padrão**

Siga estas instruções para colocar mídia de tamanho-padrão.

- **1.** Levante a bandeja de saída.
- **2.** Deslize a guia de largura do papel o mais para fora possível.
- **3.** Se a mídia for muito comprida, levante a trava na frente da bandeja e abaixe a frente da bandeja.

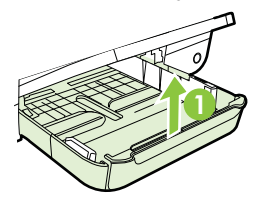

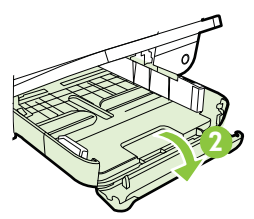

<span id="page-18-0"></span>**4.** Insira a parte a ser impressa da mídia para baixo, ao longo da borda direita da bandeja principal. Certifique-se de que a pilha de mídia esteja alinhada com as margens direita e traseira da bandeja e que não exceda a linha de marcação na bandeja.

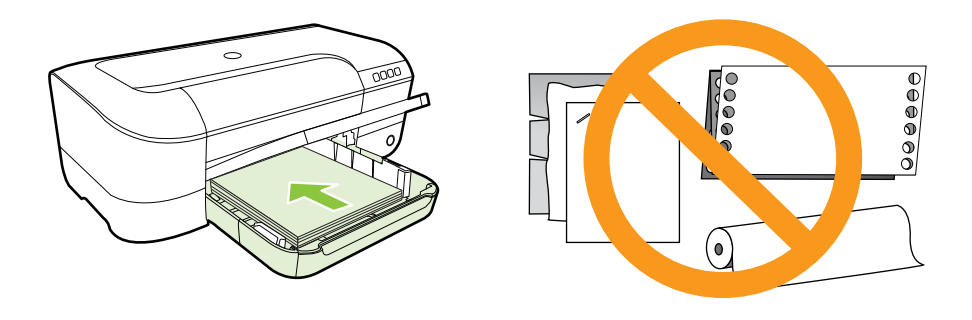

- **EX** Nota Não coloque papel enquanto o dispositivo estiver imprimindo.
- **5.** Deslize as guias de mídia da bandeja para ajustá-las ao tamanho de mídia carregado.
- **6.** Abaixe a bandeja de saída.
- **7.** Puxe a extensão da bandeja.

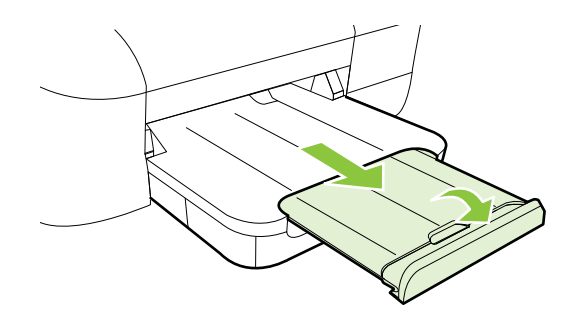

## **Carregar envelopes**

#### **Para carregar envelopes**

Siga estas instruções para colocar envelopes.

- **1.** Levante a bandeja de saída.
- **2.** Deslize a guia de largura do papel o mais para fora possível.

<span id="page-19-0"></span>**3.** Insira os envelopes com o lado a ser impresso voltado para baixo e coloque-os de acordo com o gráfico. Certifique-se de que a pilha de envelopes não exceda a linha de marcação na bandeja.

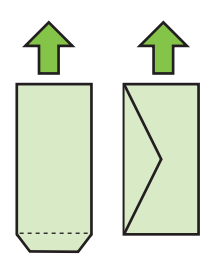

- **X** Nota Não coloque envelopes de papel enquanto o dispositivo estiver imprimindo.
- **4.** Deslize as guias de mídia da bandeja para ajustá-las ao tamanho de envelope carregado.
- **5.** Abaixe a bandeja de saída.
- **6.** Puxe a extensão da bandeja.

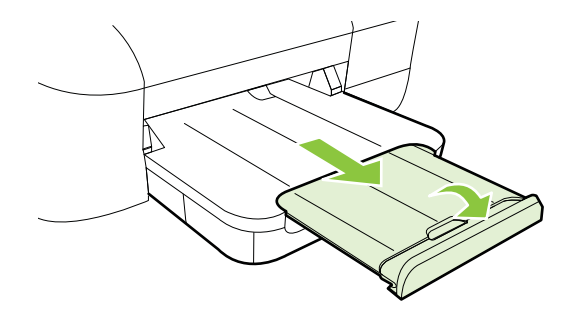

## **Carregar cartões e papel fotográfico**

## **Para carregar cartões e papel fotográfico**

Siga estas instruções para colocar cartões e papel fotográfico.

- **1.** Levante a bandeja de saída.
- **2.** Deslize a guia de largura do papel o mais para fora possível.
- **3.** Se a mídia for muito comprida, levante a trava na frente da bandeja e abaixe a frente da bandeja.

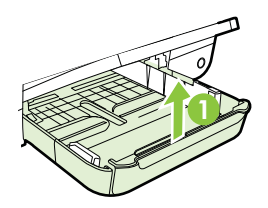

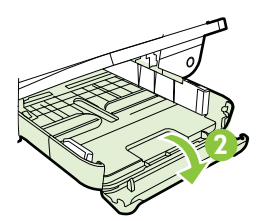

- <span id="page-20-0"></span>**4.** Insira a parte a ser impressa da mídia para baixo, ao longo da borda direita da bandeja principal. Certifique-se de que a pilha de mídia esteja alinhada com as margens direita e traseira da bandeja e que não exceda a linha de marcação na bandeja. Se o papel fotográfico tiver uma aba ao longo de uma borda, verifique se a aba está apontando para a frente do dispositivo.
	- **Nota** Não coloque cartões ou papel fotográfico enquanto o dispositivo estiver imprimindo.
- **5.** Deslize as guias de mídia da bandeja para ajustá-las ao tamanho de mídia carregado.
- **6.** Abaixe a bandeja de saída.
- **7.** Puxe a extensão da bandeja.

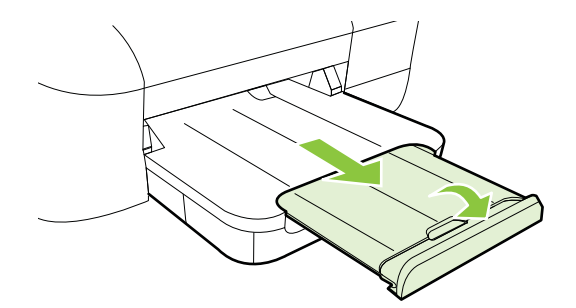

## **Carregar mídias de tamanho personalizado**

## **Para carregar cartões e papel fotográfico**

Siga estas instruções para colocar mídias de tamanho personalizado.

- **Cuidado** Use somente mídia de tamanho personalizado suportada pelo dispositivo. Para mais informações, consulte [Especificações da mídia.](#page-96-0)
- **1.** Levante a bandeja de saída.
- **2.** Deslize a guia de largura do papel o mais para fora possível.
- **3.** Se a mídia for muito comprida, levante a trava na frente da bandeja e abaixe a frente da bandeja.

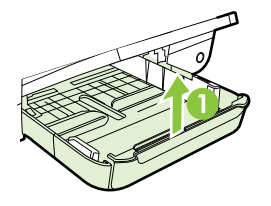

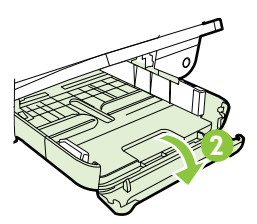

<span id="page-21-0"></span>**4.** Insira a mídia com o lado de impressão voltado para baixo rente à lateral direita da bandeja principal. Verifique se a pilha de mídia está alinhada com as extremidades direita e traseira da bandeja e não excede a marcação de linha da bandeja.

**EX** Nota Não coloque mídia enquanto o dispositivo estiver imprimindo.

- **5.** Deslize as guias de mídia da bandeja para ajustá-las ao tamanho de mídia carregado.
- **6.** Abaixe a bandeja de saída.
- **7.** Puxe a extensão da bandeja.

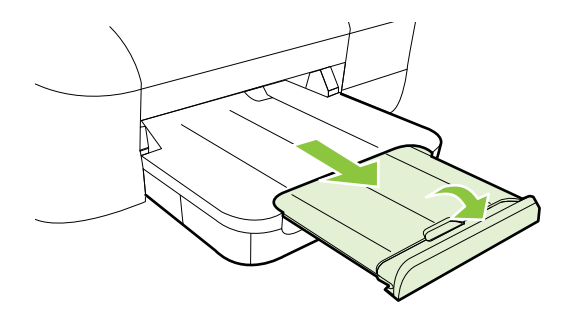

## **Manutenção da impressora**

Esta seção contém instruções para manter a impressora em excelentes condições de funcionamento. Execute este procedimento de manutenção, se necessário.

• Limpar a parte externa

## **Limpar a parte externa**

**Aviso** Antes de limpar o dispositivo, desligue-o e desconecte o cabo de alimentação da tomada elétrica.

Use um pano macio, úmido e que não solte fiapos para limpar pó e manchas do gabinete. Não deixe líquidos entrarem na impressora ou atingirem o painel de controle da impressora.

## **Atualize a impressora**

A HP está sempre trabalhando para melhorar o desempenho das impressoras e oferecer, a você, os mais novos recursos. Se a impressora estiver conectada a uma rede e os serviços Web tiverem sido habilitados, você poderá verificar se há atualizações para a impressora e instalá-las.

<span id="page-22-0"></span>Para atualizar a impressora, siga estas instruções:

- **1.** Abra o EWS. Para mais informações, consulte [Servidor da Web Incorporado.](#page-132-0)
- **2.** Na guia **serviços Web**, clique em **Atualização do produto**, na seção **Configurações dos serviços Web**.
- **3.** Clique em **Verificar agora** e siga as instruções exibidas na tela.
- **Dica** Para permitir que a impressora verifique atualizações automaticamente, clique na guia **Serviços Web** e em **Atualização do produto**. Na seção **Atualização automática do produto**, clique em **Ativar** e em **Aplicar**.

## **Desligue a impressora.**

Sempre desligue o o dispositivo pressionando o botão (Liga/Desliga) dele. Antes de desconectar o cabo de alimentação ou desligar o filtro de linha, aguarde até que a luz se apague.

**Cuidado** Se você não desligar o dispositivo adequadamente, o carro de impressão pode não retornar à posição correta, causando problemas nos cabeçotes e na qualidade de impressão.

**Cuidado** A HP recomenda que você reponha os cartuchos faltando o mais rápido possível, para evitar problemas de qualidade de impressão e de possível utilização extra de tinta ou de danos ao sistema de tinta. Nunca desligue a impressora quando estiverem faltando cartuchos de tinta.

# <span id="page-23-0"></span>**2 Imprimir**

A maioria das configurações da impressora é tratada pelo software. Altere as configurações manualmente apenas quando quiser alterar a qualidade de impressão, imprimir em tipos específicos de papel ou usar recursos especiais. Para mais informações, consulte [Selecionar mídia de impressão.](#page-14-0)

Escolha um serviço de impressão para continuar:

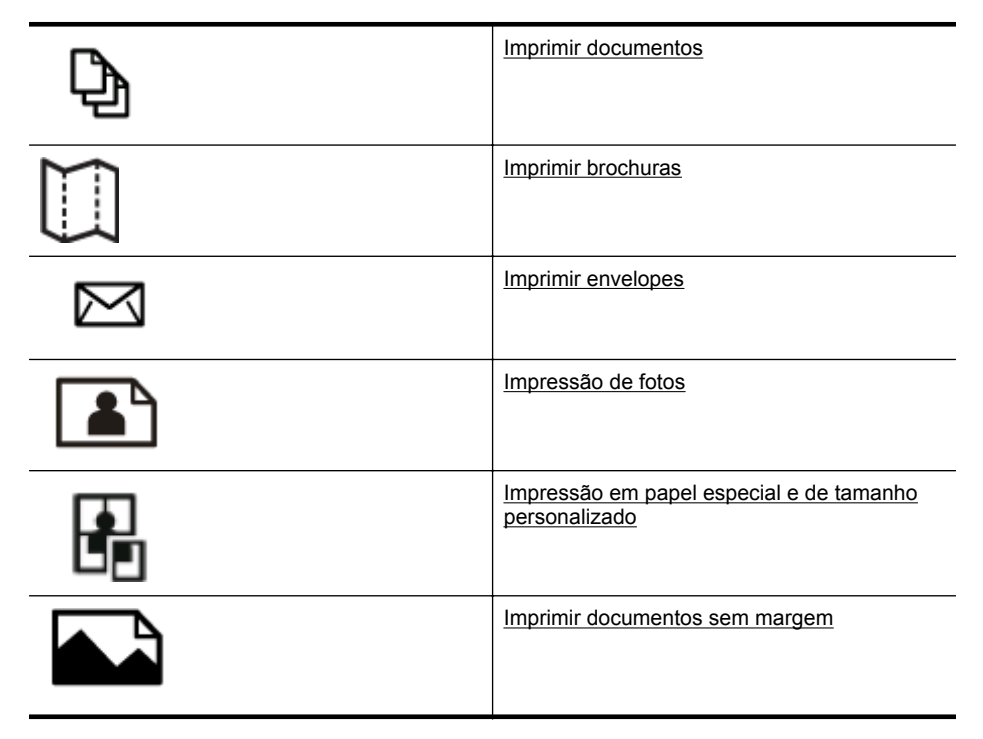

## **Imprimir documentos**

Siga as instruções para o seu sistema operacional.

- [Imprimir documentos \(Windows\)](#page-24-0)
- [Imprimir documentos \(Mac OS X\)](#page-24-0)
- **Dica** Esta impressora vem com o HP ePrint, um serviço gratuito da HP que permite que você imprima documentos em sua impressora habilitada para HP ePrint, a qualquer hora, de qualquer lugar e sem precisar de nenhum software ou driver de impressão adicional. Para mais informações, consulte [HP ePrint](#page-33-0).

## <span id="page-24-0"></span>**Imprimir documentos (Windows)**

- **1.** Coloque papel na bandeja. Para obter mais informações, consulte [Carregar](#page-17-0) [mídia](#page-17-0).
- **2.** No menu **Arquivo** do aplicativo, clique em **Imprimir.**
- **3.** Verifique se a impressora que você deseja usar está selecionada.
- **4.** Para alterar as configurações, clique no botão que abre a caixa de diálogo **Propriedades da impressora**. Dependendo do aplicativo, o botão pode se chamar **Propriedades**, **Opções**, **Configuração da impressora**, **Impressora** ou **Preferências**.
- **5.** Altere a orientação do papel na guia **Layout** e a origem do papel, o tipo de mídia, o tamanho do papel e as configurações de qualidade na guia **Papel/qualidade**. Para imprimir em preto e branco, clique no botão **Avançado** e altere a opção **Imprimir em escala de cinza**.
- **6.** Clique em **OK**.
- **7.** Clique em **Imprimir** ou em **OK** para começar a imprimir.

## **Imprimir documentos (Mac OS X)**

- **1.** Coloque papel na bandeja. Para obter mais informações, consulte [Carregar](#page-17-0) [mídia](#page-17-0).
- **2.** Selecione um tamanho de papel:
	- **a**. No menu **Arquivo** do aplicativo, selecione **Configuração da página**.
		- **Nota** Se você não vir um item de menu chamado **Configuração da página**, siga para a Etapa 3.
	- **b**. Escolha o dispositivo desejado no menu suspenso **Formato para**.
	- **c**. Selecione o tamanho do papel a partir do menu suspenso **Tamanho do papel** e clique em **OK**.
- **3.** No menu **Arquivo** do aplicativo, clique em **Imprimir**.
- **4.** Verifique se a impressora que você deseja usar está selecionada.
- **5.** Selecione o tamanho do papel no menu suspenso **Tamanho do papel** (se disponível).
- **6.** Altere as configurações de impressão da opção oferecida nos menus suspensos, se apropriado para o seu projeto.
	- **EX** Nota Caso não veja nenhuma opção, clique no triângulo de expansão ao lado do menu pop-up **Impressora** ou clique em **Mostrar detalhes**.
- **7.** Clique em **Imprimir** para começar a impressão.

## **Imprimir brochuras**

Siga as instruções para o seu sistema operacional.

- [Imprimir brochuras \(Windows\)](#page-25-0)
- [Imprimir brochuras \(Mac OS X\)](#page-25-0)

<span id="page-25-0"></span>**Dica** Esta impressora vem com o HP ePrint, um serviço gratuito da HP que permite que você imprima documentos em sua impressora habilitada para HP ePrint, a qualquer hora, de qualquer lugar e sem precisar de nenhum software ou driver de impressão adicional. Para mais informações, consulte [HP ePrint](#page-33-0).

## **Imprimir brochuras (Windows)**

- **X Nota** Para definir as configurações de impressão de todos os serviços de impressão, faça as alterações no software da HP fornecido com a impressora. Para mais informações sobre o software da HP, consulte [Ferramentas de](#page-132-0) [gerenciamento do dispositivo](#page-132-0).
- **1.** Coloque papel na bandeja. Para obter mais informações, consulte [Carregar](#page-17-0) [mídia](#page-17-0).
- **2.** No menu **Arquivo** do aplicativo, clique em **Imprimir.**
- **3.** Verifique se a impressora que você deseja usar está selecionada.
- **4.** Para alterar as configurações, clique no botão que abre a caixa de diálogo **Propriedades da impressora**. Dependendo do aplicativo, o botão pode se chamar **Propriedades**, **Opções**, **Configuração da impressora**, **Impressora** ou **Preferências**.
- **5.** Altere a orientação do papel na guia **Layout** e a origem do papel, o tipo de mídia, o tamanho do papel e as configurações de qualidade na guia **Papel/qualidade**. Para imprimir em preto e branco, clique no botão **Avançado** e altere a opção **Imprimir em escala de cinza**.
- **6.** Clique em **OK**.
- **7.** Clique em **Imprimir** ou em **OK** para começar a imprimir.

## **Imprimir brochuras (Mac OS X)**

- **1.** Coloque papel na bandeja. Para obter mais informações, consulte [Carregar](#page-17-0) [mídia](#page-17-0).
- **2.** Selecione um tamanho de papel:
	- **a**. No menu **Arquivo** do aplicativo, selecione **Configuração da página**.
		- **Nota** Se você não vir um item de menu chamado **Configuração da página**, siga para a Etapa 3.
	- **b**. Escolha o dispositivo desejado no menu suspenso **Formato para**.
	- **c**. Selecione o tamanho do papel a partir do menu suspenso **Tamanho do papel** e clique em **OK**.
- **3.** No menu **Arquivo** do aplicativo do software, clique em **Imprimir**.
- **4.** Verifique se a impressora que você deseja usar está selecionada.
- **5.** Selecione o tamanho do papel no menu suspenso **Tamanho do papel** (se disponível).
- <span id="page-26-0"></span>**6.** Clique em **Tipo/qualidade de papel** no menu suspenso e selecione estas configurações:
	- **Tipo de papel:** O tipo de papel para brochura apropriado
	- **Qualidade: Normal** ou **Melhor**
	- **Nota** Caso não veja essas opções, clique no triângulo de expansão ao lado do menu pop-up **Impressora** ou clique em **Mostrar detalhes**.
- **7.** Selecione as outras configurações de impressão desejadas e clique em **Imprimir** para iniciar a impressão.

## **Imprimir envelopes**

Evite envelopes com estas características:

- Acabamento muito liso
- Etiquetas autoadesivas, abas ou janelas
- Bordas grossas, irregulares ou curvas
- Áreas enrugadas, rasgadas ou danificadas de alguma outra forma

Certifique-se de que as dobras dos envelopes que você colocar na impressora estejam dobradas direitinho.

**Nota** Para mais informações sobre a impressão em envelopes, consulte a documentação disponível com o software que você está usando.

Siga as instruções para o seu sistema operacional.

- Imprimir em envelopes (Windows)
- [Imprimir em envelopes \(Mac OS X\)](#page-27-0)

## **Imprimir em envelopes (Windows)**

- **1.** Carregue os envelopes com o lado a ser impresso virado para baixo na bandeja. Para mais informações, consulte [Carregar mídia](#page-17-0).
- **2.** No menu **Arquivo** do aplicativo, clique em **Imprimir.**
- **3.** Verifique se a impressora que você deseja usar está selecionada.
- **4.** Para alterar as configurações, clique no botão que abre a caixa de diálogo **Propriedades da impressora**. Dependendo do aplicativo, o botão pode se chamar **Propriedades**, **Opções**, **Configuração da impressora**, **Impressora** ou **Preferências**.
- **5.** Na guia **Layout**, mude a orientação para **Paisagem**.
- **6.** Clique em **Papel/qualidade** e selecione o tipo de envelope apropriado na lista suspensa **Tipo de papel**.
	- **Dica** Você pode alterar mais opções de serviço de impressão usando os recursos disponíveis nas outras guias da caixa de diálogo.
- **7.** Clique em **OK** e depois em **Imprimir** ou **OK** para começar a imprimir.

## <span id="page-27-0"></span>**Imprimir em envelopes (Mac OS X)**

- **1.** Carrega envelopes na bandeja. Para mais informações, consulte [Carregar mídia.](#page-17-0)
- **2.** Selecione um tamanho de papel:
	- **a**. No menu **Arquivo** do aplicativo, selecione **Configuração da página**.
		- **Nota** Se você não vir um item de menu chamado **Configuração da página**, siga para a Etapa 3.
	- **b**. Escolha o dispositivo desejado no menu suspenso **Formato para**.
	- **c**. Selecione o tamanho de envelope adequado no menu suspenso **Tamanho do papel** e clique em **OK**.
- **3.** No menu **Arquivo** do aplicativo do software, clique em **Imprimir**.
- **4.** Verifique se a impressora que você deseja usar está selecionada.
- **5.** Selecione o tamanho de envelope adequado no menu suspenso **Tamanho do papel** (se disponível).
- **6.** Selecione a opção **Orientação**.
	- **Nota** Caso não veja essas opções, clique no triângulo de expansão ao lado do menu pop-up **Impressora** ou clique em **Mostrar detalhes**.
- **7.** Selecione as outras configurações de impressão desejadas e clique em **Imprimir** para iniciar a impressão.

## **Impressão de fotos**

Não deixe papel fotográfico que não foi usado na bandeja de entrada. O papel pode começar a ondular, o que pode prejudicar a qualidade da impressão. O papel fotográfico deve estar liso antes da impressão.

Siga as instruções para o seu sistema operacional.

- Imprimir fotos em papel fotográfico (Windows)
- [Imprimir fotos em papel fotográfico \(Mac OS X\)](#page-28-0)
- **Dica** Esta impressora vem com o HP ePrint, um serviço gratuito da HP que permite que você imprima documentos em sua impressora habilitada para HP ePrint, a qualquer hora, de qualquer lugar e sem precisar de nenhum software ou driver de impressão adicional. Para mais informações, consulte [HP ePrint](#page-33-0).

## **Imprimir fotos em papel fotográfico (Windows)**

- **1.** Coloque papel na bandeja. Para obter mais informações, consulte [Carregar](#page-17-0) [mídia](#page-17-0).
- **2.** No menu **Arquivo** do aplicativo, clique em **Imprimir.**
- **3.** Verifique se o dispositivo que você deseja usar está selecionado.
- **4.** Para alterar as configurações, clique no botão que abre a caixa de diálogo **Propriedades da impressora**. Dependendo do aplicativo, a opção pode se chamar **Propriedades**, **Opções**, **Configuração da impressora**, **Impressora** ou **Preferências**.
- <span id="page-28-0"></span>**5.** Na guia **Papel/qualidade**, selecione o tipo de papel fotográfico adequado no menu suspenso **Mídia**.
- **6.** Clique em **Avançado** e selecione **Melhor** ou **Resolução máxima (DPI)** no menu suspenso **Qualidade de impressão**.
- **7.** Para imprimir a foto em preto e branco, clique no menu suspenso **Escala de cinza** e, em seguida, selecione uma das opções a seguir:
	- **Escala de cinza de alta qualidade**: usa todas as cores disponíveis para imprimir a foto em escala de cinza. Isso cria tons de cinza suaves e naturais.
	- **Somente tinta preta**: usa tinta preta para imprimir a foto em escala de cinza. Os tons de cinza são criados pela variação de padrões de pontos pretos, o que pode resultar em uma imagem granulada.
- **8.** Clique em **OK** e depois em **Imprimir** ou **OK** para começar a imprimir.

## **Imprimir fotos em papel fotográfico (Mac OS X)**

- **1.** Coloque papel na bandeja. Para obter mais informações, consulte [Carregar](#page-17-0) [mídia](#page-17-0).
- **2.** Selecione um tamanho de papel:
	- **a**. No menu **Arquivo** do aplicativo, selecione **Configuração da página**.
		- **Nota** Se você não vir um item de menu chamado **Configuração da página**, siga para a Etapa 3.
	- **b**. Escolha o dispositivo desejado no menu suspenso **Formato para**.
	- **c**. Selecione o tamanho do papel a partir do menu suspenso **Tamanho do papel** e clique em **OK**.
- **3.** No menu **Arquivo** do aplicativo, clique em **Imprimir**.
- **4.** Verifique se o dispositivo que você deseja usar está selecionado.
- **5.** Selecione o tamanho do papel adequado no menu suspenso **Tamanho do papel** (se disponível).
- **6.** Clique em **Tipo/qualidade de papel** no menu suspenso e selecione estas configurações:
	- **Tipo do papel:** o tipo de papel para foto apropriado
	- **Qualidade: Melhor** ou **Resolução máxima (dpi)**
	- **E** Nota Caso não veja essas opções, clique no triângulo de expansão ao lado do menu pop-up **Impressora** ou clique em **Mostrar detalhes**.
- <span id="page-29-0"></span>**7.** Se necessário, altere as opções de fotos e cor:
	- **a**. Clique no triângulo de expansão ao lado de **Opções de cor** e selecione as opções de **Corrigir foto** adequadas:
		- **Desativado:** Não aplica ajustes automáticos à imagem.
		- **Básico:** Focaliza automaticamente a imagem; ajusta moderadamente a nitidez da imagem.
	- **b**. Caso queira imprimir a foto em preto e branco, clique em **Escala de cinza** no menu suspenso **Cor** e escolha uma das seguintes opções:
		- **Alta qualidade:** Usa todas as cores disponíveis para imprimir a foto em escala de cinza. Isso cria tons de cinza suaves e naturais.
		- **Somente cartucho de impressão preto:** Usa a tinta preta para imprimir a foto em escala de cinza. Os tons de cinza são criados pela variação de padrões de pontos pretos, o que pode resultar em uma imagem granulada.
- **8.** Selecione as outras configurações de impressão desejadas e clique em **Imprimir** para iniciar a impressão.

## **Impressão em papel especial e de tamanho personalizado**

Se o aplicativo aceitar papel com tamanho personalizado, defina o tamanho no aplicativo antes de imprimir o documento. Caso contrário, configure o tamanho no driver da impressora. Pode ser necessário reformatar documentos para imprimi-los corretamente no papel com tamanho personalizado.

Use apenas papel com tamanho personalizado suportado pela impressora. Para mais informações, consulte [Especificações da mídia](#page-96-0).

**Nota** Definir tamanhos personalizados de mídia só está disponível no software de impressão HP no Mac OS X.

Siga as instruções para o seu sistema operacional.

• Impressão em papel especial ou de tamanho personalizado (Mac OS X)

## **Impressão em papel especial ou de tamanho personalizado (Mac OS X)**

**EX** Nota Antes de imprimir em papel de tamanho personalizado, será preciso configurar o tamanho personalizado no software da HP fornecido com a impressora. Para obter instruções, consulte [Configurar tamanhos personalizados](#page-30-0) [\(Mac OS X\).](#page-30-0)

- <span id="page-30-0"></span>**1.** Carregue o papel apropriado na bandeja. Para obter mais informações, consulte [Carregar mídia](#page-17-0).
- **2.** Selecione um tamanho de papel:
	- **a**. No menu **Arquivo** do aplicativo, selecione **Configuração da página**.

**Nota** Se você não vir um item de menu chamado **Configuração da página**, siga para a Etapa 3.

- **b**. Escolha o dispositivo desejado no menu suspenso **Formato para**.
- **c**. Selecione o tamanho do papel a partir do menu suspenso **Tamanho do papel** e clique em **OK**.
- **3.** No menu **Arquivo** do aplicativo do software, clique em **Imprimir**.
- **4.** Verifique se a impressora que você deseja usar está selecionada.
- **5.** Selecione o tamanho do papel adequado no menu suspenso **Tamanho do papel** (se disponível).
- **6.** Clique em **Manuseio de papel**, no menu suspenso.
- **7.** Em **Tamanho do papel de destino**, clique na guia **Escalonar para caber** e selecione o tamanho personalizado.
- **8.** Selecione as outras configurações de impressão desejadas e clique em **Imprimir** para iniciar a impressão.

## **Configurar tamanhos personalizados (Mac OS X)**

- **1.** Coloque papel na bandeja. Para mais informações, consulte [Carregar mídia.](#page-17-0)
- **2.** No menu **Arquivo** do seu software, clique em **Configuração da página** e verifique se a impressora que você deseja usar está selecionada no menu suspenso **Formato para**.

- OU -

No menu **Arquivo** do seu software, clique em **Imprimir** e certifique-se de que a impressora que você quer usar seja a selecionada.

- **3.** Selecione **Gerenciar tamanhos personalizados** no menu suspenso **Tamanho do papel**.
	- **Nota** Caso não veja essas opções na caixa de diálogo **Imprimir**, clique no triângulo de expansão ao lado do menu pop-up **Impressora** ou clique em **Mostrar detalhes**.
- **4.** Clique no **+** no lado esquerdo da tela, clique duas vezes em **Sem título** e digite um nome para o novo tamanho personalizado.
- **5.** Nas caixas **Largura** e **Altura**, digite as dimensões e defina as margens, se quiser personalizá-las.
- **6.** Clique em **OK**.

## **Imprimir documentos sem margem**

A impressão sem margem permite imprimir as margens de alguns tipos de mídia fotográfica e vários tamanhos de mídia padrão.

<span id="page-31-0"></span>**Nota** Você não conseguirá imprimir um documento sem margem se o tipo de papel estiver definido como **Papel comum**.

**Nota** Antes de imprimir um documento sem margem, abra o arquivo em um software e atribua o tamanho da imagem. Verifique se o tamanho corresponde ao tamanho da mídia em que você está imprimindo a imagem.

**Nota** Nem todos os aplicativos são compatíveis com a impressão sem bordas.

Siga as instruções para o seu sistema operacional.

- Imprimir documentos sem margem (Windows)
- Imprimir documentos sem margem (Mac OS X)

## **Imprimir documentos sem margem (Windows)**

- **1.** Coloque papel na bandeja. Para obter mais informações, consulte [Carregar](#page-17-0) [mídia](#page-17-0).
- **2.** No menu **Arquivo** do aplicativo, clique em **Imprimir.**
- **3.** Verifique se a impressora que você deseja usar está selecionada.
- **4.** Para alterar as configurações, clique no botão que abre a caixa de diálogo **Propriedades da impressora**. Dependendo do aplicativo, o botão pode se chamar **Propriedades**, **Opções**, **Configuração da impressora**, **Impressora** ou **Preferências**.
- **5.** Clique na guia **Papel/qualidade** e, em seguida, clique no botão **Avançado**.
- **6.** Na opção **Impressão sem borda**, clique em **Imprimir sem borda** e, em seguida, clique em **OK**.
- **7.** Na lista suspensa **Mídia**, selecione o tipo de papel apropriado.
- **8.** Clique em **OK** e depois em **Imprimir** ou **OK** para começar a imprimir.

## **Imprimir documentos sem margem (Mac OS X)**

- **1.** Coloque papel na bandeja. Para mais informações, consulte [Carregar mídia.](#page-17-0)
- **2.** Selecione um tamanho de papel sem borda:
	- **a**. No menu **Arquivo** do aplicativo, selecione **Configuração da página**.
		- **Nota** Se você não vir um item de menu chamado **Configuração da página**, siga para a Etapa 3.
	- **b**. Escolha o dispositivo desejado no menu suspenso **Formato para**.
	- **c**. Escolha um tamanho de papel sem borda disponível no menu suspenso **Tamanho do papel** e, em seguida, clique em **OK**.
- **3.** No menu **Arquivo** do aplicativo, clique em **Imprimir**.
- **4.** Verifique se a impressora que você deseja usar está selecionada.
- **5.** Selecione o tamanho do papel no menu suspenso **Tamanho do papel** (se disponível).
- **6.** Clique em **Tipo/qualidade de papel** no menu suspenso e selecione estas configurações:
	- **Tipo de papel:** O tipo de papel adequado
	- **Qualidade: Melhor** ou **Resolução máxima (dpi)**
	- **X** Nota Caso não veja essas opções, clique no triângulo de expansão ao lado do menu pop-up **Impressora** ou clique em **Mostrar detalhes**.
- **7.** Verifique se a caixa de seleção **Imprimir sem borda** está marcada.
- **8.** Se necessário, clique no triângulo de expansão ao lado de **Opções de cor** e selecione as opções de **Corrigir foto** adequadas:
	- **Desativado:** Não aplica ajustes automáticos à imagem.
	- **Básico:** Focaliza automaticamente a imagem; ajusta moderadamente a nitidez da imagem.
- **9.** Selecione as outras configurações de impressão desejadas e clique em **Imprimir** para iniciar a impressão.

## <span id="page-33-0"></span>**3 HP ePrint**

O HP ePrint é um serviço gratuito da HP que permite que você imprima para a sua impressora habilitada para HP ePrint de qualquer lugar, a qualquer hora. Para isso, basta enviar um email para o endereço de email atribuído à sua impressora, quando você habilitar os serviços Web na impressora. Não são necessários drivers ou softwares especiais. Se conseguir enviar um email, você poderá imprimir de qualquer lugar, usando o HP ePrint.

Assim que você tiver criado uma conta no ePrintCenter, você poderá entrar no sistema, para ver o status da sua impressão do HP ePrint, gerenciar a fila da impressora do HP ePrint, controlar quem pode usar o endereço de email do HP ePrint para imprimir e ver a ajuda do HP ePrint.

**Nota** Para usar o HP ePrint, a impressora deverá estar conectada à Internet (por conexão Ethernet ou sem fio). Não é possível usar esses recursos se a impressora estiver conectada via cabo USB.

Esta seção contém os seguintes tópicos:

- Configurar o HP ePrint
- [Usar o HP ePrint](#page-34-0)
- [Remover os serviços Web](#page-35-0)

## **Configurar o HP ePrint**

Para configurar o HP ePrint, siga estas instruções.

**Nota** Antes de configurar o HP ePrint, certifique-se de que você esteja conectado à Internet, usando uma conexão com fio (Ethernet) ou sem fio.

## **Configurar o HP ePrint usando o software da impressora HP**

Além de habilitar os principais recursos da impressora, você pode usar o software que veio com a impressora HP para configurar o HP ePrint. Se você não tiver instalado o HP ePrint ao instalar o software HP no seu computador, você ainda poderá usar o software para configurar o HP ePrint.

Para configurar o HP ePrint, siga estas instruções, de acordo com o seu sistema operacional.

## **Windows**

- **1.** Da área de trabalho do computador, clique na guia **Iniciar**, selecione **Programas** ou **Todos os programas**, clique em **HP**, clique na pasta da impressora HP e selecione o ícone com o nome da impressora.
- **2.** Dê um duplo-clique em **Soluções conectadas à Web** e outro em **Configuração do ePrint**. O Servidor da Web Incorporado da impressora se abre.
- **3.** Na guia **serviços Web**, clique em **Configuração**, na seção **Configurações dos serviços Web**.
- **4.** Clique em **Aceitar termos de uso e habilitar serviços Web** e em **Avançar**.
- <span id="page-34-0"></span>**5.** Clique em **Sim** para permitir que a impressora verifique e instale automaticamente atualizações.
- **6.** Se a sua rede usa configurações de proxy para se conectar à Internet, insira essas configurações.
- **7.** Siga as instruções na folha de informações dos serviços Web, para concluir a configuração.

## **Mac OS X**

▲ Para configurar e gerenciar os serviços Web no Mac OS X, use o Servidor da Web Incorporado (EWS) da impressora. Para mais informações, consulte Configurar o HP ePrint usando o Servidor da Web Incorporado.

## **Configurar o HP ePrint usando o painel de controle da impressora**

O painel de controle da impressora é um jeito fácil de configurar e gerenciar o HP ePrint.

Para configurar o HP ePrint, siga estas instruções:

- **1.** No painel de controle da impressora, pressione o botão **(G)** (HP ePrint). A impressora imprime a página de configuração do HP ePrint.
- **2.** Siga as instruções nessa página, para configurar o HP ePrint.

## **Configurar o HP ePrint usando o Servidor da Web Incorporado**

Você pode usar o Servidor da Web Incorporado (EWS) para configurar e gerenciar o HP ePrint.

Para configurar o HP ePrint, siga estas instruções:

- **1.** Abra o EWS. Para mais informações, consulte [Servidor da Web Incorporado.](#page-132-0)
- **2.** Na guia **serviços Web**, clique em **Configuração**, na seção **Configurações dos serviços Web**.
- **3.** Clique em **Aceitar termos de uso e habilitar serviços Web** e em **Avançar**.
- **4.** Clique em **Sim** para permitir que a impressora verifique e instale automaticamente atualizações.
- **5.** Se a sua rede usa configurações de proxy para se conectar à Internet, insira essas configurações.
- **6.** Siga as instruções na folha de informações dos serviços Web, para concluir a configuração.

## **Usar o HP ePrint**

O HP ePrint permite que você imprima da sua impressora conectada habilitada para HP ePrint a qualquer hora, de qualquer lugar.

Para usar o HP ePrint, certifique-se de ter o seguinte:

- Um computador ou dispositivo móvel que possa acessar a Internet e enviar emails
- Uma impressora com HP ePrint em que os serviços Web tenham sido habilitados

<span id="page-35-0"></span>**Dica** Para mais informações sobre gerenciar e configurar o HP ePrint e saber mais sobre os recursos mais recentes, visite o ePrintCenter ([www.eprintcenter.com\)](http://www.eprintcenter.com).

## **Imprimir usando o HP ePrint**

Para imprimir documentos usando o HP ePrint, siga estas instruções:

- **1.** No seu computador ou dispositivo móvel, abra o seu aplicativo de email.
	- **X** Nota Para informações sobre como usar o aplicativo de email no seu computador ou dispositivo móvel, consulte a documentação do aplicativo.
- **2.** Crie uma nova mensagem de email e anexe a ela o arquivo que você deseja imprimir. Para uma lista de arquivos que podem ser impressos usando-se o HP ePrint, assim como diretrizes para seguir ao usar o HP ePrint, consulte [Especificações do HP ePrint e do site da HP na Web](#page-100-0)
- **3.** Insira o endereço de email da impressora na linha "Para" da mensagem e selecione a opção de enviar o email.
	- **X** Nota Certifique-se de que o endereço de email da impressora seja o único endereço listado na linha "Para" do email. Se houver outros endereços listados na linha "Para", os anexos que você enviar podem não ser impressos.

## **Localizar o endereço de email da impressora**

Para obter o endereço de email da impressora, pressione o botão (HP ePrint), no painel de controle da impressora.

É impressa uma página de informações que contém o endereço de email da impressora.

## **Desativar o HP ePrint**

Para desativar o HP ePrint, siga estas instruções:

- **1.** Abra o EWS. Para mais informações, consulte [Servidor da Web Incorporado.](#page-132-0)
- **2.** Na guia **serviços Web**, clique em **ePrint**, na seção **Configurações dos serviços Web**.
- **3.** Clique em **Desativar ePrint**.

**Nota** Para remover todos os serviços Web, consulte Remover os serviços Web.

## **Remover os serviços Web**

Para remover os serviços Web, siga estas instruções:

- **1.** Abra o EWS. Para mais informações, consulte [Servidor da Web Incorporado.](#page-132-0)
- **2.** Na guia **serviços Web**, clique em **Remover serviços Web**, na seção **Configurações dos serviços Web**.
- **3.** Clique em **Remover os serviços Web**.
# **4 Trabalhar com cartuchos de tinta**

Para garantir a melhor qualidade de impressão do dispositivo, alguns procedimentos de manutenção simples serão necessários. Esta seção oferece diretrizes para lidar com os cartuchos de tinta, instruções para substituir os cartuchos de tinta e alinhar e limpar o cabeçote de impressão.

**Dica** Se você tiver problemas para imprimir documentos, consulte [Solução de](#page-52-0) [problemas de impressão](#page-52-0).

Esta seção contém os seguintes tópicos:

- Informações sobre cartuchos de tinta e cabeçote de impressão
- [Verificar os níveis de tinta estimados](#page-37-0)
- [Imprimir somente com tinta preta ou com outras cores](#page-38-0)
- [Substituir os cartuchos de tinta](#page-38-0)
- [Como armazenar os suprimentos de impressão](#page-40-0)
- [Coleta das informações de uso](#page-40-0)

# **Informações sobre cartuchos de tinta e cabeçote de impressão**

As dicas a seguir ajudam a conservar os cartuchos de tinta HP e asseguram uma qualidade de impressão consistente.

- As instruções constantes do guia do usuário destinam-se à substituição dos cartuchos de tinta, e não à primeira instalação.
- **Cuidado** Enquanto os cartuchos de tinta não são danificados ao ficar fora da impressora, o cabeçote precisa ter sempre todos os cartuchos instalados depois que a impressora estiver configurada e em uso. Deixar um ou mais slots de cartucho vazios por um longo período pode levar a problemas de qualidade de impressão e possíveis danos no cabeçote. Se você tiver deixado recentemente um cartucho fora da impressora por um período longo ou se tiver tido um atolamento recente de papel e percebido uma baixa qualidade de impressão, limpe o cabeçote. Para obter mais informações, consulte [Como limpar o cabeçote de impressão.](#page-77-0)
- Mantenha todos os cartuchos de tinta nas embalagens originais lacradas até o momento do uso.
- Certifique-se de ter desligado a impressora adequadamente. Para mais informações, consulte [Desligue a impressora..](#page-22-0)
- Armazene os cartuchos de tinta em temperatura ambiente de (15-35° C ou 59-95° F).
- <span id="page-37-0"></span>Sempre desligue o o dispositivo pressionando o botão () (Liga/Desliga) dele. Antes de desconectar o cabo de alimentação ou desligar o filtro de linha, aguarde até que a luz se apague. Se você desligar incorretamente o dispositivo HP, o carro de impressão pode não retornar à posição correta, e isso pode causar problemas nos cabeçotes de impressão e problemas de qualidade de impressão.
- Não limpe o cabeçote de impressão desnecessariamente. A limpeza gasta tinta e reduz a durabilidade dos cartuchos.
- Manuseie os cartuchos de tinta com cuidado. A queda, o choque ou o manuseio brusco dos cartuchos durante a instalação podem causar problemas de impressão temporários.
- Se for transportar o dispositivo, siga estes procedimentos a fim de evitar vazamento de tinta do cartucho ou outros danos a ela:
	- Sempre desligue o o dispositivo pressionando o botão (Liga/Desliga) dele. Aguarde até que todos os sons de movimentos internos cessem antes de desconectar o cabo de alimentação da impressora. Para mais informações, consulte [Desligue a impressora.](#page-22-0).
	- Certifique-se de deixar os cartuchos de tinta instalados.
	- O dispositivo deve ficar reto na caixa, ao empacotá-lo. Durante o transporte, a impressora deve ser armazenada na mesma posição (plana) e não deve ser colocada de lado, de trás, de frente ou de cabeça para baixo.

### **Tópicos associados**

- Verificar os níveis de tinta estimados
- [Como limpar o cabeçote de impressão](#page-77-0)

# **Verificar os níveis de tinta estimados**

Você também pode verificar os níveis estimados de tinta no software da impressora. Para informações sobre como usar essas ferramentas, consulte [Ferramentas de](#page-132-0) [gerenciamento do dispositivo.](#page-132-0) Também é possível imprimir a página Status da impressão para exibir essas informações (consulte [Informações sobre o Relatório de](#page-73-0) [status da impressora\)](#page-73-0).

**Nota** Os indicadores e alertas do nível de tinta fornecem estimativas apenas para fins de planejamento. Quando receber um alerta de pouca tinta, considere ter um cartucho de substituição disponível para evitar possíveis atrasos nas impressões. Você não tem de substituir os cartuchos até que seja solicitado a fazê-lo.

**Nota** Se o cartucho de impressão instalado for reabastecido ou remanufaturado, ou algum que tenha sido usado em outro dispositivo, o indicador do nível de tinta poderá ficar impreciso ou indisponível.

**Nota** a tinta dos cartuchos é usada de maneiras diferentes no processo de impressão, incluindo no processo de inicialização, que prepara o dispositivo e os cartuchos para impressão, e na manutenção do cabeçote de impressão, que mantém os bicos de tinta limpos e a tinta fluindo normalmente. Além disso, um pouco de tinta é deixado no cartucho depois que é usado. Para obter mais informações, consulte [www.hp.com/go/inkusage](http://www.hp.com/go/inkusage).

## <span id="page-38-0"></span>**Imprimir somente com tinta preta ou com outras cores**

No uso normal, este produto não foi projetado para imprimir usando somente o cartucho preto, quando os cartuchos de outras cores estiverem sem tinta.

Entretanto, a impressora foi projetada para permitir que você imprima o máximo possível quando seus cartuchos começarem a ficar sem tinta.

Quando houver tinta suficiente no cabeçote de impressão, a impressora irá perguntar se você deseja usar somente a tinta preta, quando um ou mais dos cartuchos de outras cores ficarem sem tinta, ou usar somente tintas de outras cores, quando o cartucho preto ficar sem tinta.

- A impressão usando somente tinta preta ou de outras cores é limitada, então, tenha cartuchos sobressalentes à mão, quando você começar a imprimir somente com preto ou com outras cores.
- Quando não houver mais tinta suficiente para imprimir, você irá receber uma mensagem avisando que um ou mais cartuchos estão vazios e precisará trocar esses cartuchos, antes de continuar a imprimir.
- **Cuidado** Mesmo que os cartuchos de tinta não sejam danificados, quando ficam fora da impressora, o cabeçote de impressão precisa ter sempre todos os cartuchos instalados, depois de a impressora estar configurada e pronta pra uso. Deixar um ou mais slots de cartuchos vazios por muito tempo pode causar problemas de qualidade de impressão e danificar o cabeçote de impressão. Se você tiver deixado um cartucho fora da impressora por muito tempo, ou se tiver acontecido um congestionamento de papel, recentemente, e você perceber uma queda na qualidade de impressão, limpe o cabeçote de impressão. Para obter mais informações, consulte [Como limpar o cabeçote de impressão](#page-77-0).

# **Substituir os cartuchos de tinta**

**Nota** Para obter informações sobre como reciclar suprimentos de tinta usados. consulte [Programa de reciclagem de suprimentos para jato de tinta HP](#page-110-0).

Se você ainda não tiver cartuchos de tinta sobressalentes para a impressora, consulte [Suprimentos e acessórios HP.](#page-122-0)

**Nota** Atualmente, algumas partes do site da HP na web estão disponíveis apenas em inglês.

**Nota** Nem todos os cartuchos estão disponíveis em todos os países/regiões.

**Cuidado** Enquanto os cartuchos de tinta não são danificados ao ficar fora da impressora, o cabeçote precisa ter sempre todos os cartuchos instalados depois que a impressora estiver configurada e em uso. Deixar um ou mais slots de cartucho vazios por um longo período pode levar a problemas de qualidade de impressão e possíveis danos no cabeçote. Se você tiver deixado recentemente um cartucho fora da impressora por um período longo ou se tiver tido um atolamento recente de papel e percebido uma baixa qualidade de impressão, limpe o cabeçote. Para obter mais informações, consulte [Como limpar o cabeçote de](#page-77-0) [impressão](#page-77-0).

### **Para substituir cartuchos de tinta**

Siga estas instruções para substituir os cartuchos de tinta.

- **1.** Verifique se o dispositivo está ligada.
- **2.** Abra a porta de acesso ao cartucho de tinta.
	- **Nota** Antes de prosseguir, aguarde até que o carro de impressão pare de se movimentar.
- **3.** Pressione a parte frontal do cartucho de tinta, para liberá-lo, e remova-o do slot.

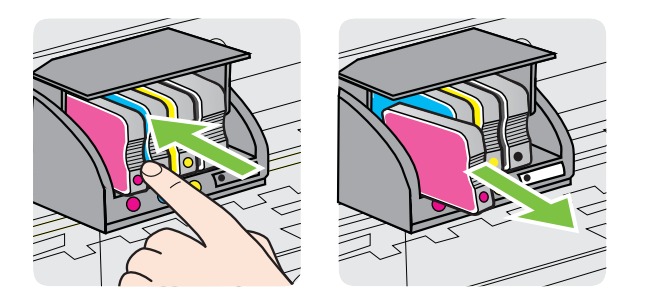

- **4.** Remova o cartucho de tinta novo da embalagem.
- **5.** Usando as letras codificadas por cores como orientação, deslize o cartucho de tinta no slot vazio até que ele se encaixe no lugar e se ajuste firmemente no slot.

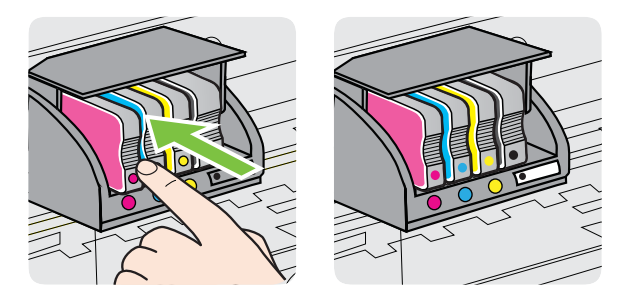

<span id="page-40-0"></span>Certifique-se de inserir o cartucho de tinta no slot que tenha a letra da mesma cor daquela que você está instalando.

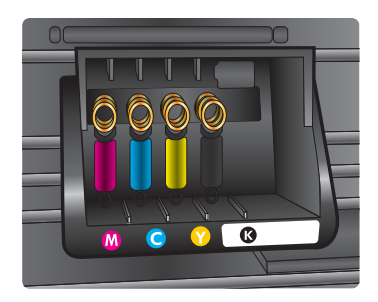

- **6.** Repita as etapas de 3 a 5 para cada cartucho de tinta que você for trocar.
- **7.** Feche a porta de acesso ao cartucho de tinta.

### **Tópicos associados**

[Suprimentos e acessórios HP](#page-122-0)

# **Como armazenar os suprimentos de impressão**

Os cartuchos de tinta podem ser deixados na impressora por um longo período de tempo. Entretanto, para garantir a integridade ideal do cartucho de tinta, desligue a impressora corretamente. Para mais informações, consulte [Desligue a impressora..](#page-22-0)

# **Coleta das informações de uso**

Os cartuchos HP usados neste equipamento contêm um chip de memória que ajuda na operação do dispositivo.

Além disso, esse chip de memória reúne um conjunto limitado de informações sobre o uso do dispositivo, podendo englobar o seguinte: a data em que o cartucho foi instalado pela primeira vez; a data em que o cartucho foi usado pela última vez; o número de páginas impressas com o cartucho; a área de alcance da página; os modos de impressão utilizados; quaisquer erros de impressão que possam ter ocorrido e o modelo do dispositivo. Essas informações ajudam a HP a projetar seus produtos futuros para atender as necessidades de impressão dos clientes.

Os dados reunidos do chip de memória do cartucho não contêm informações que possam ser usadas para identificar o cliente ou usuário do cartucho ou do dispositivo que eles utilizam.

A HP reúne uma amostragem de chips de memória de cartuchos devolvidos ao programa gratuito de devolução e reciclagem HP (HP Planet Partners: [www.hp.com/](http://www.hp.com/recycle) [recycle\)](http://www.hp.com/recycle). Os chips de memória dessa amostragem são lidos e estudados para aprimorar os futuros produtos HP. Da mesma forma, os parceiros da HP que ajudam a reciclar o cartucho devem ter acesso a esses dados.

Qualquer entidade que possua o cartucho deve ter acesso às informações anônimas do chip de memória. Caso você prefira não permitir acesso a essas informações,

basta tornar o chip inoperante. No entanto, após o chip de memória se tornar inoperante, o cartucho não poderá ser usado no dispositivo HP.

Se você está preocupado em fornecer essas informações anônimas, torne-as inacessíveis por meio de desativar a capacidade do chip de memória de reunir as informações de uso do dispositivo:

### **Para desativar a coleta de informações sobre o uso**

No painel de controle do equipamento, mantenha pressionado o botão

(Continuar) e o botão (N) (Sem fio) até que as luzes do cartucho de impressão pisquem, aproximadamente cinco segundos, depois solte os botões.

**Nota** Se for desativada a capacidade do chip de memória de coletar as informações de uso do equipamento, ainda assim você continuará a usar o cartucho no dispositivo HP.

# <span id="page-42-0"></span>**5 Solucionar um problema**

As informações em [Recursos e dicas para solução de problemas gerais](#page-46-0) sugerem soluções para problemas comuns. Se o seu dispositivo não estiver funcionando corretamente e essas sugestões não resolverem o problema, tente usar um destes serviços de suporte para conseguir ajuda.

Esta seção contém os seguintes tópicos:

- Suporte HP
- [Recursos e dicas para solução de problemas gerais](#page-46-0)
- [Solucionar problemas de impressora](#page-46-0)
- [Solução de problemas de impressão](#page-52-0)
- [Solução de problemas de alimentação de papel](#page-57-0)
- [Resolver problemas de uso do HP ePrint e dos sites da HP](#page-59-0)
- [Resolva problemas de rede com fio \(Ethernet\)](#page-60-0)
- [Solução de problemas sem fio](#page-61-0)
- [Configurar o firewall para funcionar com a impressora](#page-68-0)
- [Solução de problemas de gerenciamento do dispositivo](#page-69-0)
- [Solucionar problemas de instalação](#page-70-0)
- [Informações sobre o Relatório de status da impressora](#page-73-0)
- [Para entender a página de configuração de rede](#page-75-0)
- [Manutenção da cabeça de impressão](#page-77-0)
- [Limpar congestionamentos](#page-79-0)
- [Referência das luzes do painel de controle](#page-82-0)

# **Suporte HP**

### **Se houver algum problema, siga estes procedimentos**

- **1.** Verifique a documentação que acompanha o dispositivo.
- **2.** Acesse o site de suporte online da HP em [www.hp.com/go/customercare.](http://h20180.www2.hp.com/apps/Nav?h_pagetype=s-001&h_page=hpcom&h_client=s-h-e008-1&h_product=4322912&h_lang=pt&h_cc=br) Esse site oferece informações e utilitários que podem ajudar você a corrigir muitos problemas comuns em impressoras. O suporte online HP está disponível a todos os clientes HP. Essa é a fonte mais rápida para a obtenção de informações atualizadas sobre o dispositivo e assistência especializada e oferece os seguintes recursos:
	- Acesso rápido a especialistas de suporte online qualificados
	- Atualizações do software da HP e de drivers para a impressora da HP
	- Informações valiosas sobre soluções para problemas comuns
	- Atualizações proativas de dispositivos, alertas de suporte e boletins da HP que ficam disponíveis quando você registra a impressora

Para mais informações, consulte [Obter suporte eletrônico.](#page-43-0)

**3.** Ligue para o suporte HP. A disponibilidade e as opções de suporte variam em função do dispositivo, país/região e idioma. Para mais informações, consulte [Suporte HP por telefone.](#page-43-0)

### <span id="page-43-0"></span>**Obter suporte eletrônico**

Para encontrar informações de suporte e garantia, vá para o site da HP na web em [www.hp.com/go/customercare](http://h20180.www2.hp.com/apps/Nav?h_pagetype=s-001&h_page=hpcom&h_client=s-h-e008-1&h_product=4322912&h_lang=pt&h_cc=br). Esse site oferece informações e utilitários que podem ajudar você a corrigir muitos problemas comuns em impressoras. Caso solicitado, selecione seu país/região e, em seguida, clique em **Fale com a HP** para obter informações sobre como ligar para o suporte técnico.

Este site da Web também oferece suporte técnico, drivers, suprimentos, informações sobre como fazer pedidos e outras opções como:

- Acessar as páginas de suporte on-line.
- Enviar um email para a HP para obter respostas para suas dúvidas.
- Entrar em contato com um técnico da HP usando o bate-papo on-line.
- Verifique se há atualizações do software HP.

Você também pode obter suporte no software HP para Windows ou Mac OS X, que oferecem soluções passo a passo, fáceis, para os problemas mais comuns de impressão. Para mais informações, consulte [Ferramentas de gerenciamento do](#page-132-0) [dispositivo](#page-132-0).

A disponibilidade e as opções de suporte variam em função do dispositivo, país/região e idioma.

### **Suporte HP por telefone**

Os números de telefone do suporte e os custos associados aqui listados estão em efeito no momento da publicação deste documento e se aplicam apenas a chamadas feitas por linha terrestre. Taxas diferentes podem se aplicar para telefones móveis.

Para obter a lista mais recente de números de telefone de suporte da HP e informações de custos das chamadas, consulte [www.hp.com/go/customercare.](http://h20180.www2.hp.com/apps/Nav?h_pagetype=s-001&h_page=hpcom&h_client=s-h-e008-1&h_product=4322912&h_lang=pt&h_cc=br) Esse site oferece informações e utilitários que podem ajudar você a corrigir muitos problemas comuns em impressoras.

Durante o prazo de garantia, você pode obter assistência a partir do Centro de Assistência ao Cliente HP.

**Nota** A HP não fornece suporte telefônico para a impressão em Linux. Todo o suporte é fornecido online no seguinte site: [https://launchpad.net/hplip.](https://launchpad.net/hplip) Clique no botão **Ask a question** (Faça uma pergunta) para iniciar o processo de suporte.

O site do HPLIP não fornece suporte para Windows ou Mac OS X. Caso esteja usando esses sistemas operacionais, acesse [www.hp.com/go/customercare.](http://h20180.www2.hp.com/apps/Nav?h_pagetype=s-001&h_page=hpcom&h_client=s-h-e008-1&h_product=4322912&h_lang=pt&h_cc=br) Esse site oferece informações e utilitários que podem ajudar você a corrigir muitos problemas comuns em impressoras.

Esta seção contém os seguintes tópicos:

- [Antes de telefonar](#page-44-0)
- [Período de suporte por telefone](#page-44-0)
- [Números de suporte por telefone](#page-44-0)
- [Após o período de suporte por telefone](#page-46-0)

### <span id="page-44-0"></span>**Antes de telefonar**

Ligue para o atendimento da HP quando estiver diante do computador e da impressora. Esteja preparado para fornecer as seguintes informações:

- Número do modelo (para mais informações, consulte [Localizar o número de](#page-14-0) [modelo do dispositivo\)](#page-14-0)
- Número de série (localizado na parte traseira ou inferior do dispositivo)
- As mensagens exibidas quando o problema ocorre
- Respostas para estas perguntas:
	- Este problema já aconteceu antes?
	- Você pode recriá-lo?
	- Você adicionou algum hardware ou software novo ao computador durante o período em que este problema começou?
	- Algo mais ocorreu antes dessa situação (como uma tempestade ou movimentação da impressora)?

### **Período de suporte por telefone**

Um ano de suporte telefônico está disponível na América do Norte, Pacífico Asiático e América Latina (incluindo México).

### **Números de suporte por telefone**

Em muitos locais, a HP oferece suporte telefônico com chamada gratuita durante o período de garantia. Entretanto, alguns dos números de suporte podem não ser gratuitos.

Para obter a lista mais recente de números de telefone para suporte, consulte [www.hp.com/go/customercare](http://h20180.www2.hp.com/apps/Nav?h_pagetype=s-001&h_page=hpcom&h_client=s-h-e008-1&h_product=4322912&h_lang=pt&h_cc=br). Esse site oferece informações e utilitários que podem ajudar você a corrigir muitos problemas comuns em impressoras.

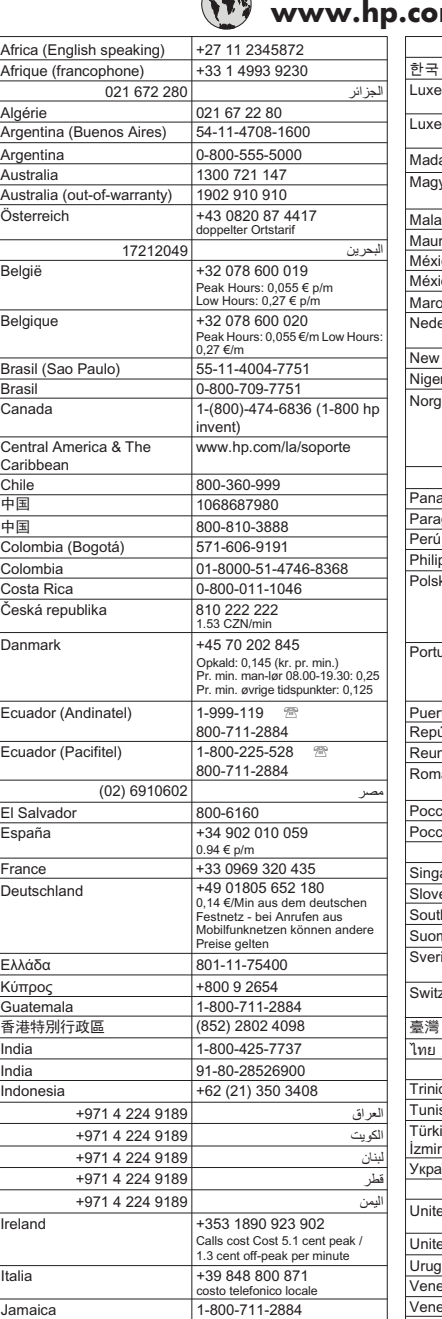

### $\sqrt{2}$  $\text{com/suppert}$

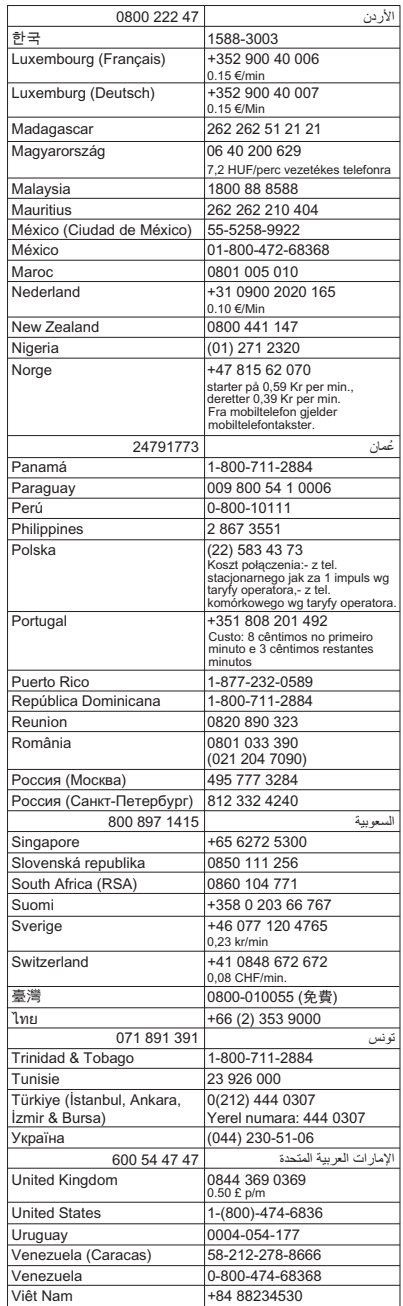

日本 |0120-96-1665

### <span id="page-46-0"></span>**Após o período de suporte por telefone**

Após o período de suporte por telefone, a HP oferece ajuda por um custo adicional. Você pode obter ajuda também no site de suporte online da HP: [www.hp.com/go/](http://h20180.www2.hp.com/apps/Nav?h_pagetype=s-001&h_page=hpcom&h_client=s-h-e008-1&h_product=4322912&h_lang=pt&h_cc=br) [customercare](http://h20180.www2.hp.com/apps/Nav?h_pagetype=s-001&h_page=hpcom&h_client=s-h-e008-1&h_product=4322912&h_lang=pt&h_cc=br). Esse site oferece informações e utilitários que podem ajudar você a corrigir muitos problemas comuns em impressoras. Entre em contato com seu revendedor HP ou ligue para o telefone de suporte em seu país/região para saber mais sobre as opções de suporte.

# **Recursos e dicas para solução de problemas gerais**

**Nota** Muitas das instruções a seguir requerem software HP. Se não tiver instalado o software da HP, você poderá instalá-lo usando o CD do software HP que acompanha o dispositivo ou baixar o software do site de suporte da HP, em [www.hp.com/go/customercare.](http://h20180.www2.hp.com/apps/Nav?h_pagetype=s-001&h_page=hpcom&h_client=s-h-e008-1&h_product=4322912&h_lang=pt&h_cc=br) Esse site oferece informações e utilitários que podem ajudar você a corrigir muitos problemas comuns em impressoras.

Verifique ou faça o seguinte antes de iniciar a solução de problemas:

- Tente desligar e religar a impressora.
- Para congestionamento de papel, consulte [Limpar congestionamentos.](#page-79-0)
- Para problemas de alimentação de papel, como distorção de papel ou o papel não é puxado, consulte [Solução de problemas de alimentação de papel](#page-57-0).
- Luz Liga/Desliga acesa e não está piscando. Quando o dispositivo é ligada pela primeira vez, leva aproximadamente 9 minutos para se inicializar após a instalação dos cartuchos de tinta.
- O cabo de alimentação e os outros cabos estão funcionando e firmemente conectados ao dispositivo. Certifique-se de que o dispositivo esteja conectada firmemente a uma tomada de corrente alternada (AC) e esteja ligado. Para ver os requisitos de tensão, consulte [Especificações elétricas](#page-100-0).
- A mídia está carregada corretamente na bandeja de entrada e não está presa no dispositivo.
- Todas as fitas e materiais de embalagem foram removidos.
- A impressora está definida como atual ou padrão. No Windows, defina-a como padrão na pasta Impressoras. No Mac OS X, defina-a como padrão na seção **Impressão & fax** ou **Impressão & digitalização** em **Preferências do sistema**. Consulte a documentação do computador para obter mais informações.
- **Pausar impressão** não será selecionada se você estiver usando um computador que esteja executando o Windows.
- Você não está executando muitos programas ao executar uma tarefa. Feche os programas que não estiverem em uso ou reinicie o computador antes de tentar executar a tarefa novamente.

# **Solucionar problemas de impressora**

**Dica** Você pode acessar o site de suporte online HP em [www.hp.com/go/](http://h20180.www2.hp.com/apps/Nav?h_pagetype=s-001&h_page=hpcom&h_client=s-h-e008-1&h_product=4322912&h_lang=pt&h_cc=br) [customercare](http://h20180.www2.hp.com/apps/Nav?h_pagetype=s-001&h_page=hpcom&h_client=s-h-e008-1&h_product=4322912&h_lang=pt&h_cc=br), para informações e utilitários que podem ajudar você a resolver muitos problemas comuns de impressoras.

Esta seção contém os seguintes tópicos:

- A impressora desliga inesperadamente
- Falhas de alinhamento
- A impressora não está respondendo (nada é impresso)
- [O dispositivo imprime lentamente](#page-48-0)
- [A impressora está fazendo barulhos inesperados](#page-49-0)
- [Página impressa em branco ou parcialmente](#page-50-0)
- [Algo está ausente ou incorreto na página](#page-50-0)
- [A posição de textos ou imagens está incorreta](#page-51-0)

### **A impressora desliga inesperadamente**

### **Verifique a alimentação e as conexões de alimentação**

Certifique-se de que o dispositivo esteja conectada firmemente a uma tomada de corrente alternada (AC). Para ver os requisitos de tensão, consulte [Especificações](#page-100-0) [elétricas.](#page-100-0)

### **Falhas de alinhamento**

Se o processo de alinhamento falhar, verifique se a bandeja de entrada está carregada com papel branco, comum, novo. Se houver papel colorido na bandeja de entrada quando você alinhar a impressora, ocorrerá uma falha de alinhamento.

Se o processo de alinhamento falhar várias vezes, poderá ser necessário limpar o cabeçote de impressão, ou o sensor pode estar com defeito. Para limpar o cabeçote de impressão, consulte [Como limpar o cabeçote de impressão.](#page-77-0)

Se limpar o cabeçote de impressão não resolver o problema, entre em contato com o suporte HP. Vá para [www.hp.com/go/customercare](http://h20180.www2.hp.com/apps/Nav?h_pagetype=s-001&h_page=hpcom&h_client=s-h-e008-1&h_product=4322912&h_lang=pt&h_cc=br). Esse site oferece informações e utilitários que podem ajudar você a corrigir muitos problemas comuns em impressoras. Caso solicitado, selecione seu país/região e, em seguida, clique em **Fale com a HP** para obter informações sobre como ligar para o suporte técnico.

### **A impressora não está respondendo (nada é impresso)**

### **Há trabalhos presos na fila de impressão**

Abra a fila de impressão, cancele todos os documentos e reinicie o computador. Tente imprimir depois de reinicializar o computador. Consulte a Ajuda do sistema operacional para obter mais informações.

### **Verifique a configuração da impressora.**

Para obter mais informações, consulte [Recursos e dicas para solução de problemas](#page-46-0) [gerais.](#page-46-0)

### **Verifique a instalação do software da HP**

Se a impressora for desligada durante a impressão, será exibida uma mensagem de alerta na tela do computador, caso contrário, o software da HP fornecido com a impressora pode não estar instalado corretamente. Para solucionar esse problema,

<span id="page-48-0"></span>desinstale o software da HP completamente e reinstale-o em seguida. Para mais informações, consulte [Desinstalar e reinstalar o software HP.](#page-130-0)

### **Verifique as conexões do cabo**

- Certifique-se de as duas extremidades do cabo USB ou do cabo Ethernet esteiam firmes.
- Se a impressora estiver conectada a uma rede, verifique o seguinte:
	- Verifique a luz de link localizada atrás da impressora.
	- Se você não está usando um fio de telefone para conectar a impressora.

### **Verificação de qualquer software firewall instalado no computador**

Esse software é um programa de segurança que protege o computador de intrusos. Entretanto, ele pode bloquear a comunicação entre o computador e a impressora. Se estiver ocorrendo algum problema de comunicação com a impressora, tente desativar o firewall temporariamente. Se o problema persistir, o problema de comunicação não estará relacionado ao firewall. Ative o firewall novamente.

### **O dispositivo imprime lentamente**

Tente as soluções a seguir caso o dispositivo esteja imprimindo muito devagar.

- Solução 1: Usar uma configuração de qualidade de impressão inferior
- Solução 2: Verificar os níveis de tinta
- [Solução 3: Entrar em contato com o suporte HP](#page-49-0)

### **Solução 1: Usar uma configuração de qualidade de impressão inferior**

**Solução:** Verifique a configuração da qualidade de impressão. **Melhor** e **dpi máximo** oferecem a melhor qualidade, mas são mais lentas do que **Normal** ou **Rascunho**. **Rascunho** fornece a velocidade de impressão mais rápida.

**Causa:** A qualidade de impressão foi definida como alta.

Se isso não resolver o problema, passe para a próxima solução.

### **Solução 2: Verificar os níveis de tinta**

**Solução:** Verifique os níveis de tinta estimados nos cartuchos.

- <span id="page-49-0"></span>**Nota** Os indicadores e alertas do nível de tinta fornecem estimativas apenas para fins de planejamento. Quando receber um alerta de pouca tinta, considere ter um cartucho de substituição disponível para evitar possíveis atrasos nas impressões. Não é necessário substituir os cartuchos de tinta até que o sistema solicite isso.
- **Cuidado** Mesmo que os cartuchos de tinta não sejam danificados, quando ficam fora da impressora, o cabeçote de impressão precisa ter sempre todos os cartuchos instalados, depois de a impressora estar configurada e pronta pra uso. Deixar um ou mais slots de cartuchos vazios por muito tempo pode causar problemas de qualidade de impressão e danificar o cabeçote de impressão. Se você tiver deixado um cartucho fora da impressora por muito tempo, ou se tiver acontecido um congestionamento de papel, recentemente, e você perceber uma queda na qualidade de impressão, limpe o cabeçote de impressão. Para mais informações, consulte [Como limpar o cabeçote de](#page-77-0) [impressão](#page-77-0).

Para mais informações, consulte:

[Verificar os níveis de tinta estimados](#page-37-0)

**Causa:** Talvez os cartuchos não tenham tinta suficiente. Tinta insuficiente pode fazer o cabeçote de impressão aquecer demais. Quando o cabeçote de impressão fica superaquecido, a impressora reduz a velocidade para permitir que ele se resfrie.

Se isso não resolver o problema, passe para a próxima solução.

### **Solução 3: Entrar em contato com o suporte HP**

**Solução:** Entre em contato com o Suporte HP para obter assistência.

Acesse: [www.hp.com/go/customercare.](http://h20180.www2.hp.com/apps/Nav?h_pagetype=s-001&h_page=hpcom&h_client=s-h-e008-1&h_product=4322912&h_lang=pt&h_cc=br) Esse site oferece informações e utilitários que podem ajudar você a corrigir muitos problemas comuns em impressoras.

Caso solicitado, selecione seu país ou região e, em seguida, clique em **Fale com a HP** para obter informações sobre como ligar para o suporte técnico.

**Causa:** Houve um problema com a cabeça de impressão.

### **A impressora está fazendo barulhos inesperados**

Você pode ouvir alguns ruídos inesperados vindos da impressora. Esses são os sons de manutenção que ocorrem quando a impressora executa funções de serviço automáticas, para manter a integridade dos cabeçotes de impressão.

<span id="page-50-0"></span>**Nota** Para evitar danos em potencial para a sua impressora:

Não desligue a impressora enquanto ela está fazendo manutenção. Se você for desligar a impressora, espere que ela pare totalmente, antes de de desligá-la usando o botão (Liga/Desliga). Para mais informações, consulte [Desligue a](#page-22-0) [impressora..](#page-22-0)

Verifique se todos os cartuchos de tinta estão instalados. Se algum dos cartuchos de tinta estiver faltando, a impressora irá fazer manutenção extra, para proteger os cartuchos de impressão.

### **Página impressa em branco ou parcialmente**

### **Como limpar o cabeçote de impressão**

Execute o procedimento de limpeza do cabeçote de impressão. Para mais informações, consulte [Como limpar o cabeçote de impressão.](#page-77-0) Talvez seja necessário limpar o cabeçote de impressão, caso o dispositivo tenha sido desligada de forma incorreta.

**Nota** Desligar incorretamente a impressora pode causar problemas de qualidade de impressão, como páginas em branco ou impressas parcialmente. Limpar o cabeçote de impressão pode resolver esses problemas, mas desligar a impressora corretamente pode evitá-los. Desligue o dispositivo pressionando o botão (Liga/ Desliga) do dispositivo. Antes de desconectar o cabo de alimentação ou desligar o filtro de linha, aguarde até que a luz **Ligar** se apague.

### **Verifique as configurações de mídia**

- Certifique-se de selecionar as configurações de qualidade de impressão corretas no driver da impressora para a mídia carregada nas bandejas.
- Verifique se as configurações de página no driver da impressora correspondem ao tamanho da mídia carregada na bandeja.

### **Mais de uma página está entrando no dispositivo**

Para mais informações, consulte [Solução de problemas de alimentação de papel.](#page-57-0)

### **Há uma página em branco no arquivo**

Verifique se não há mesmo uma página em branco no arquivo.

### **Algo está ausente ou incorreto na página**

### **Verifique a página de Diagnóstico da qualidade de impressão**

Imprima uma página de Diagnóstico de Qualidade de Impressão, para ajudar você a decidir se deve usar alguma ferramenta de manutenção para melhorar a qualidade das impressões.

### <span id="page-51-0"></span>**Verifique as configurações de margem**

Verifique se as configurações de margem do documento não ultrapassam a área imprimível no dispositivo. Para mais informações, consulte [Definição de margens](#page-99-0) [mínimas](#page-99-0).

### **Verifique as configurações de impressão em cores**

Certifique-se de que a opção **Imprimir em escala de cinza** não esteja selecionada no driver da impressora.

### **Verificar a localização do dispositivo e o comprimento do cabo USB**

Campos eletromagnéticos altos (como os gerados pelos cabos USB) podem às vezes causar leves distorções nas impressões. Moca o dispositivo para longe de fontes de campos eletromagnéticos. Além disso, recomenda-se usar um cabo USB com menos de 3 metros (9,8 pés) de comprimento para minimizar os efeitos desses campos eletromagnéticos.

### **Verificar o tamanho do papel**

Verifique se o tamanho de papel selecionado corresponde ao tamanho do papel colocado.

### **A posição de textos ou imagens está incorreta**

### **Verifique como a mídia foi carregada**

Verifique se as guias de largura e profundidade estão rentes às bordas da pilha de mídia e se a bandeja não está sobrecarregada. Para obter mais informações, consulte [Carregar mídia](#page-17-0).

### **Verifique o tamanho da mídia**

- O conteúdo da página poderá ficar cortado se o tamanho do documento for maior que o da mídia que está sendo usada.
- Verifique se o tamanho da mídia no driver da impressora corresponde ao da mídia colocada na bandeja.

### **Verifique as configurações de margem**

Se o texto ou as figuras estiverem cortadas nas bordas da página, veja se não é porque as margens estão definidas acima da área de impressão da impressora. Para mais informações, consulte [Definição de margens mínimas.](#page-99-0)

### **Verifique a configuração de orientação de página**

Verifique se o tamanho do papel e a orientação da página selecionados no aplicativo correspondem às configurações no driver da impressora. Para obter mais informações, consulte [Imprimir.](#page-23-0)

### **Verificar a localização do dispositivo e o comprimento do cabo USB**

Campos eletromagnéticos altos (como os gerados pelos cabos USB) podem às vezes causar leves distorções nas impressões. Moca o dispositivo para longe de fontes de campos eletromagnéticos. Além disso, recomenda-se usar um cabo USB com menos

<span id="page-52-0"></span>de 3 metros (9,8 pés) de comprimento para minimizar os efeitos desses campos eletromagnéticos.

Se as soluções acima não funcionarem, é possível que o problema esteja sendo causado pela incapacidade do aplicativo em interpretar corretamente as configurações de impressão. Consulte as notas de versão quanto a conflitos conhecidos de software, consulte a documentação do aplicativo ou entre em contato com o fabricante do software para solicitar ajuda específica.

**Dica** Você pode acessar o site de suporte online HP em [www.hp.com/go/](http://h20180.www2.hp.com/apps/Nav?h_pagetype=s-001&h_page=hpcom&h_client=s-h-e008-1&h_product=4322912&h_lang=pt&h_cc=br) [customercare](http://h20180.www2.hp.com/apps/Nav?h_pagetype=s-001&h_page=hpcom&h_client=s-h-e008-1&h_product=4322912&h_lang=pt&h_cc=br), para informações e utilitários que podem ajudar você a resolver muitos problemas comuns de impressoras.

# **Solução de problemas de impressão**

Tente as soluções nesta seção, para resolver problemas de qualidade de impressão.

- Solução 1: Verificar se você está usando cartuchos de tinta HP originais
- Solução 2: Verificar os níveis de tinta
- [Solução 3: Verificar o papel carregado na bandeja de entrada](#page-53-0)
- [Solução 4: Verificar o tipo de papel](#page-53-0)
- [Solução 5: Verifique as configurações de impressão](#page-54-0)
- [Solução 6: Imprimir e avaliar um relatório de qualidade de impressão](#page-55-0)
- [Solução 7: Entrar em contato com o suporte HP](#page-57-0)

### **Solução 1: Verificar se você está usando cartuchos de tinta HP originais**

**Solução:** Verifique se os seus cartuchos de tinta são HP originais.

A HP recomenda que você use cartuchos de tinta HP originais. Os cartuchos de tinta originais HP são projetados e testados em impressoras HP para ajudar você a produzir facilmente ótimos resultados, sempre.

**EX** Nota A HP não pode garantir a qualidade ou confiabilidade de suprimentos que não tenham a sua marca. Serviços de assistência técnica e manutenção decorrentes do uso de suprimentos que não sejam da HP não serão cobertos pela garantia.

Se você acredita ter adquirido cartuchos de impressão HP originais, vá para:

[www.hp.com/go/anticounterfeit](http://www.hp.com/go/anticounterfeit)

**Causa:** Havia cartuchos não-HP em uso.

Se isso não resolver o problema, passe para a próxima solução.

### **Solução 2: Verificar os níveis de tinta**

**Solução:** Verifique os níveis de tinta estimados nos cartuchos.

- <span id="page-53-0"></span>**Nota** Os indicadores e alertas do nível de tinta fornecem estimativas apenas para fins de planejamento. Quando receber um alerta de pouca tinta, considere ter um cartucho de substituição disponível para evitar possíveis atrasos nas impressões. Não é necessário substituir os cartuchos de tinta até que o sistema solicite isso.
- **Cuidado** Mesmo que os cartuchos de tinta não sejam danificados, quando ficam fora da impressora, o cabeçote de impressão precisa ter sempre todos os cartuchos instalados, depois de a impressora estar configurada e pronta pra uso. Deixar um ou mais slots de cartuchos vazios por muito tempo pode causar problemas de qualidade de impressão e danificar o cabeçote de impressão. Se você tiver deixado um cartucho fora da impressora por muito tempo, ou se tiver acontecido um congestionamento de papel, recentemente, e você perceber uma queda na qualidade de impressão, limpe o cabeçote de impressão. Para mais informações, consulte [Como limpar o cabeçote de](#page-77-0) [impressão](#page-77-0).

Para mais informações, consulte:

[Verificar os níveis de tinta estimados](#page-37-0)

**Causa:** Talvez os cartuchos não tenham tinta suficiente.

Se isso não resolver o problema, passe para a próxima solução.

### **Solução 3: Verificar o papel carregado na bandeja de entrada**

**Solução:** Certifique-se de que o papel esteja carregado do modo correto e que não esteja amassado nem muito espesso.

- Coloque o papel com a face a ser impressa voltada para baixo. Por exemplo, se você estiver carregando papel fotográfico brilhante, carregue o papel com o lado brilhante para baixo.
- Verifique se o papel está plano na bandeja de entrada e se não está amassado. Se o papel ficar muito próximo do cabeçote durante a impressão, a tinta poderá borrar. Isso acontece quando o papel tem relevo, está amassado ou é muito grosso, como é o caso de envelopes para correspondência.

Para mais informações, consulte:

### [Carregar mídia](#page-17-0)

**Causa:** O papel foi colocado incorretamente, está amassado ou é muito grosso.

Se isso não resolver o problema, passe para a próxima solução.

### **Solução 4: Verificar o tipo de papel**

**Solução:** A HP recomenda o uso de papéis HP ou qualquer outro tipo de papel (com a tecnologia ColorLok) apropriado para a impressora. Todos os papéis com o logotipo ColorLok são testados independentemente para atender a altos padrões de confiabilidade e qualidade de impressão, produzir documentos com

<span id="page-54-0"></span>cores vivas e nítidas, pretos mais fortes e secar mais rápido do que papéis comuns mais simples.

Verifique sempre se o papel em que você está imprimindo é plano. A fim de obter os melhores resultados na impressão de imagens, use o papel fotográfico avançado HP.

Armazene a mídia de foto na embalagem original, dentro de uma embalagem plástica que possa ser fechada novamente, em uma superfície plana e em um local fresco e seco. Quando estiver pronto para imprimir, remova apenas o papel que pretende usar imediatamente. Ao terminar de imprimir, recoloque na embalagem plástica o papel fotográfico que não foi usado. Isso evita que o papel fotográfico enrole.

**EX** Nota Esse problema não está relacionado a suprimento de tinta. Portanto, não é preciso substituir os cartuchos de tinta.

Para mais informações, consulte:

[Selecionar mídia de impressão](#page-14-0)

**Causa:** O tipo incorreto de papel foi colocado na bandeja de entrada.

Se isso não resolver o problema, passe para a próxima solução.

### **Solução 5: Verifique as configurações de impressão**

**Solução:** Verificar as configurações de impressão.

• Examine as configurações de impressão para conferir se as definições de cor estariam incorretas.

Por exemplo, verifique se o documento não está definido para ser impresso em escala de cinza. Veja também se as configurações avançadas de cor, tais como saturação, brilho e tom de cor, estão definidas para modificar a aparência das cores.

- Observe a configuração da qualidade de impressão para ver se corresponde ao tipo de papel colocado no dispositivo. Talvez seja preciso escolher uma qualidade de impressão mais baixa, se as cores estiverem se misturando. Ou escolher uma configuração mais alta se estiver imprimindo uma foto de alta qualidade. Nesse caso, certifique-se de que haja papel como o Papel fotográfico HP Advanced colocado na bandeja de entrada.
- **X** Nota Em algumas telas de computador, as cores podem parecer um tanto diferentes da impressão em papel. Nesse caso, não há nada de errado com o dispositivo, com as configurações de impressão ou com os cartuchos de tinta. Não é necessária uma solução de problema adicional.

Para mais informações, consulte:

[Selecionar mídia de impressão](#page-14-0)

**Causa:** As configurações de impressão haviam sido definidas do modo incorreto.

<span id="page-55-0"></span>Se isso não resolver o problema, passe para a próxima solução.

### **Solução 6: Imprimir e avaliar um relatório de qualidade de impressão**

### **Solução:**

### **Para imprimir um relatório de qualidade de impressão**

• **Painel de controle:** Mantenha pressionado o botão (Liga/Desliga), pressione o botão  $\times$  (Cancelar) sete vezes, pressione o botão

↓↓ (Continuar) duas vezes e, depois, solte o botão ↓ (Liga/Desliga).

- **Servidor da Web Incorporado:** Clique na guia **Ferramentas**, clique em **Caixa de ferramentas de qualidade de impressão**, em **Utilitários**, e clique no botão **Relatório de qualidade de impressão**.
- **Utilitário HP (Mac OS X):** Na seção **Informações e suporte**, clique em **Imprimir diagnóstico de qualidade** e clique em **Imprimir**.

### HP Officejet 6100 ePrinter Series **Print Quality Diagnostic Page**

**Printer Information**<br>Product model number: CB863A<br>Product serial number: CN0801T10705KR<br>Firmware Version: TQL4FA1106AR<br>Frages printed: Tray 1=14, Tray 2=0, Total=14, Auto-duplex unit=0<br>Ink cartridge level\*: K=60, Y=60, M= \*Estimates only. Actual ink levels may vary.

Test Pattern 1<br>If the lines are not straight and connected, align the printheads.

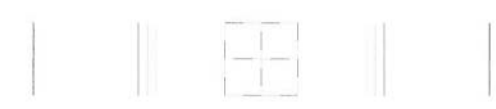

Test Pattern 2<br>If you see thin white lines across any of the colored blocks, clean the printheads.

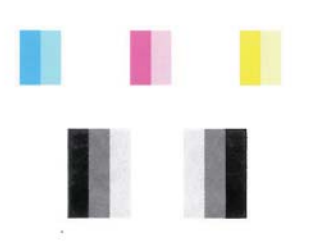

### **Test Pattern 3**

If you see dark lines or white gaps where the arrows are pointing, align printhead.

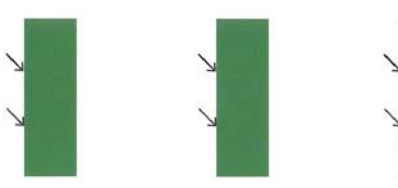

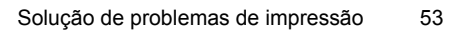

<span id="page-57-0"></span>Se houver defeitos no relatório de Diagnóstico de Qualidade de Impressão, siga estas instruções:

- **1.** Se as linhas no Padrão de Teste 1 não estiverem retas e conectadas, alinhe a impressora. Para mais informações, consulte [Alinhar o cabeçote](#page-78-0) [de impressão](#page-78-0).
- **2.** Se você vir linhas brancas em qualquer um dos blocos de cores no Padrão de Teste 2, limpe o cabeçote de impressão. Para mais informações, consulte [Como limpar o cabeçote de impressão](#page-77-0).
- **3.** Se você vir linhas brancas ou escuras onde as setas estão apontando no Padrão de Teste 3, alinhe a impressora. Para mais informações, consulte [Alinhar o cabeçote de impressão](#page-78-0).

**Causa:** Os problemas de qualidade de impressão podem ter várias causas: configurações de software, um arquivo de imagens de baixa qualidade ou o próprio sistema de impressão. Se você estiver insatisfeito com a qualidade das impressões, imprima a página de Diagnóstico de qualidade de impressão para determinar se o sistema de impressão está funcionando corretamente.

### **Solução 7: Entrar em contato com o suporte HP**

**Solução:** Entre em contato com o Suporte HP para obter assistência.

Caso solicitado, selecione seu país ou região e, em seguida, clique em **Fale com a HP** para obter informações sobre como ligar para o suporte técnico.

**Dica** Você pode acessar o site de suporte online HP em [www.hp.com/go/](http://h20180.www2.hp.com/apps/Nav?h_pagetype=s-001&h_page=hpcom&h_client=s-h-e008-1&h_product=4322912&h_lang=pt&h_cc=br) [customercare](http://h20180.www2.hp.com/apps/Nav?h_pagetype=s-001&h_page=hpcom&h_client=s-h-e008-1&h_product=4322912&h_lang=pt&h_cc=br), para informações e utilitários que podem ajudar você a resolver muitos problemas comuns de impressoras.

**Causa:** Houve um problema com o cabeçote de impressão.

# **Solução de problemas de alimentação de papel**

**Dica** Você pode acessar o site de suporte online HP em [www.hp.com/go/](http://h20180.www2.hp.com/apps/Nav?h_pagetype=s-001&h_page=hpcom&h_client=s-h-e008-1&h_product=4322912&h_lang=pt&h_cc=br) [customercare](http://h20180.www2.hp.com/apps/Nav?h_pagetype=s-001&h_page=hpcom&h_client=s-h-e008-1&h_product=4322912&h_lang=pt&h_cc=br), para informações e utilitários que podem ajudar você a resolver muitos problemas comuns de impressoras.

### **A mídia não é suportada pela bandeja ou pela impressora**

Use apenas mídia aceita pelo dispositivo e pela bandeja sendo usada. Para mais informações, consulte [Especificações da mídia](#page-96-0).

### **A mídia não é extraída da bandeja**

- Verifique se a mídia está carregada na bandeja. Para obter mais informações, consulte [Carregar mídia](#page-17-0). Folheie a mídia antes de carregá-la.
- Certifique-se de que as guias de papel estão ajustadas às marcações corretas na bandeja para o tamanho de mídia que está sendo carregado. Também certifique-se de que as guias estejam bem ajustadas à pilha, mas sem pressioná- -la.
- Verifique se a mídia da bandeja não está enrolada. Desenrole o papel, dobrando- -o na direção oposta à da curva.

### **A mídia não está saindo corretamente**

• Verifique se a extensão da bandeja de saída está totalmente puxada, caso contrário, as páginas impressas poderão cair do dispositivo.

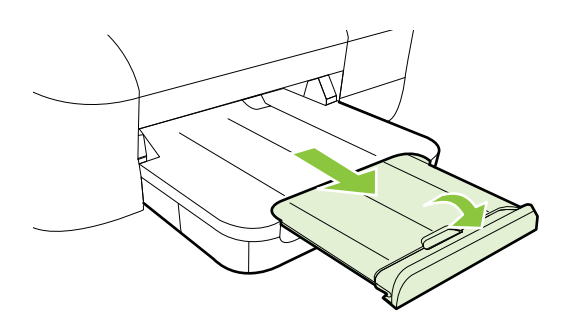

• Remova a mídia excedente da bandeja de saída. Há um limite para o número de folhas que a bandeja pode suportar.

### **As páginas estão inclinadas**

- Verifique se a mídia nas bandejas está alinhada com as guias de papel. Se necessário, retire as bandejas do dispositivo, recoloque a mídia corretamente e verifique se as guias de papel estão alinhadas de forma correta.
- Carregue mídia no dispositivo somente quando ele não estiver imprimindo.

### **Várias páginas estão sendo extraídas**

- Folheie a mídia antes de carregá-la.
- Certifique-se de que as guias de papel estão ajustadas às marcações corretas na bandeja para o tamanho de mídia que está sendo carregado. Também certifique-se de que as guias estejam bem ajustadas à pilha, mas sem pressioná- -la.
- Verifique se a bandeja não está sobrecarregada de papel.
- Use mídias HP para obter eficiência e desempenho ideais.

# <span id="page-59-0"></span>**Resolver problemas de uso do HP ePrint e dos sites da HP**

Esta seção contém soluções para problemas comuns de uso do HP ePrint e dos sites da HP.

- Resolver problemas de uso do HP ePrint
- [Resolver problemas de uso dos sites da HP](#page-60-0)

### **Resolver problemas de uso do HP ePrint**

Se você tiver problemas ao usar o HP ePrint, verifique estes itens:

- Certifique-se de que a impressora esteja conectada à Internet via conexão com fio (Ethernet) ou sem fio.
	- **Nota** Não é possível usar esses recursos se a impressora estiver conectada via cabo USB.
- Certifique-se de que as atualizações de produto mais recentes tenham sido instaladas na impressora. Para mais informações, consulte [Atualize a](#page-21-0) [impressora.](#page-21-0)
- Certifique-se de que o HP ePrint está habilitado na impressora. Para mais informações, consulte [Configurar o HP ePrint usando o painel de controle da](#page-34-0) [impressora.](#page-34-0)
- Verifique se o hub, o switch ou o roteador da rede estão ativos e funcionando corretamente.
- Se você estiver conectando a impressora usando um cabo Ethernet, certifique-se de não estar conectando a impressora usando um cabo telefônico ou cabo cruzado para conectá-la à rede e de que o cabo Ethernet está conectado firmemente à impressora. Para mais informações, consulte [Resolva problemas](#page-60-0) [de rede com fio \(Ethernet\).](#page-60-0)
- Se estiver conectando a impressora usando uma conexão sem fio, certifique-se de que a rede sem fio está funcionando adequadamente. Para mais informações, consulte [Solução de problemas sem fio.](#page-61-0)
- <span id="page-60-0"></span>Se você estiver usando o HP ePrint, verifique estes itens:
	- Certifique-se de que o endereço de email da impressora esteja correto.
	- Certifique-se de que o endereço de email da impressora seja o único endereço listado na linha "Para" do email. Se houver outros endereços listados na linha "Para", os anexos que você enviar podem não ser impressos.
	- Certifique-se de que você esteja enviando documentos que atendam aos requisitos do HP ePrint. Para mais informações, consulte [Especificações do](#page-100-0) [HP ePrint.](#page-100-0)
- Se a sua rede usar configurações de proxy ao se conectar à Internet, verifique se essas configurações são válidas:
	- Verifique as configurações do navegador que você está usando (Internet Explorer, Firefox ou Safari).
	- Verifique as configurações com o administrador de TI ou com a pessoa que configurou o seu firewall.

Se as configurações de proxy usadas pelo seu firewall tiverem sido alteradas, atualize-as no painel de controle da impressora. Se essas configurações não estiverem atualizadas, você não poderá usar o HP ePrint.

Para mais informações, consulte [Configurar o HP ePrint usando o painel de](#page-34-0) [controle da impressora.](#page-34-0)

**个 Dica** Para mais ajuda ao configurar e usar o HP ePrint, acesse o ePrintCenter ([www.eprintcenter.com\)](http://www.eprintcenter.com).

### **Resolver problemas de uso dos sites da HP**

Se você estiver tendo problemas ao usar os sites da HP pelo computador, verifique o seguinte:

- Certifique-se de que o computador que está usando esteja conectado à rede.
- Verifique se o navegador da Web atende aos requisitos mínimos de sistema. Para mais informações, consulte [Especificações do site da HP.](#page-100-0)
- Caso o seu navegador use alguma configuração proxy para conexão com a Internet, tente desativar essas configurações. Para mais informações, consulte a documentação que acompanha o navegador.

# **Resolva problemas de rede com fio (Ethernet)**

Se você não conseguir conectar o produto à sua rede (Ethernet) com fio, execute uma ou mais das seguintes tarefas.

- **Nota** Depois de corrigir os problemas a seguir, execute o programa de instalação novamente.
- [Solução de problemas gerais de rede](#page-61-0)

### <span id="page-61-0"></span>**Solução de problemas gerais de rede**

Se não for possível instalar o software HP fornecido com a impressora, verifique se:

- Todas as conexões de cabo ao computador e o dispositivo estão firmes.
- A rede está operacional e o hub, o switch ou o roteador da rede estão ativos.
- Todos os aplicativos, incluindo os programas antivírus, antispyware e firewalls são fechados ou desativados nos computadores com Windows.
- O dispositivo está instalado na mesma sub-rede que os computadores que o utilizarão.

Se o programa de instalação não detectar o dispositivo, imprima a página de configuração e insira o endereço IP manualmente no programa de instalação. Para obter mais informações, consulte [Para entender a página de configuração de rede.](#page-75-0)

Embora não seja recomendado atribuir um endereço IP estático ao dispositivo, isso permite solucionar alguns problemas de instalação, como conflito com um firewall pessoal.

**Dica** Você pode acessar o site de suporte online HP em [www.hp.com/go/](http://h20180.www2.hp.com/apps/Nav?h_pagetype=s-001&h_page=hpcom&h_client=s-h-e008-1&h_product=4322912&h_lang=pt&h_cc=br) [customercare](http://h20180.www2.hp.com/apps/Nav?h_pagetype=s-001&h_page=hpcom&h_client=s-h-e008-1&h_product=4322912&h_lang=pt&h_cc=br), para ver informações e utilitários que podem ajudar você a resolver muitos problemas comuns.

# **Solução de problemas sem fio**

Esta seção contém informações sobre como resolver problemas que você possa encontrar ao conectar a impressora à sua rede sem fio.

Siga estas sugestões na ordem, começando com as listadas na seção "Solução de problemas básicos de rede". Se ainda houver problemas, siga as sugestões na seção "Solução de problemas avançados de rede".

- [Solução de problemas básicos de sem fio](#page-62-0)
- [Solução de problemas avançados de sem fio](#page-62-0)
- [Depois de resolver os problemas](#page-67-0)
- **Dica** Para mais informações sobre como solucionar problemas de conexões sem fio, visite [www.hp.com/go/wirelessprinting.](http://www.hp.com/go/wirelessprinting)

**Dica** Se você estiver usando um computador com Windows, poderá usar uma ferramenta fornecida pela HP, o Utilitário de Diagnóstico de Rede Doméstica HP, que pode ajudar a recuperar essas informações para alguns sistemas. Para usar essa ferramenta, acesse o Centro de Impressão Sem Fio HP [www.hp.com/go/](http://www.hp.com/go/wirelessprinting) [wirelessprinting](http://www.hp.com/go/wirelessprinting) e clique em **Utilitário de diagnóstico de rede**, na seção **Links rápidos**. (A ferramenta pode não estar disponível em todos os idiomas.)

**Nota** Depois de solucionar o problema, siga as instruções em [Depois de resolver](#page-67-0) [os problemas.](#page-67-0)

### <span id="page-62-0"></span>**Solução de problemas básicos de sem fio**

Siga as instruções a seguir, na ordem apresentada.

### **Etapa 1 - Assegurar que a luz (802.11) sem fio está acesa**

Se a luz azul perto do botão sem fio do dispositivo não estiver acesa, os recursos sem fio podem não ter sido ligados. Pressione o botão  $(\phi)$  (Sem fio), para ligar os recursos de sem fio da impressora.

**Nota** Se a suo dispositivo oferecer suporte à rede Ethernet, verifique se um cabo Ethernet não foi conectado a ela. Ao se conectar um cabo Ethernet, os recursos sem fio do dispositivo serão desativados.

### **Etapa 2 - Reiniciar componentes da rede sem fio**

Desligue o roteador e o dispositivo e religue-os nesta ordem: primeiro o roteador e, em seguida, o dispositivo. Se ainda não conseguir se conectar, desligue o roteador, o dispositivo e o computador. Às vezes, basta desligar e religar o dispositivo para solucionar um problema de comunicação de rede.

### **Etapa 3 - Executar o Teste de rede sem fio**

Em caso de problemas com a rede sem fio, execute o Teste de rede sem fio. Para imprimir uma página de teste de rede sem fio, pressione e mantenha pressionado o

botão (Continuar) e depois pressione o botão (t) (Sem fio). Se for detectado um problema, o relatório de teste impresso incluirá recomendações que poderão ajudar a resolver o problema.

**Dica** Se o Teste da Rede Sem Fio indicar que o sinal está fraco, tente colocar a impressora mais perto do roteador sem fio.

### **Solução de problemas avançados de sem fio**

Se você tentar as sugestões em Solução de problemas básicos de sem fio e ainda não puder se conectar ao dispositivo e à rede sem fio, tente as sugestões abaixo na ordem apresentada:

- [Etapa 1: Verifique se o computador está conectado à rede](#page-63-0)
- [Etapa 2: Verifique se o dispositivo está conectada à sua rede](#page-64-0)
- [Etapa 3: Verifique se o software firewall está bloqueando a comunicação](#page-65-0)
- [Etapa 4: Verifique se o dispositivo está on-line e pronta](#page-65-0)
- [Etapa 5: Verificar se a versão sem fio do dispositivo está definida como driver de](#page-66-0) [impressora padrão \(apenas Windows\)](#page-66-0)
- [Etapa 6: Verificar se o computador não está conectado à rede através de uma](#page-67-0) [VPN \(rede privada virtual\)](#page-67-0)

### <span id="page-63-0"></span>**Etapa 1: Verifique se o computador está conectado à rede**

Certifique-se de que o computador esteja conectado à rede—seja com fio (Ethernet) ou sem fio. Se o computador não estiver conectado à rede, não será possível usar a impressora pela rede.

### **Para verificar uma conexão com fio (Ethernet)**

- ▲ Diversos computadores têm luzes indicativas atrás da porta em que o cabo Ethernet do roteador se conecta ao computador. Em geral há duas luzes indicativas, uma que fica acesa e outra que pisca. Se o computador tiver luzes indicativas, verifique se essas luzes estão ligadas. Se as luzes não estiverem acesas, tente conectar novamente o cabo Ethernet ao computador e ao roteador. Se as luzes ainda não forem visíveis, talvez haja um problema com o roteador, o cabo Ethernet ou o computador.
	- **Nota** Os computadores Macintosh não têm luzes indicativas. Para verificar a conexão Ethernet em um computador Macintosh, clique em **Preferências de sistema**, no Dock, e depois clique em **Rede**. Se a conexão Ethernet estiver funcionando corretamente, **Ethernet incorporada** aparecerá na lista de conexões, juntamente com o endereço IP e com outras informações de status. Se **Ethernet incorporada** não aparecer na lista, talvez haja um problema com o roteador, com o cabo Ethernet ou com o computador. Para obter mais informações,clique no botão Ajuda na janela .

### **Para verificar uma conexão sem fio**

- **1.** Confirme se a rede sem fio do computador está ligada. (Para obter mais informações, consulte a ajuda do modem de computador.)
- **2.** Se não houver um SSID (nome exclusivo de rede) em uso, então é possível que o computador sem fio esteja conectado a outra rede, próxima, que não seja a sua.

As etapas a seguir podem ajudar a determinar se o computador está conectado à sua rede.

### **Windows**

**a**. Clique em **Iniciar**, clique em **Painel de controle**, aponte para **Conexões de rede** e depois clique em **Exibir os status e as tarefas de rede**. - ou -

Clique em **Iniciar**, selecione **Configurações**, clique em **Painel de controle**, clique duas vezes em **Conexões de rede**, clique no menu **Exibir** e selecione **Detalhes**.

Deixe a caixa de diálogo de rede aberta enquanto você passa para a próxima etapa.

- **b**. Desconecte o cabo de alimentação do roteador sem fio. O status da conexão do computador deve alterar para **Não conectado**.
- **c**. Conecte novamente o cabo de alimentação no roteador sem fio. O status da conexão deve ser alterado para **Conectado.**

### <span id="page-64-0"></span>**Mac OS X**

- ▲ Clique no ícone **AirPort** na barra de menus da parte superior da tela. No menu exibido, determine se o AirPort está ativo e em qual rede sem fio o seu computador está conectado.
	- **Nota** Para obter informações mais detalhadas sobre a conexão AirPort, clique em **Preferências de sistema**, no Dock, depois clique em **Rede**. Se a conexão sem fio estiver funcionando corretamente, um ponto verde aparecerá ao lado de AirPort na lista de conexões. Para obter mais informações,clique no botão Ajuda na janela .

Não sendo possível conectar o computador à rede, contate a pessoa que configurou a rede ou o fabricante do roteador, uma vez que pode haver algum problema de hardware com o roteador ou com o computador.

**Dica** Se for possível acessar a Internet e você estiver usando um computador com Windows, você também pode acessar o Assistente de Rede HP para de ajuda na configuração da rede. Para usar essa ferramenta, acesse [www.hp.com/sbso/](http://www.hp.com/sbso/wireless/tools-setup.html?jumpid=reg_R1002_USEN) [wireless/tools-setup.html?jumpid=reg\\_R1002\\_USEN.](http://www.hp.com/sbso/wireless/tools-setup.html?jumpid=reg_R1002_USEN) (Esse site está disponível somente em inglês).

### **Etapa 2: Verifique se o dispositivo está conectada à sua rede**

Se o dispositivo não estiver conectada à mesma rede do seu computador, você não poderá usar o dispositivo na rede. Siga as etapas descritas nesta seção para descobrir se o produto está ativamente conectado à rede correta.

**Nota** Se o roteador sem fio ou a Apple AirPort Base Station utilizarem um SSID oculto, a impressora não detectará automaticamente a rede.

### **A: Verifique se o dispositivo está ligado na rede**

- **1.** Se o dispositivo oferecer suporte e estiver conectado a uma rede Ethernet, verifique se o cabo Ethernet não está conectado à parte traseira do dispositivo. Quando um cabo Ethernet é conectado à parte traseira, a conectividade sem fio é desativada.
- **2.** Se o dispositivo estiver conectado a uma rede sem fio, imprima a Página de configuração sem fio do dispositivo. Para mais informações, consulte [Para](#page-75-0) [entender a página de configuração de rede.](#page-75-0)
- **3.** Após a impressão da página, verifique o Status da rede e a URL:

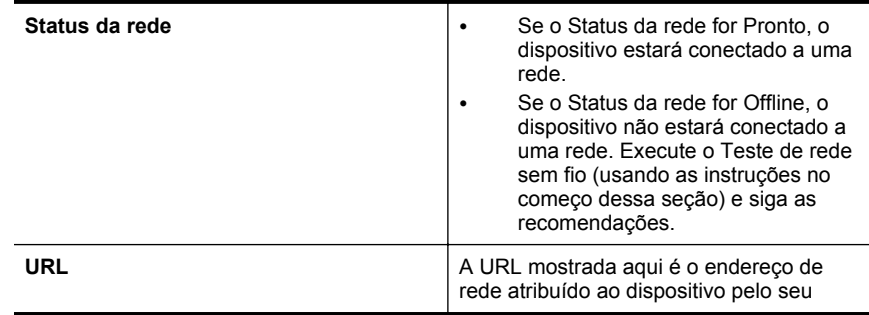

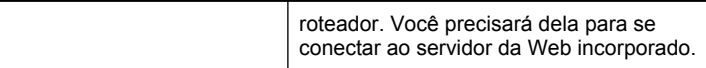

<span id="page-65-0"></span>Para informações sobre como conectar a impressora a uma rede sem fio, consulte [Configurar o dispositivo para comunicação sem fio.](#page-126-0)

### **B: Verificar se você pode acessar o EWS**

Após determinar que o computador e o dispositivo têm conexões ativas com uma rede, é possível verificar se eles estão na mesma rede acessando o servidor da Web incorporado (EWS) do dispositivo. Para mais informações, consulte [Servidor da Web Incorporado.](#page-132-0)

### **Para acessar o servidor da Web incorporado**

- **a**. No seu computador, abra o EWS. Para mais informações, consulte [Servidor da Web Incorporado.](#page-132-0)
	- **Nota** Se você utiliza um servidor proxy no navegador, talvez seja necessário desativá-lo para acessar o Servidor da Web Incorporado.
- **b**. Se você conseguir acessar o EWS, tente usar o dispositivo na rede (por exemplo, para imprimir) para ver se a configuração da rede foi bem- -sucedida.

Se você não conseguir acessar o EWS ou ainda tiver problema em usar o dispositivo na rede, passe para a seção seguinte, relacionada aos firewalls.

### **Etapa 3: Verifique se o software firewall está bloqueando a comunicação**

Se você não conseguir acessar o EWS e tiver certeza de que o computador e o dispositivo têm conexões ativas com a mesma rede, o software de segurança firewall poderão estar bloqueando a comunicação. Desative temporariamente o software de segurança firewall que está sendo executado no seu computador e tente acessar o EWS novamente. Se você conseguir acessar o EWS, tente usar o dispositivo (para imprimir).

Se for possível acessar o EWS e usar seu dispositivo com o firewall desativado, será preciso reconfigurar as definições do seu firewall para permitir que o computador e o dispositivo se comuniquem entre si pela rede. Para mais informações, consulte [Configurar o firewall para funcionar com a impressora](#page-68-0).

Se você puder acessar o EWS, mas não puder usar o dispositivo mesmo com o firewall desativado, tente configurar o firewall para que ele reconheça o dispositivo.

### **Etapa 4: Verifique se o dispositivo está on-line e pronta**

Se o software HP estiver instalado, verifique o status do dispositivo no computador para ver se está pausada ou off-line, o que impediria você de usá-la.

<span id="page-66-0"></span>Para verificar o status do dispositivo, realize as etapas a seguir:

### **Windows**

**1.** Clique em **Iniciar** e depois em **Impressoras** ou **Impressoras e aparelhos de fax** ou **Dispositivos e impressoras**.

- ou -

Clique em **Iniciar**, em **Painel de controle** e clique duas vezes em **Impressoras**.

- **2.** Se as impressoras do computador não aparecerem na exibição Detalhes, clique no menu **Exibir**, depois clique em **Detalhes**.
- **3.** Siga um dos procedimentos abaixo, dependendo do status da impressora:
	- **a**. Se o produto estiver **Off-line**, clique com o botão direito do mouse nele e depois clique em **Usar impressora on-line**.
	- **b**. Se o produto estiver **Pausado**, clique com o botão direito do mouse nele e, em seguida, clique em **Continuar impressão**.
- **4.** Experimente usar o produto na rede.

### **Mac OS X**

- **1.** Clique em **Preferências do sistema** no Dock e em **Impressão & fax** ou **Impressão & digitalização**.
- **2.** Selecione a impressora e depois clique em **Abrir fila de impressão**.
- **3.** Se o trabalho de impressão estiver pausado, clique em **Continuar**.
- **4.** Se a impressora estiver pausada, clique em **Retomar impressora**.

Se for possível usar o dispositivo depois de executar as instruções acima, mas os sintomas ainda persistirem conforme você usa o produto, pode ser que o firewall esteja interferindo.

Se ainda não for possível usar o dispositivo pela rede, vá até a próxima seção para obter ajuda adicional para solução de problemas.

### **Etapa 5: Verificar se a versão sem fio do dispositivo está definida como driver de impressora padrão (apenas Windows)**

Se você instalar o software HP novamente, o instalador poderá criar uma segunda versão do driver da impressora na pasta **Impressoras** ou **Impressoras e aparelhos de fax** ou **Dispositivos e impressoras**. Se você tiver dificuldades para imprimir ou

<span id="page-67-0"></span>para se conectar à impressora, verifique se a versão correta do driver da impressora está configurada como padrão.

- **1.** Clique em **Iniciar** e depois em **Impressoras** ou **Impressoras e aparelhos de fax** ou **Dispositivos e impressoras**.
	- ou -

Clique em **Iniciar**, em **Painel de controle** e clique duas vezes em **Impressoras**.

- **2.** Determine se a versão do driver da impressora nas pastas **Impressoras** ou **Impressoras e faxes** ou **Dispositivos e impressoras** é conectada sem fio:
	- **a**. Clique com o botão direito do mouse no ícone da impressora e, em seguida, em **Propriedades**, **Padrões do documento** ou **Preferências de impressão**.
	- **b**. Na guia **Portas**, procure uma porta na lista com uma marca de verificação. A versão do driver da impressora que está conectada sem fio tem a **Porta TCP/IP padrão** como descrição de Porta, próxima à marca de verificação.
- **3.** Clique com o botão direito do mouse no ícone da impressora para a versão do driver da impressora que está conectada sem fio e selecione **Definir como impressora padrão**.
- **Nota** Se houver mais de um ícone na pasta do dispositivo, clique com o botão direito do mouse no ícone do dispositivo para a versão do driver do dispositivo que está conectada sem fio e selecione **Definir como impressora padrão**.

### **Etapa 6: Verificar se o computador não está conectado à rede através de uma VPN (rede privada virtual)**

Uma VPN (rede privada virtual) é uma rede de computadores que usa a Internet para permitir uma conexão remota e segura à rede de uma organização. Entretanto, a maioria dos serviços de VPN não permitem o acesso a dispositivos locais (como a sua impressora) na sua rede local enquanto o computador está conectado à VPN.

Para se conectar à impressora, desconecte-se da VPN.

**Dica** Para usar a impressora enquanto você estiver conectado à VPN, conecte a impressora ao seu computador com um cabo USB. A impressora usa as conexões USB e de rede ao mesmo tempo.

Entre em contato com o administrador da rede ou com a pessoa que configurou a rede, para mais informações.

### **Depois de resolver os problemas**

Depois de resolver os problemas e conectar com êxito a impressora à rede sem fio, siga estas instruções, de acordo com o seu sistema operacional:

### **Windows**

- **1.** Na área de trabalho do computador, clique em **Iniciar**, selecione **Programas** ou **Todos os programas**, clique em **HP**, selecione o nome da sua impressora e clique em **Configuração da impressora & Software**.
- **2.** Clique em **Conectar uma nova impressora** e selecione o tipo de conexão que você deseja usar.

### <span id="page-68-0"></span>**Mac OS X**

- **1.** Abra o Utilitário HP. Para mais informações, consulte [Utilitário HP \(Mac OS X\).](#page-132-0)
- **2.** Clique no ícone **Aplicativos**, na barra do Utilitário HP, dê um duplo-clique em **Assistente de configuração HP** e siga as instruções na tela.

# **Configurar o firewall para funcionar com a impressora**

O firewall pessoal, software de segurança que é executado no computador, pode bloquear a comunicação de rede entre o dispositivo e o computador.

Se você tiver problemas do tipo:

- Impressora não encontrada durante instalação de software HP
- Impossível imprimir; trabalho de impressão preso na fila ou a impressora está off- -line
- Não é possível exibir o status da impressora no computador

O firewall pode estar impedindo que o dispositivo informe aos computadores da rede onde ele pode ser encontrado.

Se você estiver usando o software HP em um computador com Windows e não conseguir encontrar o dispositivo durante a instalação (e você souber que o dispositivo está na rede)—ou se você tiver instalado o software HP com êxito e tiver problemas verifique o seguinte:

- Se você tiver acabado de instalar o software HP, tente desligar e religar o computador e a impressora.
- Mantenha o seu software de segurança atualizado. Muitos fornecedores de softwares de segurança oferecem atualizações que corrigem problemas conhecidos e as mais recentes defesas contra novas ameaças de segurança.
- Caso o seu firewall tenha configurações de segurança como "Alta", "Média" ou "Baixa", use a configuração "Média" quando o seu computador estiver conectado à rede.
- Caso tenha alterado alguma configuração de firewall padrão, tente retornar à configuração padrão.
- Caso o seu firewall tenha uma configuração denominada "zona confiável", use-a quando o computador estiver conectado à sua rede.
- Se o firewall tiver uma configuração "não mostrar mensagens de alerta", você deverá desativá-la. Ao instalar o software HP e usar a impressora HP, você poderá ver mensagens de alerta do firewall que oferecem as opções de "autorizar", "permitir" ou "desbloquear". Você deverá permitir qualquer software HP que gere um alerta. Além disso, se o alerta tiver uma seleção "lembrar esta ação" ou "criar uma regra para isso", selecione-a. É dessa forma que o firewall memoriza o que pode ser confiável em sua rede.
- Não use mais de um firewall ao mesmo tempo no seu computador. Um exemplo seria ativar o firewall do Windows e um firewall de terceiros ao mesmo tempo. Ter mais de um firewall habilitado ao mesmo tempo não deixará o seu computador mais seguro e pode causar problemas.

Para mais informações sobre usar a sua impressora com um firewall pessoal, acesse [www.hp.com/go/wirelessprinting](http://www.hp.com/go/wirelessprinting) e clique em **Ajuda de firewall**, na seção **Precisa de ajuda para solucionar problemas?**.

<span id="page-69-0"></span>**X** Nota Atualmente, algumas partes do site não estão disponíveis em todos os idiomas.

# **Solução de problemas de gerenciamento do dispositivo**

Esta seção apresenta soluções para problemas comuns que envolve o gerenciamento do dispositivo. Esta seção contém os seguintes tópicos:

- Não é possível abrir o Servidor da Web Incorporado
- **X** Nota Para usar o EWS, o dispositivo deverá estar conectado a uma rede via conexão Ethernet ou sem fio. Você não conseguirá usar o Servidor da Web Incorporado se o dispositivo estiver conectado a um computador por meio de um cabo USB.

### **Não é possível abrir o Servidor da Web Incorporado**

### **Verifique a configuração da rede**

- Verifique se você não está utilizando um cabo telefônico ou um cabo cruzado para conectar o dispositivo à rede.
- Verifique se o cabo de rede está conectado firmemente ao dispositivo.
- Verifique se o hub, o switch ou o roteador da rede estão ativos e funcionando corretamente.

### **Verifique o computador**

Certifique-se de que o computador que está usando está conectado à rede.

**Nota** Para usar o EWS, o dispositivo deverá estar conectado a uma rede via conexão Ethernet ou sem fio. Você não conseguirá usar o Servidor da Web Incorporado se o dispositivo estiver conectado a um computador por meio de um cabo USB.

### **Verificar o navegador da Web**

- Verifique se o navegador da Web atende aos requisitos mínimos de sistema. Para mais informações, consulte [Especificações do Servidor da Web](#page-96-0) [Incorporado:.](#page-96-0)
- Caso o seu navegador use alguma configuração proxy para conexão com a Internet, tente desativar essas configurações. Para mais informações, consulte a documentação que acompanha o navegador.
- Verifique se JavaScript e cookies estão habilitados no navegador. Para mais informações, consulte a documentação que acompanha o navegador.

### <span id="page-70-0"></span>**Verifique o endereço IP da impressora**

• Para verificar o endereço IP da impressora, obtenha o endereço IP imprimindo uma página de configuração de rede. Pressione e mantenha pressionado o

botão  $\bigcup$  (Continuar) e depois pressione o botão ( $\bigcirc$ ) (Sem fio) para imprimir a página de configuração de rede.

• Faça um ping na impressora, usando o endereço IP no prompt de comando (Windows) ou no Utilitário de Rede (Mac OS X). (O Utilitário de Rede está na pasta **Utilitários** da pasta **Aplicativos**, no nível superior do disco rígido.) Por exemplo, se o endereço IP for 123.123.123.123, digite no prompt de comando (Windows):

```
C:\Ping 123.123.123.123
```
Ou

No Utilitário de Rede (Mac OS X), clique na guia **Ping**, digite 123.123.123.123 na caixa e clique em **Ping**.

Se aparecer uma resposta, significa que o endereço IP está correto. Se aparecer uma resposta de tempo esgotado, o endereço IP está incorreto.

**Dica** Você pode acessar o site de suporte online HP em [www.hp.com/go/](http://h20180.www2.hp.com/apps/Nav?h_pagetype=s-001&h_page=hpcom&h_client=s-h-e008-1&h_product=4322912&h_lang=pt&h_cc=br) [customercare](http://h20180.www2.hp.com/apps/Nav?h_pagetype=s-001&h_page=hpcom&h_client=s-h-e008-1&h_product=4322912&h_lang=pt&h_cc=br), para ver informações e utilitários que podem ajudar você a resolver muitos problemas comuns.

# **Solucionar problemas de instalação**

Se os tópicos a seguir não ajudarem, consulte [Suporte HP](#page-42-0) para obter mais informações sobre suporte da HP.

- Sugestões de instalação de hardware
- [Sugestões de instalação de software HP](#page-71-0)
- [Solução de problemas de rede](#page-71-0)

### **Sugestões de instalação de hardware**

### **Verifique o dispositivo**

- Verifique se toda a fita adesiva e o material de embalagem foram removidos de dentro e fora do dispositivo.
- Verifique se o dispositivo está carregado com papel.
- Verifique se nenhuma luz está acesa ou piscando, exceto a luz Pronto, que deve estar acesa.

### **Verifique as conexões de hardware**

- Verifique se os fios e cabos que você está utilizando estejam em bom estado.
- Verifique se cabo de força está firmemente conectado ao dispositivo e a uma tomada elétrica em funcionamento.

### **Verificar os cartuchos de tinta**

Certifique-se de que todos os cartuchos de tinta estejam firmemente instalados e alinhados no slot codificado por cores correto. Um cartucho de tinta instalado

corretamente não deve ser mover quando levemente puxado. A impressora não poderá funcionar se todos os cartuchos não estiverem instalados.

### <span id="page-71-0"></span>**Sugestões de instalação de software HP**

### **Verificar o sistema do computador**

- Certifique-se de que o computador esteja executando um dos sistemas operacionais suportados.
- Certifique-se de que o computador atenda aos requisitos mínimos do sistema.
- No Gerenciador de dispositivos do Windows, verifique se os drivers USB não foram desabilitados.
- Se você estiver usando o Windows e o computador não conseguir detectar a impressora, execute o utilitário de desinstalação (util\ccc\uninstall.bat no CD de instalação) para executar a desinstalação completa do driver da impressora. Reinicie o computador e instale novamente o driver da impressora.

### **Verificar preliminares de instalação**

- Certifique-se de utilizar o CD de instalação que contém o software HP correto para o sistema operacional.
- Antes de instalar o software HP, feche todos os outros programas.
- Se o computador não reconhecer o caminho digitado para a unidade de CD- -ROM, certifique-se de especificar a letra de unidade correta.
- Se o computador não conseguir reconhecer o CD de instalação na unidade, verifique se o CD está danificado. Você pode baixar o driver da impressora do site da HP [www.hp.com/go/customercare](http://h20180.www2.hp.com/apps/Nav?h_pagetype=s-001&h_page=hpcom&h_client=s-h-e008-1&h_product=4322912&h_lang=pt&h_cc=br). Esse site oferece informações e utilitários que podem ajudar você a corrigir muitos problemas comuns em impressoras.
- **Nota** Depois de corrigir qualquer problema, execute o programa de instalação novamente.

### **Solução de problemas de rede**

### **Solução de problemas gerais de rede**

- Se não for possível instalar o software HP, verifique se:
	- Todas as conexões de cabo ao computador e o dispositivo estão firmes.
	- A rede está operacional e o hub, o switch ou o roteador da rede estão ativos.
	- Todos os aplicativos, incluindo os programas de proteção contra vírus, spyware e firewalls são fechados ou desativados para computadores com Windows.
- Certifique-se de que a impressora está instalada na mesma sub-rede que os computadores que a utilizarão.
- Se o programa de instalação não detectar o dispositivo, imprima a página de configuração e insira o endereço IP manualmente no programa de instalação. Para mais informações, consulte [Para entender a página de](#page-75-0) [configuração de rede](#page-75-0).
- Se você estiver usando um computador que executa o Windows, certifique-se de que as portas de rede criadas no driver da impressora correspondem ao endereço IP da impressora:
	- Imprima a página de configuração de rede da impressora. Para mais informações, consulte [Para entender a página de configuração de rede](#page-75-0).
	- Clique em **Iniciar** e depois em **Impressoras** ou **Impressoras e aparelhos de fax** ou **Dispositivos e impressoras**.  $-$  OU  $-$

Clique em **Iniciar**, em **Painel de controle** e clique duas vezes em **Impressoras**.

- Clique com o botão direito do mouse no ícone do dispositivo, clique em **Propriedades** e na guia **Portas**.
- Selecione **Monitor de Porta TCP/IP Padrão** para o dispositivo e clique em **Configurar porta...**.
- Compare o endereço IP relacionado na caixa de diálogo e verifique se corresponde ao endereço IP relacionado na página de configuração de rede. Se os endereços de IP forem diferentes, altere o endereço IP na caixa de diálogo para que corresponda ao da página de configuração de rede.
- Clique em **OK** duas vezes para salvar as configurações e fechar as caixas de diálogo.

# **Problemas na conexão com uma rede com fio**

- Se a luz de **Sem fio** da impressora não se acender, verifique se todas as condições em "Solução de problemas gerais de rede" foram atendidas.
- Embora não seja recomendado atribuir um endereço IP estático ao dispositivo, isso permite solucionar alguns problemas de instalação, como conflito com um firewall pessoal.

# **Para redefinir as configurações de rede do dispositivo**

- **1.** Mantenha pressionado o botão ( $\mathbf{F}$ ) (Sem fio) e  $\mathbf{\times}$  (Cancelar) por três segundos.
- **2.** Pressione o botão  $\biguplus$  (Sem fio) e o botão (p) (Continuar) para imprimir a página de configuração de rede e verificar se as configurações de rede foram reiniciadas. Por padrão, o nome de rede (SSID) é "HP-Setup-xx-Officejet-6100", em que "xx" é um número aleatório gerado pela impressora, e o modo de comunicação é "infraestrutura".
- **Dica** Você pode acessar o site de suporte online HP em [www.hp.com/go/](http://h20180.www2.hp.com/apps/Nav?h_pagetype=s-001&h_page=hpcom&h_client=s-h-e008-1&h_product=4322912&h_lang=pt&h_cc=br) [customercare](http://h20180.www2.hp.com/apps/Nav?h_pagetype=s-001&h_page=hpcom&h_client=s-h-e008-1&h_product=4322912&h_lang=pt&h_cc=br), para ver informações e utilitários que podem ajudar você a resolver muitos problemas comuns.

# **Informações sobre o Relatório de status da impressora**

Use o relatório de status da impressora para exibir as informações atuais da impressora e o status dos cartuchos de tinta. Use também o relatório de status da impressora para ajudá-lo a resolver problemas com a impressora.

O relatório de status da impressora também contém um log de eventos recentes.

Se precisar falar com a HP, imprima o relatório de status da impressora antes de ligar.

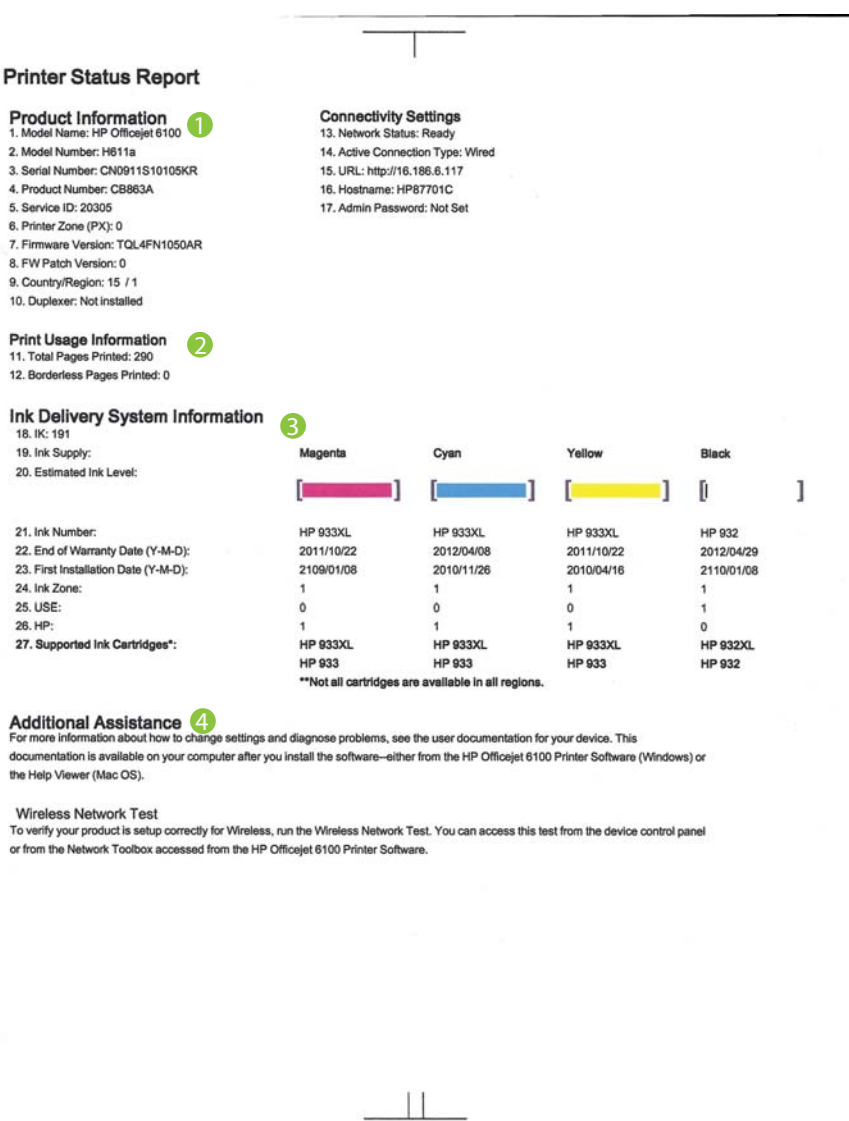

- **1. Informações sobre o produto:** Mostra informações sobre o dispositivo (como nome do produto, número do modelo, número de série e número da versão de firmware) e o número de páginas impressas na bandeja e acessórios.
- **2. Informações de uso da impressora:** Mostra informações resumidas sobre as páginas impressas no dispositivo.
- **3. Informações do sistema de distribuição de tinta:** Mostra os níveis estimados de tinta (representados em forma gráfica como medidores) e os números da peça e as datas de expiração da garantia dos cartuchos de tinta.
	- **X** Nota Os avisos e os indicadores do nível de tinta fornecem estimativas apenas com objetivo de planejamento. Quando você receber uma mensagem de aviso de pouca tinta, verifique se você tem um cartucho de impressão disponível para substituição. Só substitua os cartuchos quando for solicitado.
- **4. Assistência adicional:** Mostra onde localizar mais ajuda para usar a impressora.

# **Para imprimir o Relatório de status da impressora**

Mantenha pressionado o botão  $\times$  (Cancelar) por três segundos.

# <span id="page-75-0"></span>**Para entender a página de configuração de rede**

Se o dispositivo estiver conectado a uma rede, você poderá imprimir uma página de configuração de rede para visualizar as configurações de rede do dispositivo. Use a página de configuração de rede para ajudar a solucionar os problemas de conectividade de rede. Se precisar entrar em contato com a HP, imprima essa página antes de telefonar.

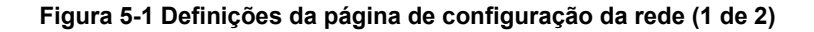

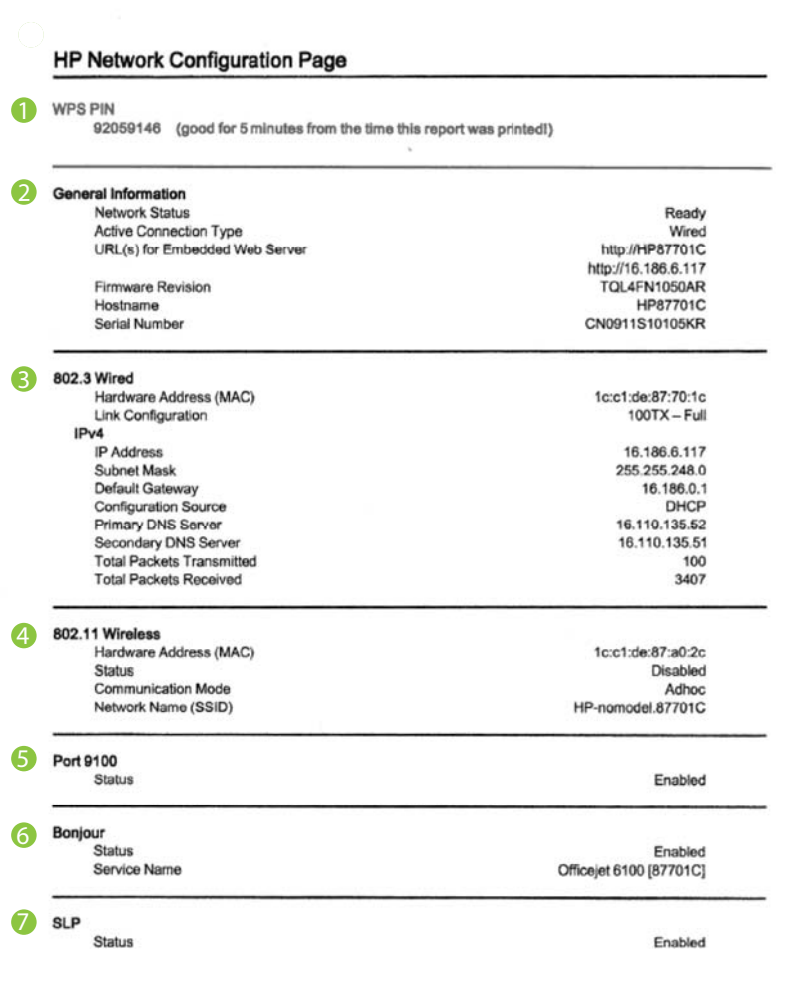

# **Figura 5-2 Definições da página de configuração da rede (2 de 2)**

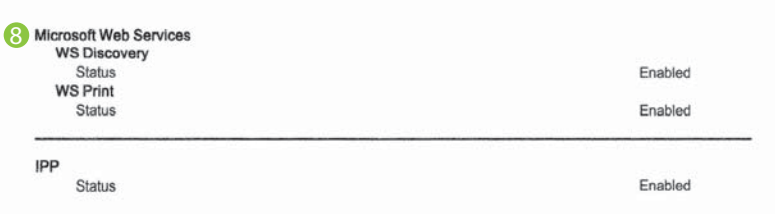

- **1. WPS PIN:** Mostra o WPS PIN para configurar a impressora na sua rede sem fio usando o método PIN.
- **2. Informações gerais:** Mostra informações sobre o status atual e o tipo de conexão ativa da rede e outras informações, como a URL do Servidor da Web Incorporado.
- **3. 802.3 Com fio:** mostra informações sobre a conexão de rede com fio ativa, como endereço IP, máscara de sub-rede, gateway padrão, bem como o endereço de hardware do dispositivo.
- **4. sem fio 802.11 (somente em alguns modelos):** Mostra informações sobre a conexão de rede sem fio, como nome de host, endereço IP, máscara de sub- -rede, gateway padrão e servidor.
- **5. Porta 9100**: A impressora suporta impressão raw IP por meio da Porta 9100. Essa porta de TCP/IP proprietária da HP na impressora é a porta padrão para impressão. Ela é acessada pelo software da HP (por exemplo, o HP Standard Port).
- **6. Bonjour**: Os serviços do Bonjour (que usam mDNS, ou Multicast Domain Name System) são normalmente usados em pequenas redes para endereço IP e resolução de nome (por meio da porta UDP 5353) nas quais não é usado um servidor DNS convencional.
- **7. SLP**: O Service Location Protocol (SLP) é um protocolo de rede padrão da Internet que oferece uma estrutura para permitir que os aplicativos que usam a rede descubram a existência, a localização e a configuração de serviços de rede, em redes corporativas. Esse protocolo simplifica a descoberta e o uso de recursos de rede, como impressoras, servidores web, máquinas de fax, câmeras de vídeo, sistemas de arquivos, dispositivos de backup (unidades de fita), bancos de dados, diretórios, servidores de email, calendários.
- **8. Microsoft Web Services**: Ative ou desative os protocolos do Microsoft Web Services Dynamic Discovery (WS Discovery) ou os serviços de impressão do Microsoft Web Services for Devices (WSD) suportados na impressora. Desativar serviços de impressão não utilizados para impedir o acesso por esses serviços.
	- *W* Nota Para obter mais informações sobre o WS Discovery e o WSD Print, acesse [www.microsoft.com.](http://www.microsoft.com)

# <span id="page-77-0"></span>**Para imprimir uma página de configuração da rede pelo painel de controle do dispositivo**

Pressione e mantenha pressionado o botão (Continuar) e depois pressione o botão (t) (Sem fio) para imprimir a página de configuração de rede.

# **Manutenção da cabeça de impressão**

Se ocorrerem problemas na impressão, pode haver um problema no cabeçote de impressão. Você deve executar os procedimentos das seções abaixo apenas se for instruído a fazê-lo para resolver problemas de qualidade de impressão.

Executar o alinhamento e a limpeza desnecessariamente pode desperdiçar tinta e diminuir a vida útil dos cartuchos.

Esta seção contém os seguintes tópicos:

- Como limpar o cabeçote de impressão
- [Alinhar o cabeçote de impressão](#page-78-0)

# **Como limpar o cabeçote de impressão**

Se a impressão apresentar listras, cores incorretas ou ausentes, talvez seja necessário limpar o cabeçote de impressão.

Há duas fases de limpeza. Cada fase dura cerca de dois minutos, emprega uma folha de papel e uma quantidade de tinta maior que a fase anterior. Depois de cada fase, observe a qualidade da página impressa. Você só deve passar para a fase seguinte da limpeza se a qualidade de impressão for baixa.

Se a qualidade de impressão ainda estiver baixa após as duas fases de limpeza, experimente alinhar a impressora. Se os problemas de qualidade de impressão persistirem após a limpeza e o alinhamento, entre em contato com o Suporte HP. Para mais informações, consulte [Suporte HP](#page-42-0).

**Nota** É usada tinta na limpeza, então limpe os cabeçotes de impressão somente quando necessário. O processo de limpeza leva apenas alguns minutos. Algum ruído pode ser gerado no processo. Antes de limpar os cabeçotes de impressão, lembre-se de carregar papel. Para obter mais informações, consulte [Carregar](#page-17-0) [mídia.](#page-17-0)

Não desligar da forma correta o dispositivo pode causar problemas de qualidade de impressão. Para mais informações, consulte [Desligue a impressora..](#page-22-0)

# **Para limpar o cabeçote de impressão usando o painel de controle**

- **1.** No painel de controle da impressora, mantenha pressionado o botão (Liga/ Desliga).
- 2. Pressione o botão X (Cancelar) duas vezes, depois pressione o botão (Continuar) uma vez.
- **3.** Solte o botão (Liga/Desliga).

# <span id="page-78-0"></span>**Para limpar o cabeçote de impressão usando a Caixa de ferramentas (Windows)**

- **1.** Abra a Caixa de ferramentas. Para mais informações, consulte [Caixa de](#page-132-0) [ferramentas \(Windows\)](#page-132-0).
- **2.** Na guia **Serviços do dispositivo**, clique no ícone à esquerda de **Limpar cabeçotes de impressão**.
- **3.** Siga as instruções na tela.

# **Para limpar o cabeçote de impressão usando o Utilitário HP (Mac OS X)**

- **1.** Abra o Utilitário HP. Para mais informações, consulte [Utilitário HP \(Mac OS X\).](#page-132-0)
- **2.** Na seção **Informações e suporte**, clique em **Limpar cabeçotes de impressão**.
- **3.** Clique em **Limpar** e siga as instruções exibidas na tela.

# **Para limpar o cabeçote de impressão pelo Servidor da Web Incorporado (EWS)**

- **1.** Abra o EWS. Para mais informações, consulte [Para abrir o Servidor da Web](#page-133-0) [Incorporado](#page-133-0).
- **2.** Clique na guia **Ferramentas** e em **Caixa de Ferramentas de Qualidade de Impressão**, na seção **Utilitários**.
- **3.** Clique em **Limpar cabeçote de impressão** e siga as instruções exibidas na tela.

# **Alinhar o cabeçote de impressão**

O dispositivo alinha automaticamente a cabeça de impressão durante a configuração inicial.

Você pode usar esse recurso quando a página de status da impressora apresentar listras ou linhas brancas em algum bloco colorido ou se houver problemas de qualidade de impressão.

# **Para alinhar o cabeçote de impressão usando o painel de controle da impressora**

- **1.** Carregue papel branco comum tamanho carta, A4 ou ofício na bandeja de entrada principal.
- **2.** No painel de controle da impressora, mantenha pressionado o botão (Liga/ Desliga).
- **3.** Pressione o botão (Continuar) três vezes.

# **Para alinhar o cabeçote de impressão usando a Caixa de ferramentas (Windows)**

- **1.** Abra a Caixa de ferramentas. Para mais informações, consulte [Caixa de](#page-132-0) [ferramentas \(Windows\)](#page-132-0).
- **2.** Na guia **Serviços do dispositivo**, clique no ícone à esquerda de **Alinhar cabeçotes de impressão**.
- **3.** Siga as instruções na tela.

# **Para alinhar o cabeçote de impressão usando o Utilitário HP (Mac OS X)**

- **1.** Abra o Utilitário HP. Para mais informações, consulte [Utilitário HP \(Mac OS X\).](#page-132-0)
- **2.** Na seção **Informações e suporte**, clique em **Alinhar**.
- **3.** Clique em **Alinhar** e siga as instruções exibidas na tela.

# <span id="page-79-0"></span>**Para alinhar o cabeçote de impressão pelo Servidor da Web Incorporado (EWS)**

- **1.** Abra o EWS. Para mais informações, consulte [Para abrir o Servidor da Web](#page-133-0) [Incorporado](#page-133-0).
- **2.** Clique na guia **Ferramentas** e em **Caixa de Ferramentas de Qualidade de Impressão**, na seção **Utilitários**.
- **3.** Clique em **Alinhar Impressora** e siga as instruções na tela.

# **Limpar congestionamentos**

Ocasionalmente, ocorrem congestionamentos de mídia durante um trabalho.

Esta seção contém os seguintes tópicos:

- Limpar congestionamentos de papel
- [Evitar congestionamentos de papel](#page-81-0)

# **Limpar congestionamentos de papel**

- **Cuidado** Para impedir possíveis danos ao cabeçote de impressão, elimine os congestionamentos de papel assim que possível.
- **Dica** Se observa baixa qualidade de impressão, limpe o cabeçote de impressão. Para obter mais informações, consulte [Como limpar o cabeçote de impressão.](#page-77-0)

# **Para desobstruir um congestionamento**

Siga estas instruções para remover um congestionamento de papel.

- **1.** Remova toda a mídia da bandeja de saída.
- **2.** Empurre a alça do painel de acesso traseiro para a direita e puxe o painel em sua direção.

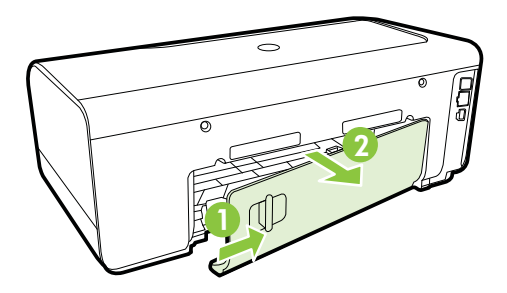

**Cuidado** Tentar eliminar um congestionamento de papel pela frente do dispositivo pode danificar o mecanismo de impressão. Sempre acesse e elimine congestionamentos de papel pelo painel de acesso traseiro.

- **3.** Puxe o papel com cuidado, retirando-o dos rolos.
	- **Cuidado** Se o papel se rasgar quando estiver sendo removido dos roletes, verifique se, nos roletes e nas rodas, há pedaços de papel que ainda possam estar no dispositivo. Se você não remover todos os pedaços de papel do dispositivo, provavelmente ocorrerão mais congestionamentos.
- **4.** Recoloque a porta de acesso traseira. Empurre com cuidado a porta para a frente até que ela se encaixe no lugar.
- **5.** Verifique o painel frontal da impressora.
	- **a**. Abra a porta de acesso ao cartucho de tinta.
	- **b**. Se restar papel dentro do dispositivo, verifique se o carro se moveu para a direita do dispositivo, tire os pedaços de papel ou a mídia amassada e puxe a mídia em sua direção, pela parte superior do dispositivo.

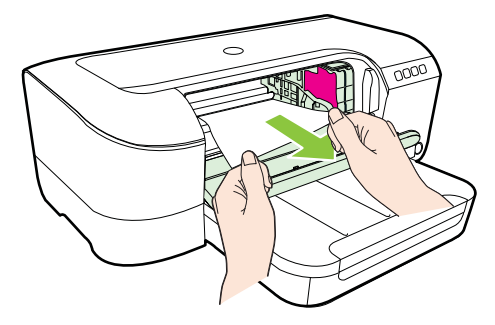

**c**. Mova o carro para a esquerda, localize a mídia congestionada dentro da impressora, no lado direito do carro, tire os pedaços de papel ou a mídia amassada e puxe a mídia em sua direção, pela parte superior do dispositivo.

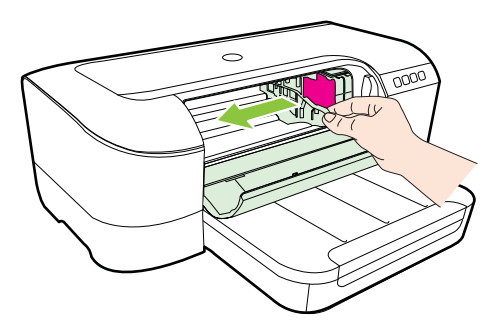

<span id="page-81-0"></span>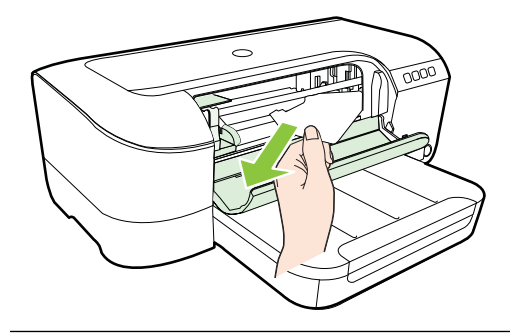

- **Aviso** Não toque dentro do dispositivo quando ele estiver ligado e o carro estiver preso. Quando você abrir a porta de acesso aos cartuchos de tinta, o carro deve retornar à sua posição, no lado direito do dispositivo. Se ele não se mover para a direita, desligue o dispositivo antes de remover o congestionamento.
- **6.** Depois de limpar o congestionamento, feche todas as tampas, ligue a impressora (se estiver desligada) e envie novamente o trabalho de impressão.

# **Evitar congestionamentos de papel**

Para ajudar a evitar congestionamentos de papel, siga estas orientações:

- Remova os papéis impressos da bandeja de saída com freqüência.
- Verifique se você está imprimindo com uma mídia que não esteja enrugada, dobrada ou danificada.
- Para que o papel não fique enrolado ou amassado, armazene todo o papel não utilizado na horizontal em uma embalagem que possa ser fechada novamente.
- Não use papel grosso ou fino demais para a impressora.
- Verifique se a bandeja está carregada corretamente e não está cheia. Para mais informações, consulte [Carregar mídia](#page-17-0).
- Verifique se o papel carregado na bandeja de entrada está na horizontal e se as bordas não estão dobradas ou rasgadas.
- Não misture papel de diferentes tipos e tamanhos na bandeja de entrada; a pilha de papel inteira da bandeja de entrada deve ser de mesmo tipo e tamanho.
- Ajuste a guia de comprimento de papel na bandeja de entrada para que encoste suavemente no papel. A guia de comprimento de papel não deve dobrar o papel na bandeja de entrada.
- Não force muito o papel para a frente na bandeja de entrada.
- Se você estiver imprimindo nos dois lados do papel, não imprima imagens altamente saturadas em papel de baixa gramatura.
- Use tipos de papel recomendados para o equipamento. Para obter mais informações, consulte [Especificações da mídia.](#page-96-0)
- Certifique-se de que a impressora esteja limpa.

# **Referência das luzes do painel de controle**

As luzes do painel de controle indicam o status e são úteis para diagnosticar problemas de impressão. Esta seção contém informações sobre as luzes, o que elas indicam e que ações tomar, se necessário.

Para mais informações, visite o site da HP na Web [www.hp.com/go/customercare,](http://h20180.www2.hp.com/apps/Nav?h_pagetype=s-001&h_page=hpcom&h_client=s-h-e008-1&h_product=4322912&h_lang=pt&h_cc=br) para ver as informações mais recentes sobre solução de problemas, correções e atualizações de produtos. Esse site oferece informações e utilitários que podem ajudar você a corrigir muitos problemas comuns em impressoras.

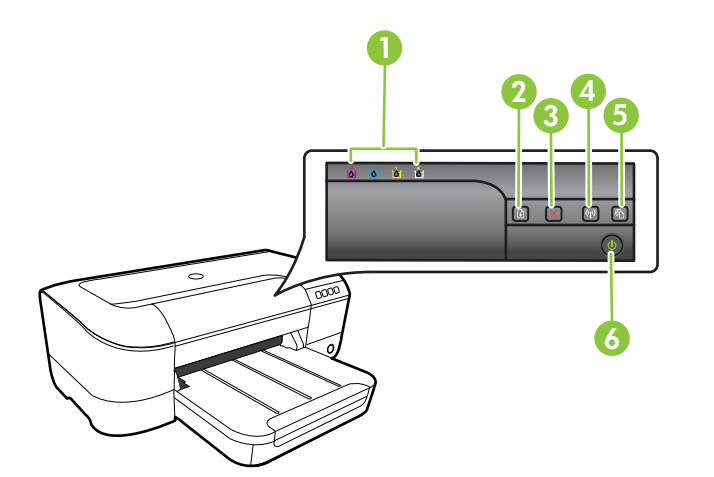

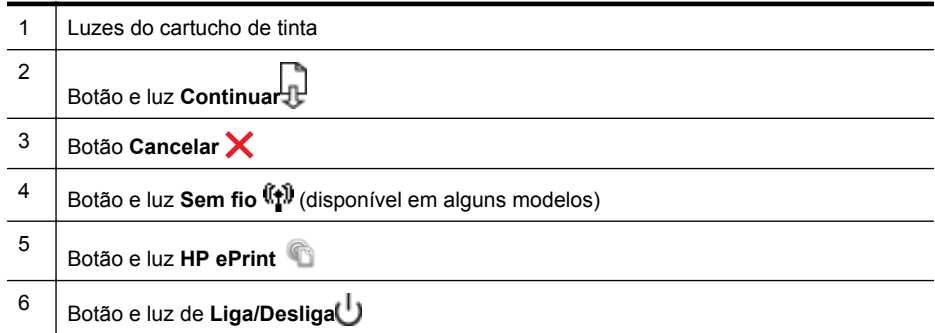

# **Interpretando as luzes do painel de controle**

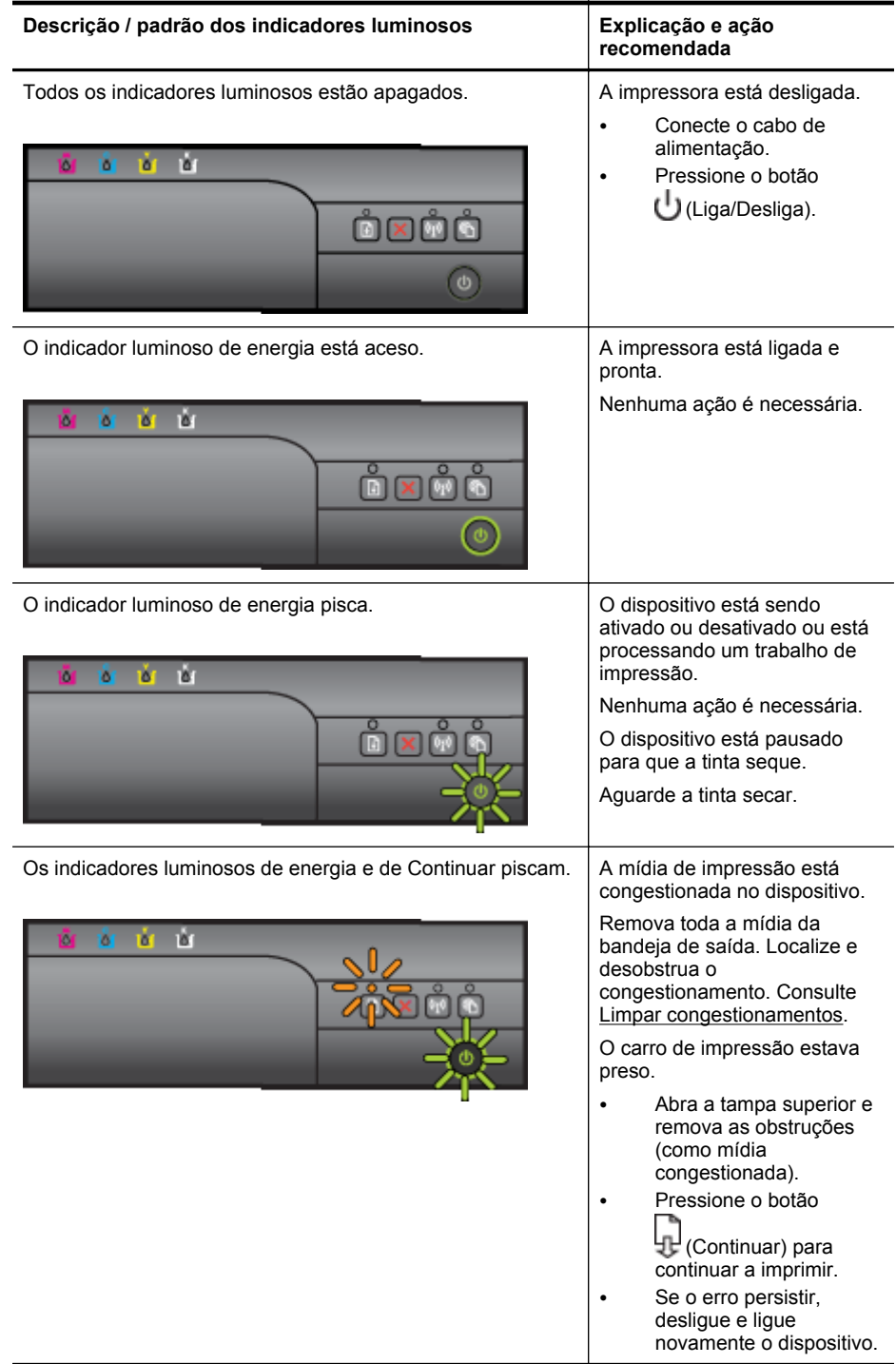

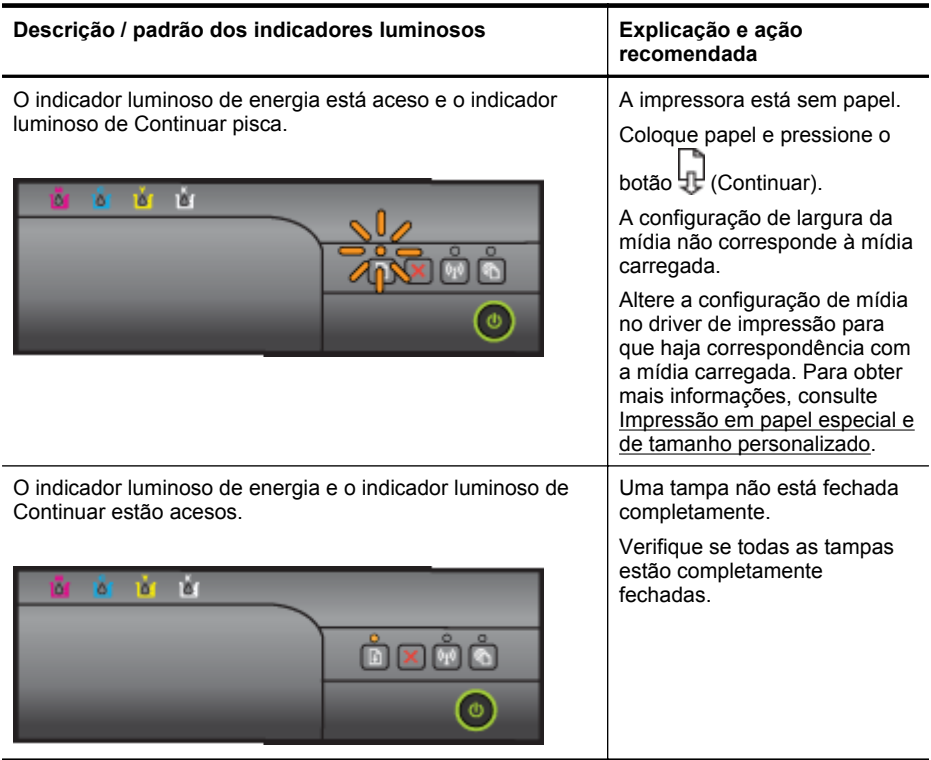

# Capítulo 5

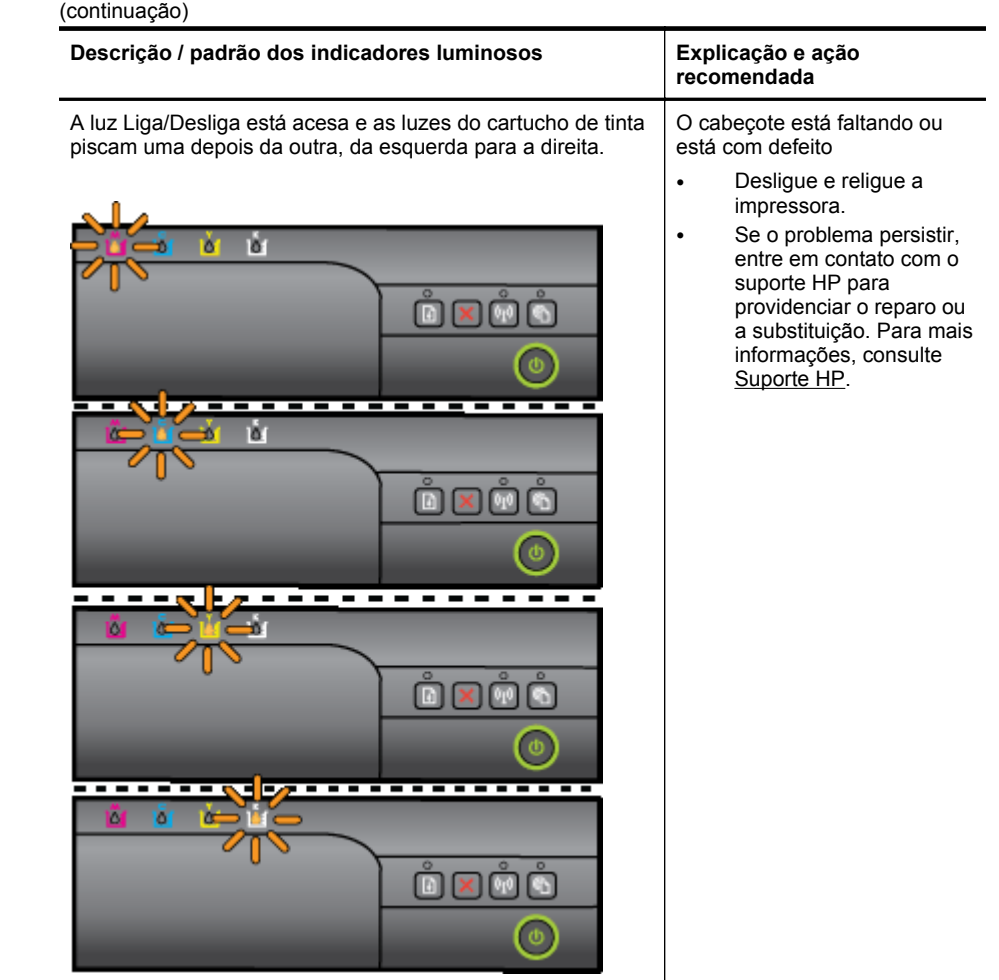

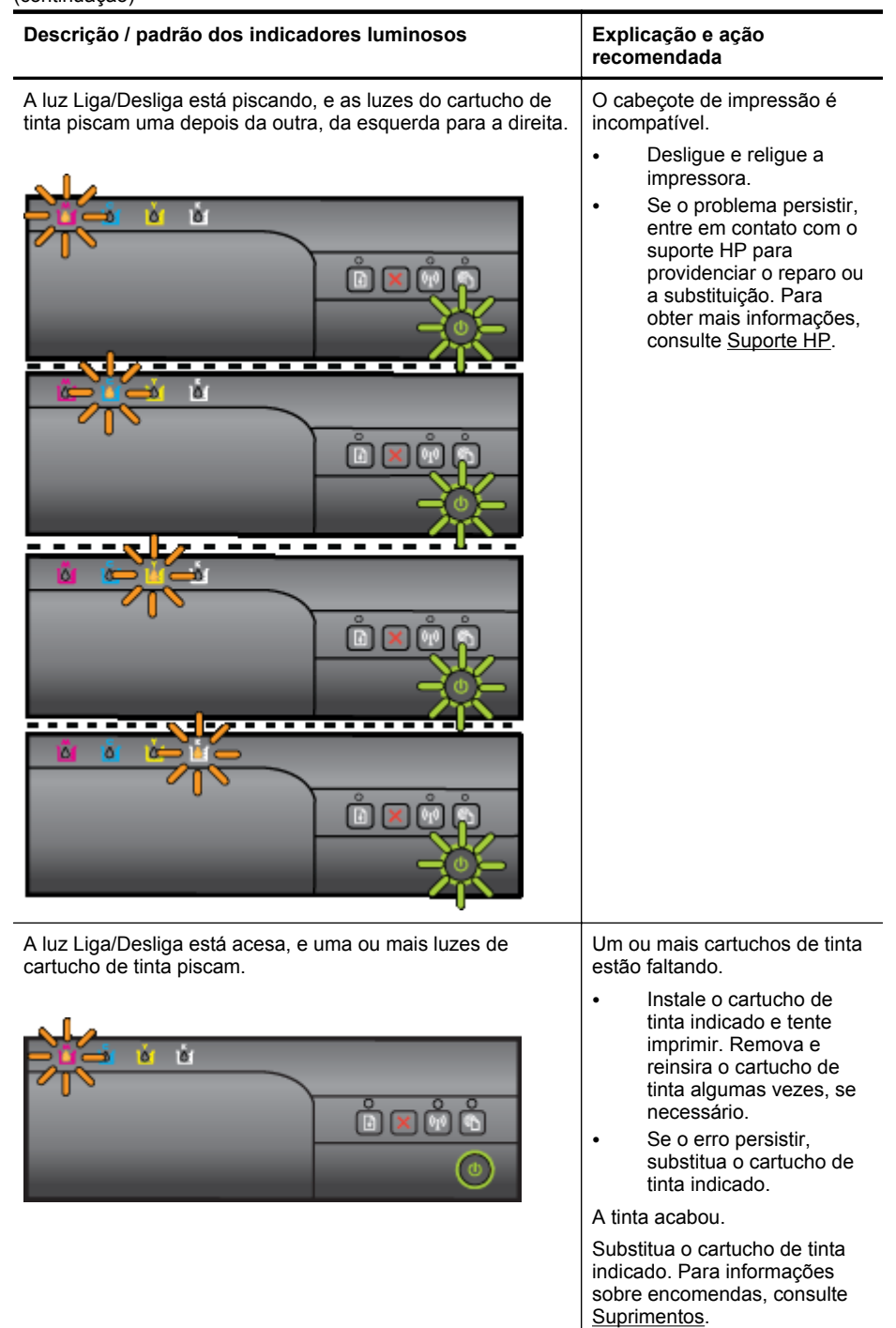

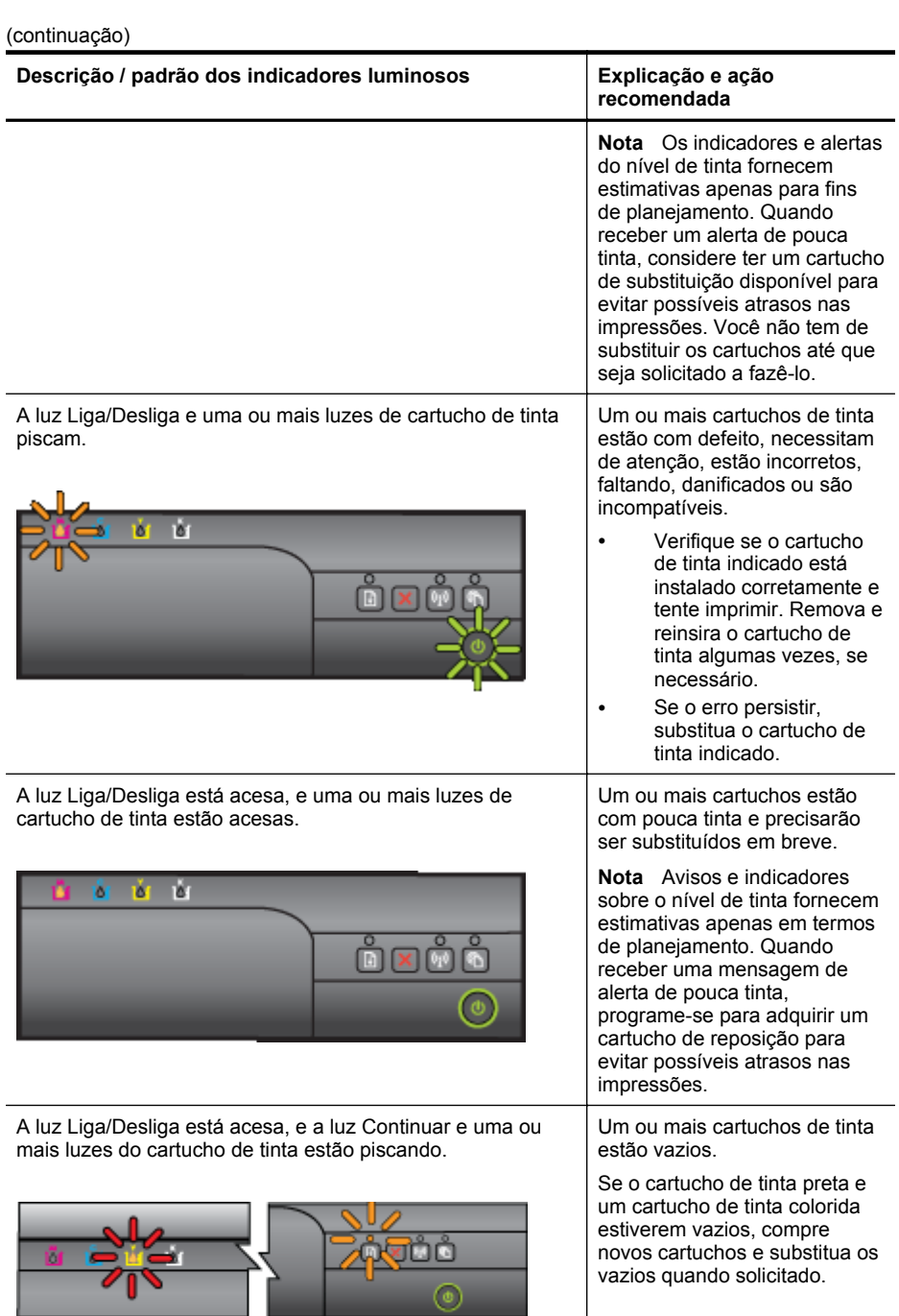

(continuação)

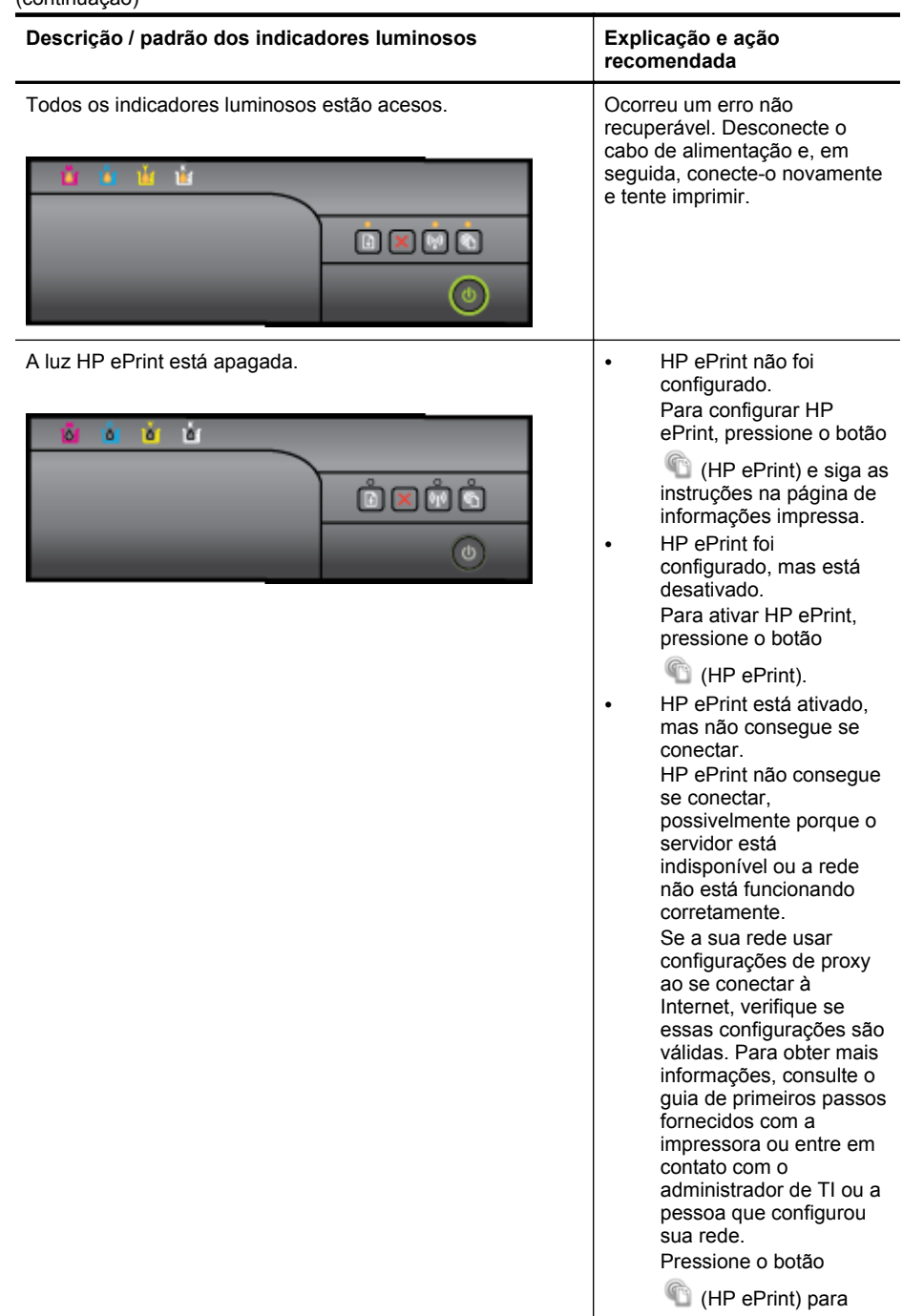

# Capítulo 5

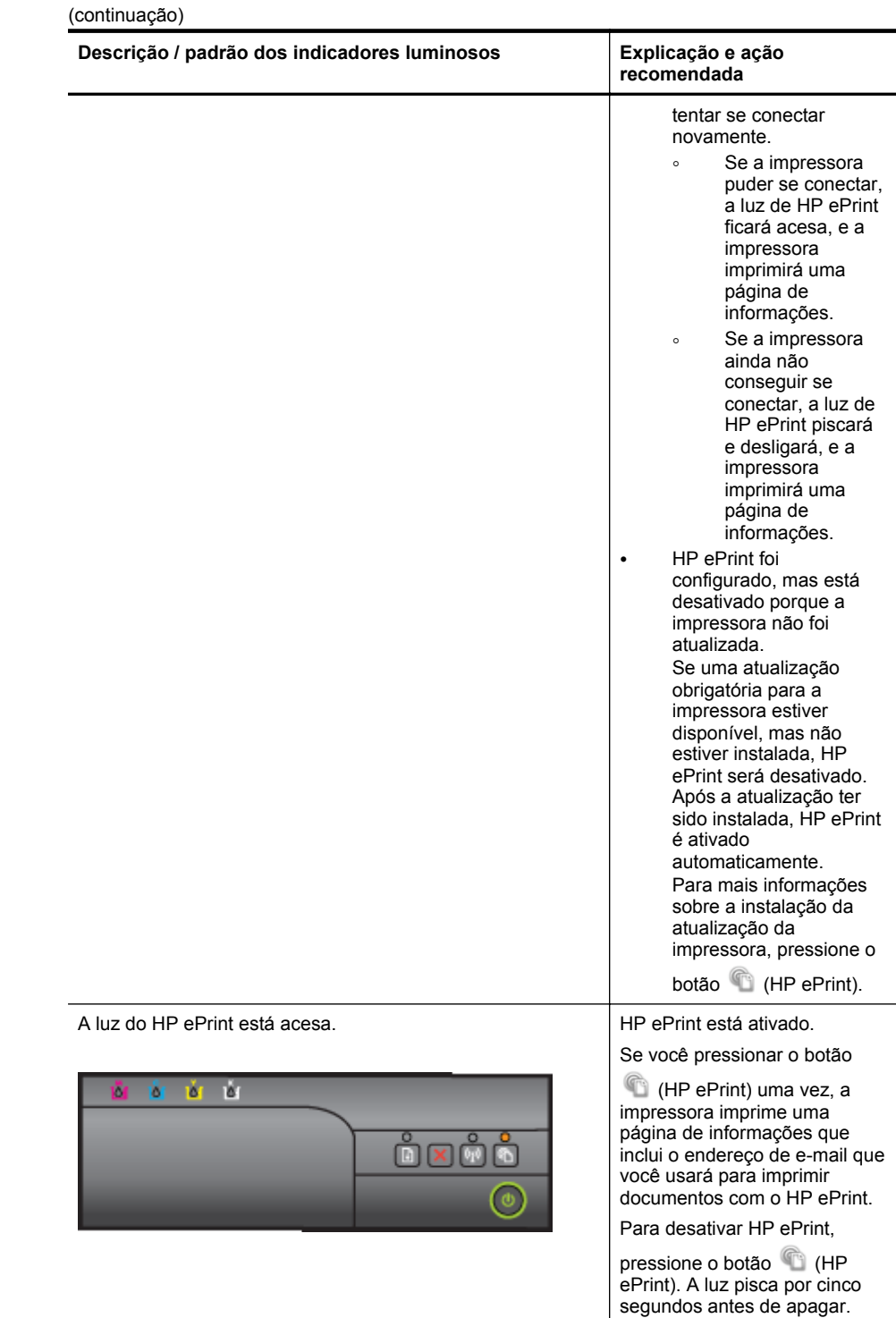

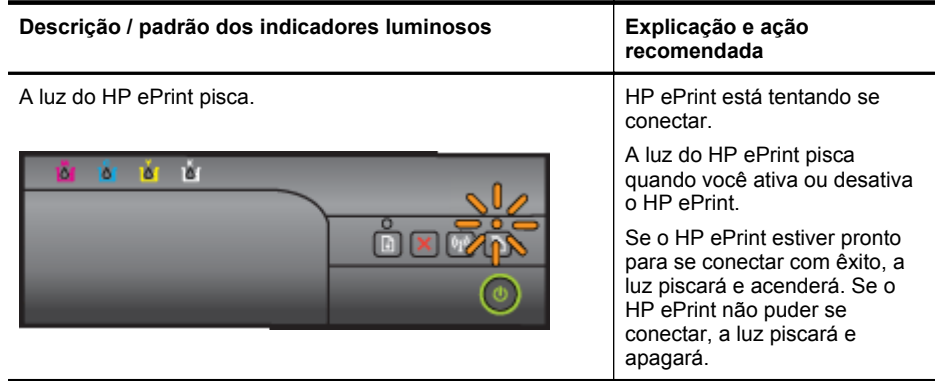

# **A Informações técnicas**

Esta seção contém os seguintes tópicos:

- Informações sobre a garantia
- [Especificações da impressora](#page-94-0)
- [Informações regulamentares](#page-102-0)
- [Programa de administração ambiental de produtos](#page-110-0)
- [Licenças de terceiros](#page-114-0)

# **Informações sobre a garantia**

Esta seção contém os seguintes tópicos:

- [Declaração de garantia limitada Hewlett-Packard](#page-92-0)
- [Informações sobre a garantia dos cartuchos de tinta](#page-93-0)

## <span id="page-92-0"></span>**Declaração de garantia limitada Hewlett-Packard**

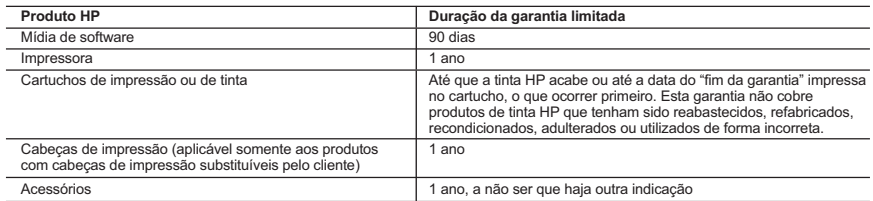

#### A. Extensão da garantia limitada

- 1. A Hewlett-Packard (HP) garante ao cliente final que os produtos HP especificados acima estarão livres de defeitos de materiais e fabricação pelo período mencionado acima, que se inicia na data da compra pelo cliente.
- 2. No caso de produtos de software, a garantia limitada HP cobre apenas falhas de execução de instruções de programação. A HP não garante que a operação de qualquer produto será ininterrupta ou livre de erros. 3. A garantia limitada HP cobre somente os defeitos surgidos como resultado de uso normal do produto, e não cobre outros
	- problemas, incluindo os que surgirem como resultado de:
		- a. Manutenção ou modificação inadequada;
		- b. Software, mídia, peças ou suprimentos não fornecidos ou aceitos pela HP;
		- c. Operação fora das especificações do produto;
		- d. Modificação não autorizada ou uso indevido.

 4. Para produtos de impressoras HP, o uso de um cartucho não HP ou de um cartucho recondicionado não afeta a garantia ao cliente nem qualquer contrato de suporte HP com o cliente. No entanto, se uma falha ou um dano da impressora puderem ser atribuídos ao uso de um cartucho não HP ou recondicionado ou a um cartucho de tinta expirado, a HP cobrará suas taxas padrão referentes a tempo e materiais para fazer a manutenção na impressora quanto à falha ou ao dano em questão.

- 5. Se a HP for informada, durante o período de garantia aplicável, sobre um defeito em qualquer produto coberto pela garantia HP, poderá optar por substituir ou consertar o produto.
- 6. Se a HP não puder consertar ou substituir o produto defeituoso coberto pela garantia HP, como for aplicável, ela irá, dentro de um período de tempo razoável após a notificação do defeito, ressarcir o valor pago pelo produto.
- 7. A HP não tem obrigação de consertar, substituir ou ressarcir o valor pago até o cliente retornar o produto defeituoso à HP. 8. Qualquer produto de reposição pode ser novo ou em estado de novo, desde que a sua funcionalidade seja ao menos igual àquela do produto que está sendo substituído.
- 
- 9. Os produtos HP podem conter peças manufaturadas, componentes ou materiais equivalentes a novos no desempenho.<br>10. A Declaração de garantia limitada da HP é válida em qualquer país onde o produto coberto HP for distrib Contratos para serviços de garantia adicionais, como serviços nas instalações do cliente, podem estar disponíveis em qualquer representante de serviços HP em países onde o produto é distribuído pela HP ou por importador autorizado.

#### B. Limitações da garantia

- DENTRO DOS LIMITES PERMITIDOS PELAS LEIS LOCAIS, NEM A HP NEM OS SEUS FORNECEDORES FAZEM QUALQUER OUTRA GARANTIA OU CONDIÇÃO DE QUALQUER NATUREZA, EXPRESSA OU IMPLÍCITA, GARANTIAS OU CONDIÇÕES IMPLÍCITAS DE COMERCIABILIDADE, QUALIDADE SATISFATÓRIA E ADEQUAÇÃO A UM PROPÓSITO PARTICULAR.
- C. Limitações de responsabilidade
	- 1. Para a extensão permitida pela lei local, as soluções fornecidas nesta Declaração de Garantia são as únicas e exclusivas do cliente.
	- 2. DENTRO DOS LIMITES PERMITIDOS PELAS LEIS LOCAIS, EXCETO PELAS OBRIGAÇÕES ESPECIFICAMENTE MENCIONADAS NESTA DECLARAÇÃO DE GARANTIA, EM HIPÓTESE ALGUMA A HP OU OS SEUS FORNECEDORES<br>SERÃO RESPONSÁVEIS POR DANOS DIRETOS, INDIRETOS, ESPECIAIS, INCIDENTAIS OU CONSEQUENCIAIS, SEJAM ELES BASEADOS EM CONTRATO, AÇÃO DE PERDAS E DANOS OU QUALQUER OUTRO RECURSO JURÍDICO, MESMO QUE A HP TENHA SIDO AVISADA DA POSSIBILIDADE DE TAIS DANOS.
- D. Lei local
- 1. Esta Declaração de Garantia fornece ao cliente direitos legais específicos. O cliente pode também ter outros direitos que<br>1 podem variar de estado para estado nos Estados Unidos, de província para província no Canadá e outros lugares no mundo.
	- 2. Na medida em que esta declaração de garantia for inconsistente com as leis locais, deve ser considerada emendada para se tornar consistente com tais leis. Sob elas, certas limitações desta declaração e isenções de responsabilidade podem não ser aplicáveis ao cliente. Por exemplo, alguns estados dos Estados Unidos, assim como alguns governos fora dos EUA (incluindo províncias canadenses), poderão:
		- a. Impedir que isenções de responsabilidades e limitações nesta Declaração de garantia limitem os direitos legais de um consumidor (por exemplo, Reino Unido);
		- b. Ou restringir a capacidade de um fabricante para impor tais renúncias ou limitações; ou
		- c. Conceder ao cliente direitos de garantia adicionais, especificar a duração de garantias implícitas das quais fabricantes não podem se isentar ou permitir limitações na duração de garantias implícitas.
	- 3. OS TERMOS DESTA DECLARAÇÃO DE GARANTIA, EXCETO PARA OS LIMITES LEGALMENTE PERMITIDOS, NÃO EXCLUEM, RESTRIGEM OU SE MODIFICAM, E SÃO UM ACRÉSCIMO AOS DIREITOS LEGAIS APLICÁVEIS À VENDA DE PRODUTOS HP A TAIS CLIENTES.

#### **Informações relativas à Garantia Limitada da HP**

Anexa à presente declaração encontra-se uma lista das empresas HP de entre as quais consta o nome e morada da empresa responsável pela prestação da Garantia Limitada HP (garantia do fabricante) no seu país.

**Portugal**: Hewlett-Packard Portugal, Lda., Edificio D. Sancho I, Quinta da Fonte, Porto Salvo, 2780-730 Paco de Arcos, P-Oeiras

Além da referida garantia do fabricante prestada pela HP, poderá também beneficiar, nos termos da legislação local em vigor, de outros direitos legais relativos à garantia, ao abrigo do respectivo Contrato de Compra e Venda.

A presente garantia não representará quaisquer custos adicionais para o consumidor. A presente garantia limitada não afeta os direitos dos consumidores constantes de leis locais imperativas, como seja o Decreto-Lei 67/2003, de 8 de Abril, com a redação que lhe foi dada pelo Decreto-Lei 84/2008, de 21 de Maio.

# <span id="page-93-0"></span>**Informações sobre a garantia dos cartuchos de tinta**

A garantia do cartucho HP é aplicável quando o produto é usado no dispositivo de impressão HP designado. Esta garantia não cobre produtos de tinta da HP que tenham sido recarregados, remanufaturados, recondicionados, utilizados de forma inadequada ou violados.

Durante o período de garantia, o produto estará coberto até a tinta da HP se esgotar ou até a data do final da garantia. A data de término da garantia, no formato AAAA-MM, pode ser localizada no produto da seguinte forma:

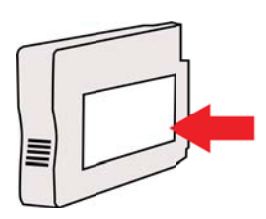

# <span id="page-94-0"></span>**Especificações da impressora**

Esta seção contém os seguintes tópicos:

- Especificações físicas
- Capacidades e recursos do produto
- [Especificações do processador e da memória](#page-95-0)
- [Requisitos do sistema](#page-95-0)
- [Especificações do protocolo de rede](#page-95-0)
- [Especificações do Servidor da Web Incorporado:](#page-96-0)
- [Especificações da mídia](#page-96-0)
- [Especificações de impressão](#page-99-0)
- [Especificações do HP ePrint e do site da HP na Web](#page-100-0)
- [Especificações ambientais](#page-100-0)
- [Especificações elétricas](#page-100-0)
- [Especificações de emissão acústica](#page-101-0)

# **Especificações físicas**

**Nota** Para descobrir o número do seu modelo, consulte [Localizar o número de modelo do](#page-14-0) [dispositivo](#page-14-0).

#### **Tamanho da impressora (largura x altura x profundidade)**

468 x 178 x 388 mm (18,4 x 7 x 15,3 polegadas)

## **Peso do dispositivo (não inclui os suprimentos de impressão)**

5,18 kg (11,4 lb)

# **Capacidades e recursos do produto**

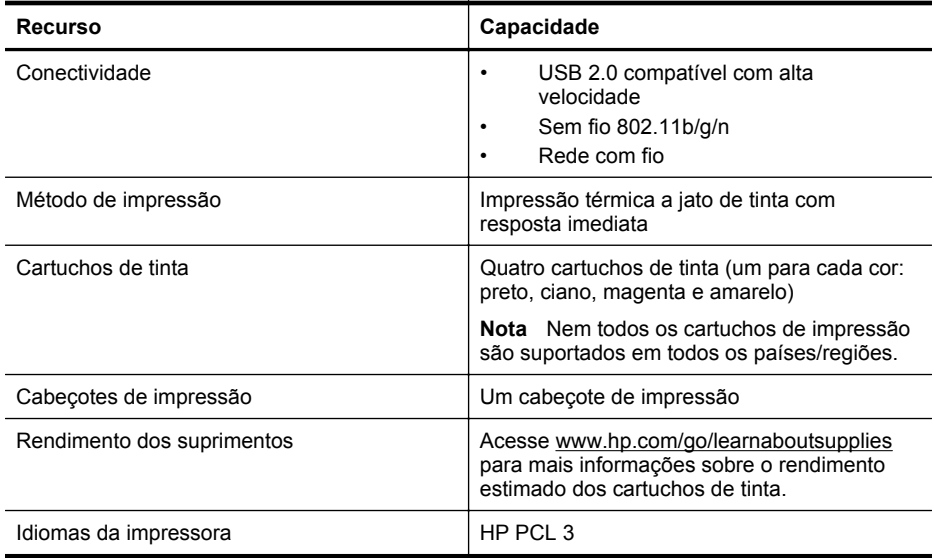

# <span id="page-95-0"></span>Apêndice A

(continuação)

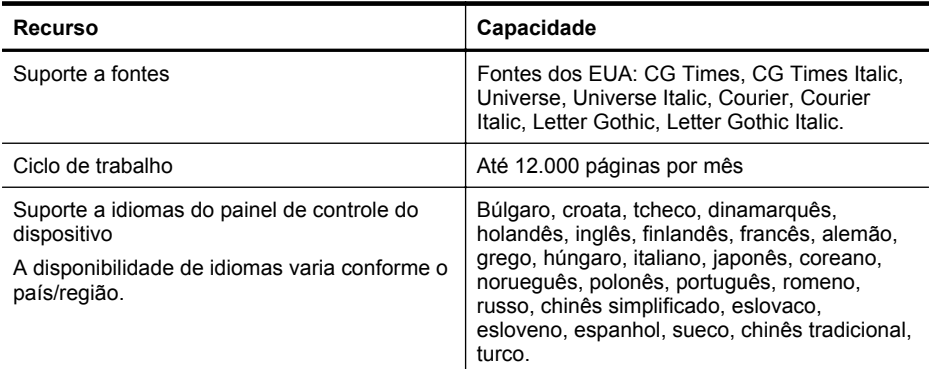

# **Especificações do processador e da memória**

**Processador da impressora** ARM R4

# **Memória da impressora**

128 MB de RAM embutida

# **Requisitos do sistema**

**X** Nota Para as informações mais atuais sobre sistemas operacionais suportados e requisitos de sistema, acesse [www.hp.com/go/customercare](http://h20180.www2.hp.com/apps/Nav?h_pagetype=s-001&h_page=hpcom&h_client=s-h-e008-1&h_product=4322912&h_lang=pt&h_cc=br). Esse site oferece informações e utilitários que podem ajudar você a corrigir muitos problemas comuns em impressoras.

# **Compatibilidade de sistema operacional**

- Windows XP Service Pack 3, Windows Vista, Windows 7
- Mac OS X v10.5, v10.6, v10.7
- Linux (para obter mais informações, consulte [http://hplipopensource.com/hplip-web/](http://hplipopensource.com/hplip-web/index.html) [index.html\)](http://hplipopensource.com/hplip-web/index.html).

# **Requisitos mínimos de sistema**

- Microsoft® Windows® 7: processador de 1 GHz de 32 bits (x86) ou 64 bits (x64); 2 GB de espaço no disco rígido, unidade de CD-ROM/DVD ou conexão à Internet, porta USB, Internet Explorer;
- Windows Vista®: processador de 800 MHz de 32 bits (x86) ou 64 bits (x64); 2 GB de espaço no disco rígido, unidade de CD-ROM/DVD ou conexão à Internet, porta USB, Internet Explorer;
- Microsoft Windows XP Service Pack 3 ou superior (somente 32 bits): qualquer processador Intel Pentium II, Celeron ou compatível; 233 MHz ou mais, 750 MB de espaço no disco rígido, unidade de CD-ROM/DVD ou conexão com a Internet, porta USB, Internet Explorer 6 ou superior.
- Mac OS X v10.5, v10.6, v10.7: Processador PowerPC G4, G5 ou Intel Core, 900 MB de espaço no disco rígido, unidade de CD-ROM/DVD ou conexão com a Internet, porta USB

# **Especificações do protocolo de rede**

# **Compatibilidade do sistema operacional de rede**

- Windows XP (32 bits) (Professional e Home Editions), Windows Vista 32 bits e 64 bits (Ultimate Edition, Enterprise Edition e Business Edition), Windows 7 (32 bits e 64 bits)
- Windows Small Business Server 2003 32 bits e 64 bits, Windows 2003 Server 32 bits e 64 bits, Windows 2003 Server R2 v (Standard Edition, Enterprise Edition)
- <span id="page-96-0"></span>• Windows Small Business Server 2008 64 bits, Windows 2008 Server 32 bits e 64 bits, Windows 2008 Server R2 64 bits (Standard Edition, Enterprise Edition)
- Citrix XenDesktop 4
- Citrix XenServer 5.5
- Mac OS X v10.5, v10.6, v10.7
- Microsoft Windows 2003 Server Terminal Services
- Microsoft Windows 2003 Server Terminal Services with Citrix Presentation Server 4.0
- Microsoft Windows 2003 Server Terminal Services with Citrix Presentation Server 4.5
- Microsoft Windows 2003 Server Terminal Services com Citrix XenApp 5.0
- Microsoft Windows 2003 Server Terminal Services with Citrix Metaframe XP with Feature Release 3
- Microsoft Windows 2003 Small Business Server Terminal Services
- Microsoft Windows Server 2008 Terminal Services
- Microsoft Windows Small Business Server 2008 Terminal Services
- Microsoft Windows 2008 Server Terminal Services com Citrix XenApp 5.0
- Novell Netware 6.5, Open Enterprise Server 2

## **Protocolos de rede compatíveis**

TCP/IP

# **Gerenciamento de rede**

Servidor da Web Incorporado (Habilidade para configurar e gerenciar remotamente impressoras em rede)

# **Especificações do Servidor da Web Incorporado:**

#### **Requisitos**

- Uma rede com base em TCP/IP (não há suporte para redes com base em IPX/SPX)
- Um navegador da Web (Microsoft Internet Explorer 7.0 ou superior, Mozilla Firefox 3.0 ou superior, Safari 3.0 ou superior, Google Chrome 3.0 ou superior)
- Uma conexão de rede (não é possível utilizar o Servidor da Web Incorporado conectado diretamente a um computador com um cabo USB)
- Uma conexão com a Internet (necessária para alguns recursos)
	- **Nota** Você pode abrir o Servidor da Web Incorporado sem estar conectado à Internet. Entretanto, alguns recursos não estarão disponíveis.

**Nota** O Servidor da Web Incorporado deve estar no mesmo lado de um firewall que o dispositivo.

# **Especificações da mídia**

Utilize estas tabelas para determinar a mídia correta a ser utilizada com a impressora e quais recursos funcionarão com a mídia.

- Como entender as especificações para mídia suportada
- [Definição de margens mínimas](#page-99-0)

# **Como entender as especificações para mídia suportada**

Utilize as tabelas para determinar a mídia correta a ser utilizada com o dispositivo e quais recursos funcionarão com a mídia.

- [Informações sobre os tamanhos suportados](#page-97-0)
- [Informações de gramatura e tipos de mídia suportados](#page-98-0)

<span id="page-97-0"></span>**Informações sobre os tamanhos suportados**

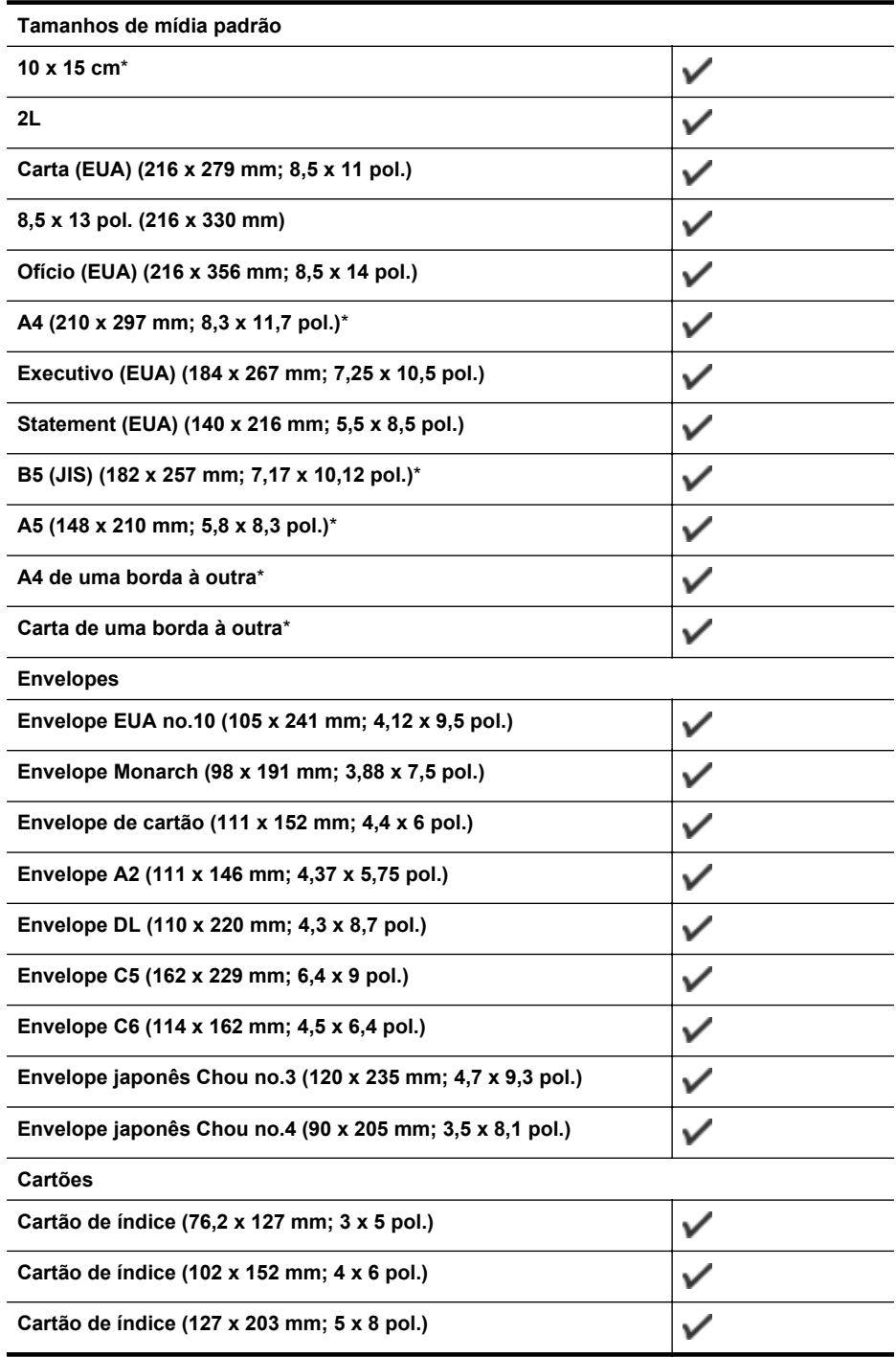

<span id="page-98-0"></span>(continuação)

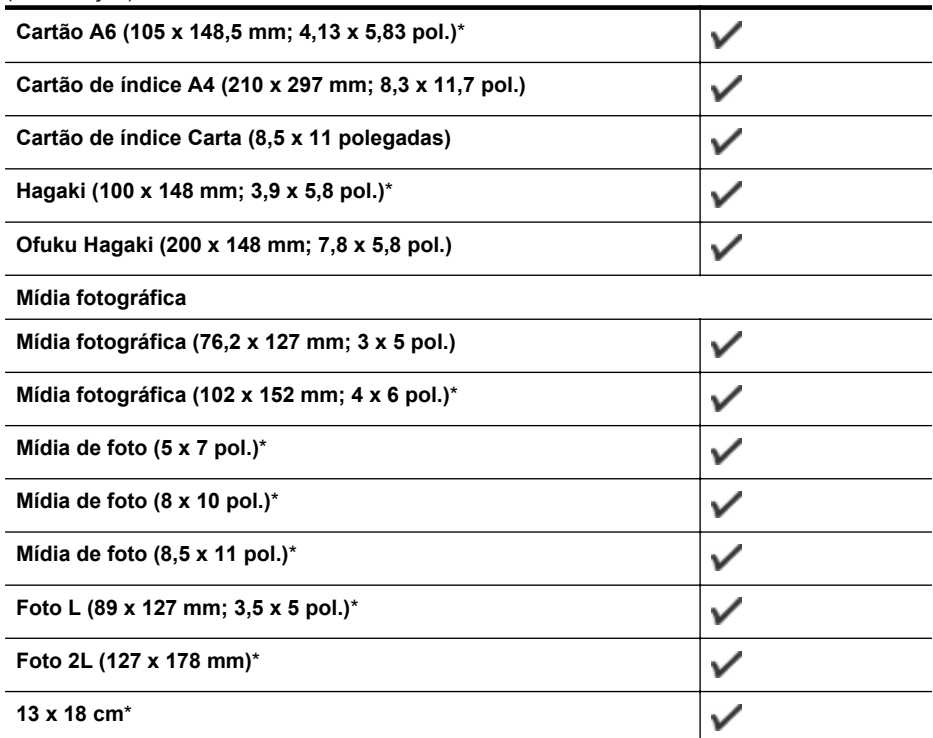

## **Outras mídias**

**Nota** Definir tamanhos personalizados de mídia só está disponível no software de impressão HP no Mac OS X.

Mídia de tamanho personalizado entre 76,2 e 216 mm de largura e 127 a 356 mm de comprimento (3 a 8.5 polegadas de largura por 5 a 14 polegadas de comprimento)

 $\checkmark$ 

\*Tamanhos que podem ser usados para impressão sem bordas.

#### **Informações de gramatura e tipos de mídia suportados**

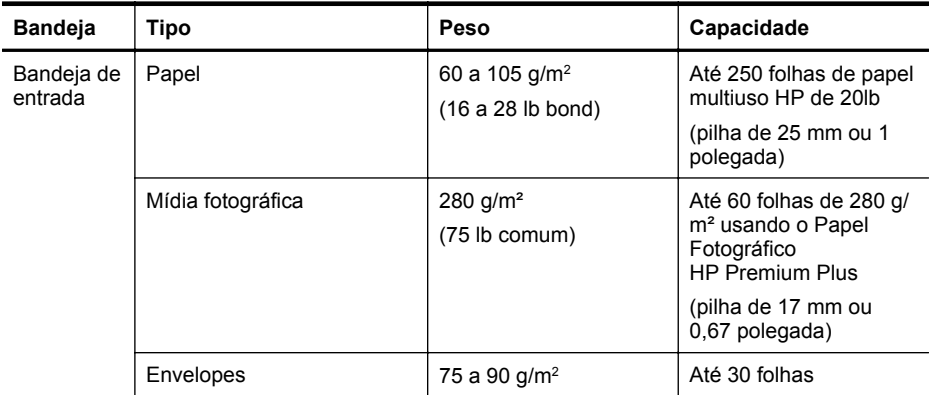

# <span id="page-99-0"></span>Apêndice A

(continuação)

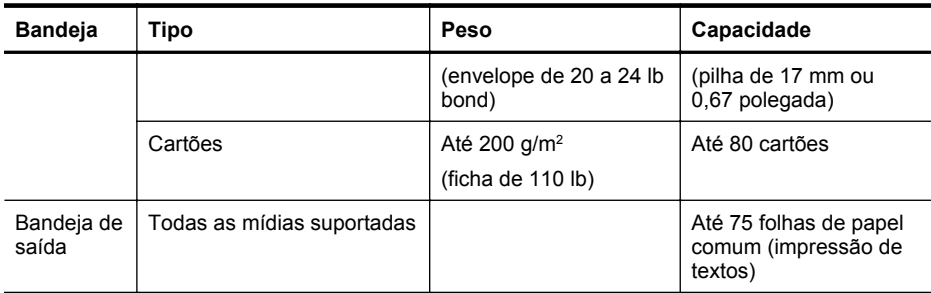

# **Definição de margens mínimas**

As margens do documento devem coincidir com (ou exceder) estas configurações de margens na orientação retrato.

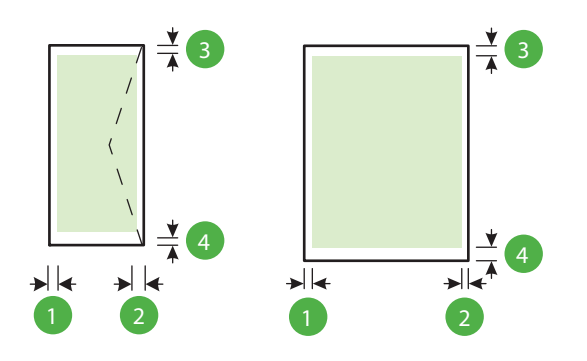

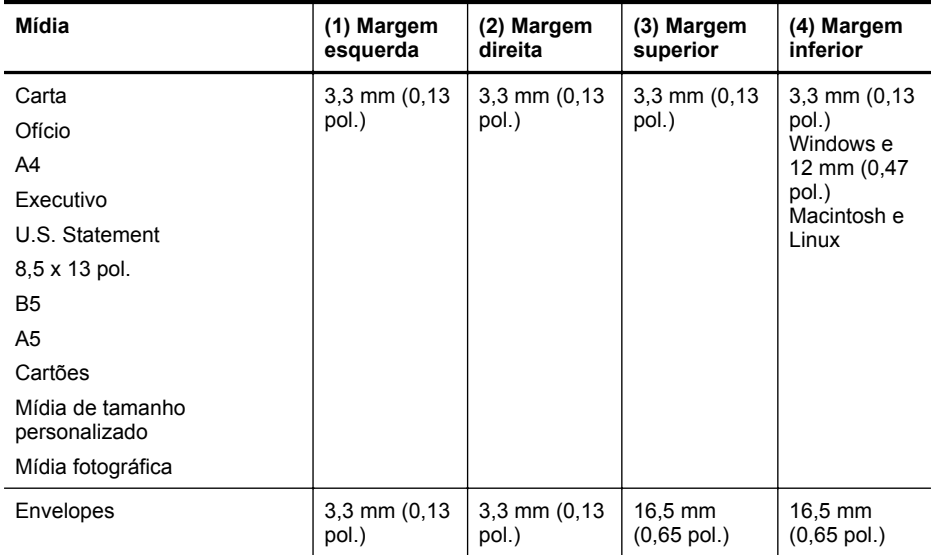

# **Especificações de impressão**

# **Resolução de impressão em preto**

600 x 600 dpi com tinta preta pigmentada

## <span id="page-100-0"></span>**Resolução de impressão colorida**

Até 4800 x 1200 dpi otimizados, com o Papel fotográfico avançado HP com entrada de 1200 x 1200 dpi

# **Especificações do HP ePrint e do site da HP na Web**

Esta seção contém os seguintes tópicos:

- Especificações do HP ePrint
- Especificações do site da HP

# **Especificações do HP ePrint**

- Conexão à Internet, seja com fio (Ethernet) ou sem fio.
- Tamanho máximo do email e dos anexos: 5 MB
- Número máximo de anexos: 10

**Nota** O endereço de email da impressora deve ser o único endereço listado na linha "Para" do email.

- Tipos de arquivo suportados:
	- PDF
	- HTML
	- Formatos de arquivo de texto padrão
	- Microsoft Word, PowerPoint
	- Arquivos de imagens, como PNG, JPEG, TIFF, GIF, BMP
	- **Nota** Pode ser possível usar outros tipos de arquivos com o HP ePrint. Entretanto, a HP não pode garantir que eles vão funcionar corretamente com a impressora, pois não foram totalmente testados.

# **Especificações do site da HP**

- Um navegador de Web (Microsoft Internet Explorer 6.0 ou superior, Mozilla Firefox 2.0 ou superior, Safari 3.2.3 ou superior, Google Chrome 3.0) com plug-in para Adobe Flash (versão 10 ou superior).
- Uma conexão à Internet

# **Especificações ambientais**

#### **Ambiente operacional**

Temperatura em operação: 5° a 40° C (41° a 104° F) Condições operacionais recomendadas: 15° a 32° C (59° a 90° F) Umidade relativa recomendada: 25 a 75% sem condensação

#### **Ambiente de armazenamento**

Temperatura para armazenamento: -40° a 60°C (-40° a 140° F) Umidade relativa de armazenamento: Até 90% sem condensação a uma temperatura de 60° C (140° F)

# **Especificações elétricas**

# **Fonte de alimentação**

Adaptador elétrico universal (externo)

# **Requisitos de energia**

Voltagem de entrada: 100 a 240 VAC (± 10%), 50/60 Hz (± 3 Hz) Voltagem de saída: +32Vdc / +12Vdc (1094mA / 250mA)

# <span id="page-101-0"></span>**Consumo de energia**

30 watts ao imprimir (Modo rascunho rápido)

# **Especificações de emissão acústica**

Impressão em modo Rascunho, níveis de ruído por ISO 7779

- Pressão do som (posição bystander) LpAm 54 (dBA) (impressão de Rascunho monocromático)
- Potência sonora LwAd 6,7 (BA)

# <span id="page-102-0"></span>**Informações regulamentares**

O dispositivo atende os requisitos do produto, exigido pelas agências regulamentadoras do seu país/região.

Esta seção contém os seguintes tópicos:

- Número de modelo de controle
- [Declaração FCC](#page-103-0)
- [Aviso aos usuários da Coreia](#page-103-0)
- [Declaração de conformidade com a norma VCCI \(Classe B\) para usuários do Japão](#page-104-0)
- [Aviso sobre o cabo de força aos usuários do Japão](#page-104-0)
- [Declaração de emissão de ruídos da Alemanha](#page-104-0)
- [Declaração de áreas de trabalho com exibição visual da Alemanha](#page-104-0)
- [Notificações sobre regulamentação da União Europeia](#page-104-0)
- [Declaração de conformidade](#page-106-0)
- [Informações regulamentares para produtos sem fio](#page-107-0)

# **Número de modelo de controle**

Para fins regulamentares de identificação, seu produto recebe um Número Regulamentar de Modelo. O Número Regulamentar de Modelo para o seu produto é SNPRC-1002-01. Esse número regulamentar não deve ser confundido com o nome comercial (HP Officejet 6100 ePrinter).

# <span id="page-103-0"></span>**Declaração FCC**

# FCC statement

The United States Federal Communications Commission (in 47 CFR 15.105) has specified that the following notice be brought to the attention of users of this product.

This equipment has been tested and found to comply with the limits for a Class B digital device, pursuant to Part 15 of the FCC Rules. These limits are designed to provide reasonable protection against harmful interference in a residential installation. This equipment generates, uses and can radiate radio frequency energy and, if not installed and used in accordance with the instructions, may cause harmful interference to radio communications. However, there is no guarantee that interference will not occur in a particular installation. If this equipment does cause harmful interference to radio or television reception, which can be determined by turning the equipment off and on, the user is encouraged to try to correct the interference by one or more of the following measures:

- Reorient or relocate the receiving antenna.
- Increase the separation between the equipment and the receiver.
- Connect the equipment into an outlet on a circuit different from that to which the receiver is connected.
- Consult the dealer or an experienced radio/TV technician for help.

For further information, contact:

Manager of Corporate Product Regulations Hewlett-Packard Company 3000 Hanover Street Palo Alto, Ca 94304 (650) 857-1501

Modifications (part 15.21)

The FCC requires the user to be notified that any changes or modifications made to this device that are not expressly approved by HP may void the user's authority to operate the equipment.

This device complies with Part 15 of the FCC Rules. Operation is subject to the following two conditions: (1) this device may not cause harmful interference, and (2) this device must accept any interference received, including interference that may cause undesired operation.

# **Aviso aos usuários da Coreia**

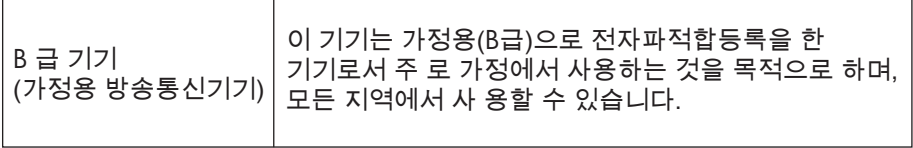

<span id="page-104-0"></span>**Declaração de conformidade com a norma VCCI (Classe B) para usuários do Japão**

この装置は、クラスB情報技術装置です。この装置は、家 この設置は、フラスの情報を制定置とするこの設置が、<br>度環境で使用することを目的としていますが、この装置が<br>ラジオやテレビジョン受信機に近接して使用されると、受<br>信障害を引き起こすことがあります。取扱説明書に従って

VCCI-B

# **Aviso sobre o cabo de força aos usuários do Japão**

製品には、同梱された電源コードをお使い下さい。 同梱された電源コードは、他の製品では使用出来ません。

# **Declaração de emissão de ruídos da Alemanha**

Geräuschemission

LpA < 70 dB am Arbeitsplatz im Normalbetrieb nach DIN 45635 T. 19

# **Declaração de áreas de trabalho com exibição visual da Alemanha**

# **GS-Erklärung (Deutschland)**

Das Gerät ist nicht für die Benutzung im unmittelbaren Gesichtsfeld am Bildschirmarbeitsplatz vorgesehen. Um störende Reflexionen am Bildschirmarbeitsplatz zu vermeiden, darf dieses Produkt nicht im unmittelbaren Gesichtsfeld platziert werden.

# **Notificações sobre regulamentação da União Europeia**

 $\epsilon$ 

Produtos que carregam a marcação CA estão em conformidade com as seguintes Diretrizes da EU, conforme aplicável: Diretriz de Baixa Tensão 2006/95/EC, Diretriz de EMC 2004/108/EC, Diretriz de Ecodesign 2009/125/EC, Diretriz de R&TTE 1999/5/EC, Diretriz de RoHS 2011/65/EU. A conformidade com essas diretrizes é avaliada por meio de Padrões Harmonizados Europeus aplicáveis. A Declaração de Conformidade completa está disponível no seguinte endereço: [www.hp.com/go/certificates](http://www.hp.com/go/certificates) (Pesquise usando o nome do modelo do produto ou seu Número Regulamentar de Modelo (RMN), que pode ser localizado na etiqueta de regulamentação.)

O contato para questões regulamentares é:

Hewlett-Packard GmbH, Dept./MS: HQ-TRE, Herrenberger Strasse 140, 71034 Boeblingen, ALEMANHA

# **Produtos com adaptadores CA externos**

A conformidade CE deste produto será válida apenas se ele estiver equipado com o adaptador AC com marca CE correto fornecido pela HP.

# **Produtos com funcionalidade sem fio**

## **EMF**

Este produto atende às diretrizes internacionais (ICNIRP) para exposição à radiação de radiofrequência.

Se este incorporar um dispositivo de transmissão e recebimento de rádio, então, no uso normal, uma distância de separação de 20 cm garantirá que os níveis de exposição à radiofrequência estejam em conformidade com os requerimentos da UE.

## **Funcionalidade sem fio na Europa**

Este produto é destinado ao uso sem restrições em todos os países da EU, incluindo Islândia, Liechtenstein, Noruega e Suíça.

# **Declaração de rede de telefonia europeia (Modem/Fax)**

Os produtos HP com recursos de FAX estão em conformidade com os requisitos da Diretriz 1999/5/EC de R&TTE (Anexo II) e consequentemente carrega a marcação CE. No entanto, devido a diferenças entre as PSTNs individuais, fornecidas em diversos países/regiões, a aprovação não oferece, por si mesma, garantia incondicional de operação com êxito em cada ponto de terminação de rede PSTN. Na ocorrência de problemas, entre em contato inicialmente com o fornecedor do equipamento.

## <span id="page-106-0"></span>**Declaração de conformidade**

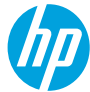

#### **DECLARATION OF CONFORMITY**

according to ISO/IEC 17050-1 and EN 17050-1 **www.hp.eu/certifi cates**

 **DoC #: SNPRC-1002-01-R3** 

#### **Supplier's Name: Hewlett-Packard Company declares, that the product Supplier's Address:** 138 Depot Road, #04-01, Singapore 109683  **Product Name and Model:** HP Officejet 6100 ePrinter  **Regulatory Model Number:** 1) SNPRC-1002-01  **Product Options:** All

 **Radio Module:** SDGOB-0892  **Power Adapter:** 0957-2304

 **conforms to the following Product Specifi cations and Regulations:** 

#### **EMC:**

 CISPR 22:2008 / EN 55022:2010 Class B CISPR 24:2010 / EN 55024:2010 EN 61000-3-2:2006 +A1:2009 +A2:2009 EN 61000-3-3:2008 FCC CFR 47 Part 15 Class B

## **Energy Use:**

 **Telecom:** 

 EN 301 489-1 V1.9.2 EN 301 489-17 V2.2.1 EN 300 328 V1.7.1 EN 62311:2008

 **Safety:** 

 IEC 60950-1:2005 (2nd Edition) +A1:2009 EN 60950-1:2006 +A11:2009 +A1:2010 +A12:2011 EN 62479:2010

#### **RoHS:**

EN 50581:2012

 Regulation (EC) No. 1275/2008 ENERGY STAR® Qualified Imaging Equipment Typical Electricity Consumption (TEC) Test Procedure Regulation (EC) No. 278/2009 Test Method for Calculating the Energy Efficiency of Single-Voltage External Ac-Dc and Ac-Ac Power Supplies (August 11, 2004)

 The product herewith complies with the requirements of the Low Voltage Directive 2006/95/EC, the EMC Directive 2004/108/EC, the R&TTE Directive 1999/5/EC, the Ecodesign Directive 2009/125/EC, the RoHS Directive 2011/65/ EU and carries the  $\zeta \in \mathbb{R}$  marking accordingly.

 This device complies with part 15 of the FCC Rules. Operation is subject to the following two conditions: (1) This device may not cause harmful interference, and (2) this device must accept any interference received, including interference that may cause undesired operation.

#### **Additional Information:**

- 1) This product is assigned a Regulatory Model Number which stays with the regulatory aspects of the design. The Regulatory Model Number is the main product identifier in the regulatory documentation and test reports, this number should not be confused with the marketing name or the product numbers.
- 2) The product was tested in a typical configuration.

**Singapore** 17 June 2013

 Product Regulations Manager TCE & Q Inkjet Business and Platform Yik Hou Meng

#### **Local contact for regulatory topics only:**

 EU: Hewlett-Packard GmbH, HQ-TRE, Herrenberger Strasse 140, 71034 Boeblingen, Germany U.S.: Hewlett-Packard, 3000 Hanover St., Palo Alto 94304, U.S.A. 650-857-1501

# <span id="page-107-0"></span>**Informações regulamentares para produtos sem fio**

Esta seção contém as seguintes informações regulamentares relacionadas aos produtos sem fio:

- Exposição à radiação de radiofrequência
- Aviso aos usuários do Brasil
- [Aviso aos usuários do Canadá](#page-108-0)
- [Aviso aos usuários de Taiwan](#page-108-0)
- [Aviso aos usuários do México](#page-109-0)
- [Aviso aos usuários do Japão](#page-109-0)

## **Exposição à radiação de radiofrequência**

# **Exposure to radio frequency radiation**

**Caution** The radiated output power of this device is far below the FCC radio frequency exposure limits. Nevertheless, the device shall be used in such a manner that the potential for human contact during normal operation is minimized. This product and any attached external antenna, if supported, shall be placed in such a manner to minimize the potential for human contact during normal operation. In order to avoid the possibility of exceeding the FCC radio frequency exposure limits, human proximity to the antenna shall not be less than 20 cm (8 inches) during normal operation.

# **Aviso aos usuários do Brasil**

# **Aviso aos usuários no Brasil**

Este equipamento opera em caráter secundário, isto é, não tem direito à proteção contra interferência prejudicial, mesmo de estações do mesmo tipo, e não pode causar interferência a sistemas operando em caráter primário. (Res.ANATEL 282/2001).
### **Notice to users in Canada/Note à l'attention des utilisateurs canadiens**

Under Industry Canada regulations, this radio transmitter may only operate using an antenna of a type and maximum (or lesser) gain approved for the transmitter by Industry Canada. To reduce potential radio interference to other users, the antenna type and its gain should be so chosen that the equivalent isotropically radiated power (e.i.r.p.) is not more than that necessary for successful communication.

This device complies with Industry Canada licence-exempt RSS standard(s). Operation is subject to the following two conditions: (1) this device may not cause interference, and (2) this device must accept any interference, including interference that may cause undesired operation of the device.

WARNING! Exposure to Radio Frequency Radiation The radiated output power of this device is below the Industry Canada radio frequency exposure limits. Nevertheless, the device should be used in such a manner that the potential for human contact is minimized during normal operation.

To avoid the possibility of exceeding the Industry Canada radio frequency exposure limits, human proximity to the antennas should not be less than 20 cm (8 inches).

Conformément au Règlement d'Industrie Canada, cet émetteur radioélectrique ne peut fonctionner qu'avec une antenne d'un type et d'un gain maximum (ou moindre) approuvé par Industrie Canada. Afin de réduire le brouillage radioélectrique potentiel pour d'autres utilisateurs, le type d'antenne et son gain doivent être choisis de manière à ce que la puissance isotrope rayonnée équivalente (p.i.r.e.) ne dépasse pas celle nécessaire à une communication réussie.

Cet appareil est conforme aux normes RSS exemptes de licence d'Industrie Canada. Son fonctionnement dépend des deux conditions suivantes : (1) cet appareil ne doit pas provoquer d'interférences nuisibles et (2) doit accepter toutes interférences reçues, y compris des interférences pouvant provoquer un fonctionnement non souhaité de l'appareil.

AVERTISSEMENT relatif à l'exposition aux radiofréquences. La puissance de rayonnement de cet appareil se trouve sous les limites d'exposition de radiofréquences d'Industrie Canada. Néanmoins, cet appareil doit être utilisé de telle sorte qu'il soit mis en contact le moins possible avec le corps humain.

Afin d'éviter le dépassement éventuel des limites d'exposition aux radiofréquences d'Industrie Canada, il est recommandé de maintenir une distance de plus de 20 cm entre les antennes et l'utilisateur.

### **Aviso aos usuários de Taiwan**

## 低功率電波輻射性電機管理辦法

第十二條

經型式認證合格之低功率射頻電機,非經許可,公司、商號或使用者均不得擅自變更頻 率、加大功率或變更設計之特性及功能。

第十四條

低功率射頻電機之使用不得影響飛航安全及干擾合法通信;經發現有干擾現象時,應立 即停用,並改善至無干擾時方得繼續使用。

前項合法通信,指依電信法規定作業之無線電通信。低功率射頻電機須忍受合法通信或 工業、科學及醫藥用電波輻射性電機設備之干擾。

### **Aviso aos usuários do México**

## **Aviso para los usuarios de México**

La operación de este equipo está sujeta a las siguientes dos condiciones: (1) es posible que este equipo o dispositivo no cause interferencia perjudicial y (2) este equipo o dispositivo debe aceptar cualquier interferencia, incluyendo la que pueda causar su operación no deseada.

Para saber el modelo de la tarjeta inalámbrica utilizada, revise la etiqueta regulatoria de la impresora.

### **Aviso aos usuários do Japão**

この機器は技術基準適合証明又は工事設計認証を受けた無線設備を搭載しています。

# <span id="page-110-0"></span>**Programa de administração ambiental de produtos**

A Hewlett-Packard tem o compromisso de fornecer produtos de qualidade que são ecologicamente sustentáveis:

- Este produto foi projetado considerando-se sua reciclagem.
- A quantidade de material foi reduzida ao mínimo, embora estejam garantidas a funcionalidade e confiabilidade adequadas.
- Os materiais não semelhantes foram projetados para se separarem facilmente.
- Os fechos e outras conexões são de fácil localização, acesso e remoção com o uso de ferramentas comuns.
- As peças de alta prioridade permitem acesso rápido para facilitar a desmontagem e o reparo.

Para obter mais informações, visite [www.hp.com/ecosolutions](http://www.hp.com/ecosolutions)

Esta seção contém os seguintes tópicos:

- Utilização de papel
- Materiais plásticos
- MSDSs (Material Safety Data Sheets)
- Programa de reciclagem
- Programa de reciclagem de suprimentos para jato de tinta HP
- [Descarte de equipamento usado pelos usuários](#page-111-0)
- [Consumo de energia](#page-111-0)
- [Substâncias químicas](#page-111-0)
- [Descarte de baterias em Taiwan](#page-112-0)
- [Aviso de material de perclorato da Califórnia](#page-112-0)
- [Tabela de substâncias tóxicas e perigosas \(China\)](#page-112-0)
- [Restrição de substância perigosa \(Ucrânia\)](#page-112-0)
- [Restrição de substância perigosa \(Índia\)](#page-113-0)

### **Utilização de papel**

Este produto é adequado para uso de papel reciclado, de acordo com a DIN 19309 e a EN 12281:2002.

### **Materiais plásticos**

As peças plásticas com mais de 25 gramas estão marcadas de acordo com padrões internacionais, o que melhora a identificação de plásticos destinados à reciclagem no final da vida útil do produto.

### **MSDSs (Material Safety Data Sheets)**

As planilhas de dados de segurança do material (MSDS) podem ser obtidas no site da HP, em: [www.hp.com/go/msds](http://www.hp.com/go/msds)

### **Programa de reciclagem**

A HP oferece um número cada vez maior de programas de reciclagem e retorno de produtos em vários países/regiões, em parceria com alguns dos maiores centros de reciclagem de eletrônicos do mundo. A HP preserva recursos revendendo alguns de seus produtos mais populares. Para obter mais informações sobre a reciclagem de produtos HP, visite:

[www.hp.com/hpinfo/globalcitizenship/environment/recycle/](http://www.hp.com/hpinfo/globalcitizenship/environment/recycle/)

### **Programa de reciclagem de suprimentos para jato de tinta HP**

A HP tem um compromisso com a proteção do meio ambiente. O Programa de reciclagem de suprimentos para jato de tinta HP está disponível em vários países/regiões e permite reciclar

<span id="page-111-0"></span>gratuitamente cartuchos de impressão usados. Para obter mais informações, visite o seguinte site na Web:

[www.hp.com/hpinfo/globalcitizenship/environment/recycle/](http://www.hp.com/hpinfo/globalcitizenship/environment/recycle/)

### **Descarte de equipamento usado pelos usuários**

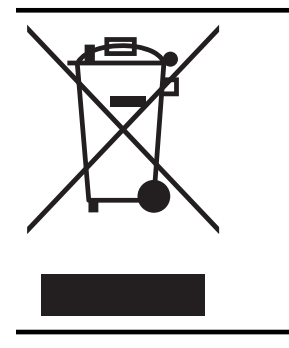

Esse símbolo significa que o equipamento não deve ser descartado com outros materiais domésticos. Em vez disso, você deve proteger a saúde das pessoas e o ambiente levando o equipamento usado a um ponto de coleta indicado para reciclagem de equipamento elétrico e eletrônico usado. Para obter mais informações, fale com seu serviço de descarte de materiais domésticos ou acesse <http://www.hp.com/recycle>.

### **Consumo de energia**

Os equipamentos de impressão e imagem da Hewlett-Packard marcados com o logotipo ENERGY STAR® estão qualificados para as especificações ENERGY STAR da Agência de Proteção Ambiental dos EUA para equipamentos de imagem. A seguinte marca aparecerá nos produtos de imagem qualificados para ENERGY STAR:

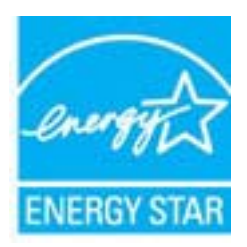

Informações adicionais sobre modelos de produtos de imagem qualificados para ENERGY STAR estão listadas em:

[www.hp.com/go/energystar](http://www.hp.com/go/energystar)

### **Substâncias químicas**

A HP tem o compromisso de oferecer, a seus clientes, informações sobre as substâncias químicas em nossos dispositivos, conforme o necessário para cumprir os requisitos legais, com o REACH *(Regulamento (CE) n.º 1907/2006 do Parlamento Europeu e do Conselho)*. O relatório de informações de produtos químicos relativos a este dispositivo podem ser encontradas em: [www.hp.com/go/reach.](http://www.hp.com/go/reach)

### <span id="page-112-0"></span>**Descarte de baterias em Taiwan**

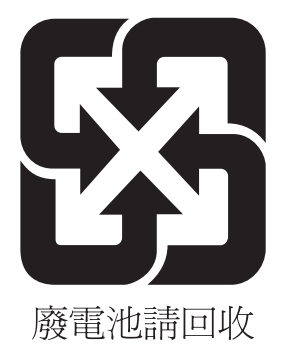

### **Aviso de material de perclorato da Califórnia**

### **California Perchlorate Material Notice**

Perchlorate material - special handling may apply. See: http://www.dtsc.ca.gov/hazardouswaste/perchlorate/

This product's real-time clock battery or coin cell battery may contain perchlorate and may require special handling when recycled or disposed of in California.

### **Tabela de substâncias tóxicas e perigosas (China)**

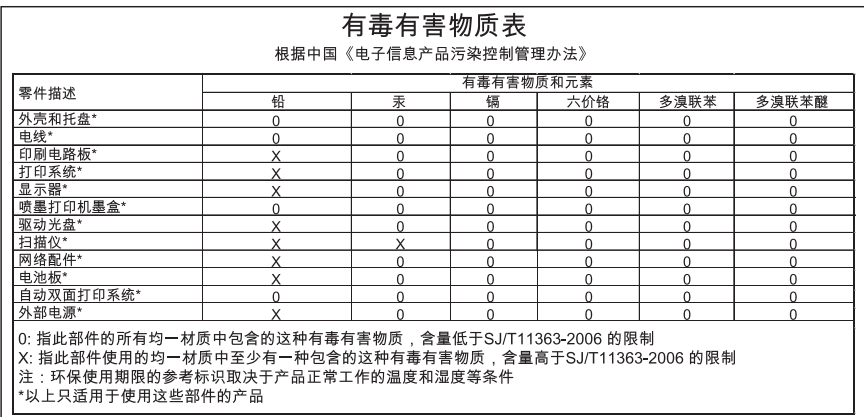

### **Restrição de substância perigosa (Ucrânia)**

### **Технічний регламент щодо обмеження використання небезпечних речовин (Україна)**

Обладнання відповідає вимогам Технічного регламенту щодо обмеження використання деяких небезпечних речовин в електричному та електронному обладнанні, затвердженого постановою Кабінету Міністрів України від 3 грудня 2008 № 1057

## <span id="page-113-0"></span>**Restrição de substância perigosa (Índia)**

### Restriction of hazardous substances (India)

This product complies with the "India E-waste (Management and Handling) Rule 2011" and prohibits use of lead, mercury, hexavalent chromium, polybrominated biphenyls or polybrominated diphenyl ethers in concentrations exceeding 0.1 weight % and 0.01 weight % for cadmium, except for the exemptions set in Schedule 2 of the Rule.

## **Licenças de terceiros**

LICENSE.aes-pubdom--crypto

---------------------

\*

\*

\*

\*

/\* rijndael-alg-fst.c

\* @version 3.0 (December 2000)

\* Optimised ANSI C code for the Rijndael cipher (now AES)

\* @author Vincent Rijmen <vincent.rijmen@esat.kuleuven.ac.be>

- \* @author Antoon Bosselaers <antoon.bosselaers@esat.kuleuven.ac.be>
- \* @author Paulo Barreto <paulo.barreto@terra.com.br>

\* This code is hereby placed in the public domain.

 \* \* THIS SOFTWARE IS PROVIDED BY THE AUTHORS ''AS IS'' AND ANY EXPRESS \* OR IMPLIED WARRANTIES, INCLUDING, BUT NOT LIMITED TO, THE IMPLIED \* WARRANTIES OF MERCHANTABILITY AND FITNESS FOR A PARTICULAR PURPOSE \* ARE DISCLAIMED. IN NO EVENT SHALL THE AUTHORS OR CONTRIBUTORS BE \* LIABLE FOR ANY DIRECT, INDIRECT, INCIDENTAL, SPECIAL, EXEMPLARY, OR \* CONSEQUENTIAL DAMAGES (INCLUDING, BUT NOT LIMITED TO, PROCUREMENT OF \* SUBSTITUTE GOODS OR SERVICES; LOSS OF USE, DATA, OR PROFITS; OR \* BUSINESS INTERRUPTION) HOWEVER CAUSED AND ON ANY THEORY OF LIABILITY, \* WHETHER IN CONTRACT, STRICT LIABILITY, OR TORT (INCLUDING NEGLIGENCE \* OR OTHERWISE) ARISING IN ANY WAY OUT OF THE USE OF THIS SOFTWARE, \* EVEN IF ADVISED OF THE POSSIBILITY OF SUCH DAMAGE. \*/

### LICENSE.expat-mit--expat

---------------------

Copyright (c) 1998, 1999, 2000 Thai Open Source Software Center Ltd

Permission is hereby granted, free of charge, to any person obtaining a copy of this software and associated documentation files (the "Software"), to deal in the Software without restriction, including without limitation the rights to use, copy, modify, merge, publish, distribute, sublicense, and/or sell copies of the Software, and to permit persons to whom the Software is furnished to do so, subject to the following conditions:

The above copyright notice and this permission notice shall be included in all copies or substantial portions of the Software.

THE SOFTWARE IS PROVIDED "AS IS", WITHOUT WARRANTY OF ANY KIND, EXPRESS OR IMPLIED, INCLUDING BUT NOT LIMITED TO THE WARRANTIES OF MERCHANTABILITY, FITNESS FOR A PARTICULAR PURPOSE AND NONINFRINGEMENT. IN NO EVENT SHALL THE AUTHORS OR COPYRIGHT HOLDERS BE LIABLE FOR ANY CLAIM, DAMAGES OR OTHER LIABILITY, WHETHER IN AN ACTION OF CONTRACT, TORT OR OTHERWISE, ARISING FROM, OUT OF OR IN CONNECTION WITH THE SOFTWARE OR THE USE OR OTHER DEALINGS IN THE SOFTWARE.

LICENSE.hmac-sha2-bsd--nos\_crypto

---------------------

/\* HMAC-SHA-224/256/384/512 implementation

\* Last update: 06/15/2005

\* Issue date: 06/15/2005

\*

\*

\* Copyright (C) 2005 Olivier Gay <olivier.gay@a3.epfl.ch>

\* All rights reserved.

\* Redistribution and use in source and binary forms, with or without

\* modification, are permitted provided that the following conditions

\* are met:

\* 1. Redistributions of source code must retain the above copyright

\* notice, this list of conditions and the following disclaimer.

\* 2. Redistributions in binary form must reproduce the above copyright

\* notice, this list of conditions and the following disclaimer in the

\* documentation and/or other materials provided with the distribution.

\* 3. Neither the name of the project nor the names of its contributors

\* may be used to endorse or promote products derived from this software

\* without specific prior written permission.

\*

\* THIS SOFTWARE IS PROVIDED BY THE PROJECT AND CONTRIBUTORS ``AS IS'' AND \* ANY EXPRESS OR IMPLIED WARRANTIES, INCLUDING, BUT NOT LIMITED TO, THE \* IMPLIED WARRANTIES OF MERCHANTABILITY AND FITNESS FOR A PARTICULAR \* PURPOSE ARE DISCLAIMED. IN NO EVENT SHALL THE PROJECT OR CONTRIBUTORS \* BE LIABLE FOR ANY DIRECT, INDIRECT, INCIDENTAL, SPECIAL, EXEMPLARY, OR \* CONSEQUENTIAL DAMAGES (INCLUDING, BUT NOT LIMITED TO, PROCUREMENT OF \* SUBSTITUTE GOODS OR SERVICES; LOSS OF USE, DATA, OR PROFITS; OR \* BUSINESS INTERRUPTION) HOWEVER CAUSED AND ON ANY THEORY OF LIABILITY, \* WHETHER IN CONTRACT, STRICT LIABILITY, OR TORT (INCLUDING NEGLIGENCE OR \* OTHERWISE) ARISING IN ANY WAY OUT OF THE USE OF THIS SOFTWARE, EVEN IF \* ADVISED OF THE POSSIBILITY OF SUCH DAMAGE. \*/

LICENSE.open\_ssl--open\_ssl

--------------------- Copyright (C) 1995-1998 Eric Young (eay@cryptsoft.com) All rights reserved.

This package is an SSL implementation written by Eric Young (eay@cryptsoft.com). The implementation was written so as to conform with Netscapes SSL.

This library is free for commercial and non-commercial use as long as the following conditions are aheared to. The following conditions apply to all code found in this distribution, be it the RC4, RSA, lhash, DES, etc., code; not just the SSL code. The SSL documentation included with this distribution is covered by the same copyright terms except that the holder is Tim Hudson (tjh@cryptsoft.com).

Copyright remains Eric Young's, and as such any Copyright notices in the code are not to be removed.

If this package is used in a product, Eric Young should be given attribution as the author of the parts of the library used.

This can be in the form of a textual message at program startup or in documentation (online or textual) provided with the package.

Redistribution and use in source and binary forms, with or without modification, are permitted provided that the following conditions are met:

1. Redistributions of source code must retain the copyright notice, this list of conditions and the following disclaimer.

2. Redistributions in binary form must reproduce the above copyright notice, this list of conditions and the following disclaimer in the documentation and/or other materials provided with the distribution.

3. All advertising materials mentioning features or use of this software must display the following acknowledgement:

"This product includes cryptographic software written by

Eric Young (eay@cryptsoft.com)"

 The word 'cryptographic' can be left out if the rouines from the library being used are not cryptographic related :-).

4. If you include any Windows specific code (or a derivative thereof) from the apps directory (application code) you must include an acknowledgement: "This product includes software written by Tim Hudson (tjh@cryptsoft.com)"

THIS SOFTWARE IS PROVIDED BY ERIC YOUNG ``AS IS'' AND

ANY EXPRESS OR IMPLIED WARRANTIES, INCLUDING, BUT NOT LIMITED TO, THE IMPLIED WARRANTIES OF MERCHANTABILITY AND FITNESS FOR A PARTICULAR PURPOSE ARE DISCLAIMED. IN NO EVENT SHALL THE AUTHOR OR CONTRIBUTORS BE LIABLE FOR ANY DIRECT, INDIRECT, INCIDENTAL, SPECIAL, EXEMPLARY, OR CONSEQUENTIAL DAMAGES (INCLUDING, BUT NOT LIMITED TO, PROCUREMENT OF SUBSTITUTE GOODS OR SERVICES; LOSS OF USE, DATA, OR PROFITS; OR BUSINESS INTERRUPTION) HOWEVER CAUSED AND ON ANY THEORY OF LIABILITY, WHETHER IN CONTRACT, STRICT LIABILITY, OR TORT (INCLUDING NEGLIGENCE OR OTHERWISE)

#### Apêndice A

ARISING IN ANY WAY OUT OF THE USE OF THIS SOFTWARE, EVEN IF ADVISED OF THE POSSIBILITY OF SUCH DAMAGE.

The licence and distribution terms for any publically available version or derivative of this code cannot be changed. i.e. this code cannot simply be copied and put under another distribution licence [including the GNU Public Licence.]

====================================================================

Copyright (c) 1998-2001 The OpenSSL Project. All rights reserved.

Redistribution and use in source and binary forms, with or without modification, are permitted provided that the following conditions are met:

1. Redistributions of source code must retain the above copyright notice, this list of conditions and the following disclaimer.

2. Redistributions in binary form must reproduce the above copyright notice, this list of conditions and the following disclaimer in the documentation and/or other materials provided with the distribution.

3. All advertising materials mentioning features or use of this software must display the following acknowledgment: "This product includes software developed by the OpenSSL Project for use in the OpenSSL Toolkit. (http://www.openssl.org/)"

4. The names "OpenSSL Toolkit" and "OpenSSL Project" must not be used to endorse or promote products derived from this software without prior written permission. For written permission, please contact openssl-core@openssl.org.

5. Products derived from this software may not be called "OpenSSL" nor may "OpenSSL" appear in their names without prior written permission of the OpenSSL Project.

6. Redistributions of any form whatsoever must retain the following acknowledgment:

 "This product includes software developed by the OpenSSL Project for use in the OpenSSL Toolkit (http://www.openssl.org/)"

THIS SOFTWARE IS PROVIDED BY THE OpenSSL PROJECT ``AS IS'' AND ANY EXPRESSED OR IMPLIED WARRANTIES, INCLUDING, BUT NOT LIMITED TO, THE IMPLIED WARRANTIES OF MERCHANTABILITY AND FITNESS FOR A PARTICULAR PURPOSE ARE DISCLAIMED. IN NO EVENT SHALL THE OpenSSL PROJECT OR

ITS CONTRIBUTORS BE LIABLE FOR ANY DIRECT, INDIRECT, INCIDENTAL, SPECIAL, EXEMPLARY, OR CONSEQUENTIAL DAMAGES (INCLUDING, BUT NOT LIMITED TO, PROCUREMENT OF SUBSTITUTE GOODS OR SERVICES; LOSS OF USE, DATA, OR PROFITS; OR BUSINESS INTERRUPTION) HOWEVER CAUSED AND ON ANY THEORY OF LIABILITY, WHETHER IN CONTRACT, STRICT LIABILITY, OR TORT (INCLUDING NEGLIGENCE OR OTHERWISE) ARISING IN ANY WAY OUT OF THE USE OF THIS SOFTWARE, EVEN IF ADVISED OF THE POSSIBILITY OF SUCH DAMAGE.

====================================================================

This product includes cryptographic software written by Eric Young (eay@cryptsoft.com). This product includes software written by Tim Hudson (tjh@cryptsoft.com).

====================================================================

Copyright (c) 1998-2006 The OpenSSL Project. All rights reserved.

Redistribution and use in source and binary forms, with or without modification, are permitted provided that the following conditions are met:

1. Redistributions of source code must retain the above copyright notice, this list of conditions and the following disclaimer.

2. Redistributions in binary form must reproduce the above copyright notice, this list of conditions and the following disclaimer in the documentation and/or other materials provided with the distribution.

3. All advertising materials mentioning features or use of this software must display the following acknowledgment: "This product includes software developed by the OpenSSL Project for use in the OpenSSL Toolkit. (http://www.openssl.org/)"

4. The names "OpenSSL Toolkit" and "OpenSSL Project" must not be used to endorse or promote products derived from this software without prior written permission. For written permission, please contact openssl-core@openssl.org.

5. Products derived from this software may not be called "OpenSSL" nor may "OpenSSL" appear in their names without prior written permission of the OpenSSL Project.

6. Redistributions of any form whatsoever must retain the following acknowledgment:

 "This product includes software developed by the OpenSSL Project for use in the OpenSSL Toolkit (http://www.openssl.org/)"

THIS SOFTWARE IS PROVIDED BY THE OpenSSL PROJECT ``AS IS'' AND ANY EXPRESSED OR IMPLIED WARRANTIES, INCLUDING, BUT NOT LIMITED TO, THE IMPLIED WARRANTIES OF MERCHANTABILITY AND FITNESS FOR A PARTICULAR PURPOSE ARE DISCLAIMED. IN NO EVENT SHALL THE OpenSSL PROJECT OR ITS CONTRIBUTORS BE LIABLE FOR ANY DIRECT, INDIRECT, INCIDENTAL, SPECIAL, EXEMPLARY, OR CONSEQUENTIAL DAMAGES (INCLUDING, BUT NOT LIMITED TO, PROCUREMENT OF SUBSTITUTE GOODS OR SERVICES; LOSS OF USE, DATA, OR PROFITS; OR BUSINESS INTERRUPTION) HOWEVER CAUSED AND ON ANY THEORY OF LIABILITY, WHETHER IN CONTRACT, STRICT LIABILITY, OR TORT (INCLUDING NEGLIGENCE OR OTHERWISE) ARISING IN ANY WAY OUT OF THE USE OF THIS SOFTWARE, EVEN IF ADVISED OF THE POSSIBILITY OF SUCH DAMAGE. ====================================================================

This product includes cryptographic software written by Eric Young (eay@cryptsoft.com). This product includes software written by Tim Hudson (tjh@cryptsoft.com).

====================================================================

Copyright 2002 Sun Microsystems, Inc. ALL RIGHTS RESERVED. ECC cipher suite support in OpenSSL originally developed by SUN MICROSYSTEMS, INC., and contributed to the OpenSSL project.

LICENSE.sha2-bsd--nos\_crypto

---------------------

\*

\*

/\* FIPS 180-2 SHA-224/256/384/512 implementation

\* Last update: 02/02/2007

\* Issue date: 04/30/2005

\* Copyright (C) 2005, 2007 Olivier Gay <olivier.gay@a3.epfl.ch>

\* All rights reserved.

\* Redistribution and use in source and binary forms, with or without

\* modification, are permitted provided that the following conditions \* are met:

\* 1. Redistributions of source code must retain the above copyright

\* notice, this list of conditions and the following disclaimer.

\* 2. Redistributions in binary form must reproduce the above copyright

\* notice, this list of conditions and the following disclaimer in the

\* documentation and/or other materials provided with the distribution.

\* 3. Neither the name of the project nor the names of its contributors

\* may be used to endorse or promote products derived from this software

\* without specific prior written permission.

\* THIS SOFTWARE IS PROVIDED BY THE PROJECT AND CONTRIBUTORS ``AS IS'' AND

\* ANY EXPRESS OR IMPLIED WARRANTIES, INCLUDING, BUT NOT LIMITED TO, THE \* IMPLIED WARRANTIES OF MERCHANTABILITY AND FITNESS FOR A PARTICULAR \* PURPOSE ARE DISCLAIMED. IN NO EVENT SHALL THE PROJECT OR CONTRIBUTORS **RF** 

\* LIABLE FOR ANY DIRECT, INDIRECT, INCIDENTAL, SPECIAL, EXEMPLARY, OR

\* CONSEQUENTIAL DAMAGES (INCLUDING, BUT NOT LIMITED TO, PROCUREMENT OF

\* SUBSTITUTE GOODS OR SERVICES; LOSS OF USE, DATA, OR PROFITS; OR BUSINESS

\* INTERRUPTION) HOWEVER CAUSED AND ON ANY THEORY OF LIABILITY, WHETHER IN

\* CONTRACT, STRICT LIABILITY, OR TORT (INCLUDING NEGLIGENCE OR OTHERWISE)

\* ARISING IN ANY WAY OUT OF THE USE OF THIS SOFTWARE, EVEN IF ADVISED OF

\* THE POSSIBILITY OF SUCH DAMAGE.

\*/

\*

LICENSE.zlib--zlib

---------------------

zlib.h -- interface of the 'zlib' general purpose compression library version 1.2.3, July 18th, 2005

Copyright (C) 1995-2005 Jean-loup Gailly and Mark Adler

This software is provided 'as-is', without any express or implied warranty. In no event will the authors be held liable for any damages arising from the use of this software.

Permission is granted to anyone to use this software for any purpose, including commercial applications, and to alter it and redistribute it freely, subject to the following restrictions:

1. The origin of this software must not be misrepresented; you must not claim that you wrote the original software. If you use this software in a product, an acknowledgment in the product documentation would be appreciated but is not required.

2. Altered source versions must be plainly marked as such, and must not be misrepresented as being the original software.

3. This notice may not be removed or altered from any source distribution.

Jean-loup Gailly Mark Adler jloup@gzip.org madler@alumni.caltech.edu

The data format used by the zlib library is described by RFCs (Request for Comments) 1950 to 1952 in the files http://www.ietf.org/rfc/rfc1950.txt

### Apêndice A

(zlib format), rfc1951.txt (deflate format) and rfc1952.txt (gzip format).

# <span id="page-122-0"></span>**B Suprimentos e acessórios HP**

Esta seção contém informações sobre suprimentos HP e acessórios para o dispositivo. As informações estão sujeitas a alterações. Visite o site da HP ([www.hpshopping.com\)](http://www.hpshopping.com) para obter as últimas atualizações. Também é possível comprar pelo site.

**Nota** Nem todos os cartuchos estão disponíveis em todos os países/regiões. 序

Esta seção contém os seguintes tópicos:

- Encomendar suprimentos de impressão online
- **Suprimentos**

## **Encomendar suprimentos de impressão online**

Para encomendar suprimentos online ou criar uma lista de compras para impressão, abra o software HP que veio com o dispositivo e clique em **Comprar**. Selecione **Comprar Suprimentos Online**. O software HP envia, com sua permissão, informações do dispositivo, incluindo o número do modelo, o número de série e os níveis de tinta estimados. Os suprimentos HP compatíveis com seu dispositivo estão pré-selecionados. É possível alterar quantidades, adicionar ou remover itens e, em seguida, imprimir uma lista, ou comprar na Loja HP ou em outros revendedores on- -line (as opções variam de acordo com o país/região). Informações do cartucho e links para comprar on-line também são exibidos nas mensagens de alerta de tinta.

Também é possível comprar online visitando o site [www.hp.com/buy/supplies](http://www.hp.com/buy/supplies). Se solicitado, escolha seu país/região, siga os prompts para selecionar o produto e, em seguida, os suprimentos necessários.

**Nota** Não é possível pedir cartuchos pela Internet em todos os países/regiões. No entanto, muitos países têm informações sobre como pedir por telefone, localizar uma loja e imprimir uma lista de compras. Além disso, você pode selecionar a opção 'Como comprar', na parte superior da página [www.hp.com/buy/supplies,](http://www.hp.com/buy/supplies) para obter informações sobre como comprar produtos HP em seu país.

## **Suprimentos**

- Cartuchos de tinta
- [Mídia HP](#page-123-0)

### **Cartuchos de tinta**

Não é possível pedir cartuchos pela Internet em todos os países/regiões. No entanto, muitos países têm informações sobre como pedir por telefone, localizar uma loja e imprimir uma lista de compras. Além disso, você pode selecionar a opção 'Como comprar', na parte superior da página [www.hp.com/buy/supplies,](http://www.hp.com/buy/supplies) para obter informações sobre como comprar produtos HP em seu país.

Use somente cartuchos de substituição que tenham o mesmo número do cartucho que está sendo substituído. O número do cartucho é encontrado nos seguintes locais:

- No Servidor da Web Incorporado, clique na guia **Ferramentas** e, em **Informações do produto**, clique em **Indicador de tinta**. Para mais informações, consulte [Servidor da Web](#page-132-0) [Incorporado](#page-132-0).
- Na etiqueta do cartucho que você está substituindo.
- Na página de status do dispositivo (consulte [Informações sobre o Relatório de status da](#page-73-0) [impressora\)](#page-73-0).

<span id="page-123-0"></span>**Nota** Os avisos e os indicadores do nível de tinta fornecem estimativas apenas com objetivo de planejamento. Quando você receber uma mensagem de aviso de pouca tinta, verifique se você tem um cartucho de impressão disponível para substituição. Só substitua os cartuchos quando for solicitado.

### **Mídia HP**

Para comprar mídia como Papel Fotográfico HP Premium, Papel HP Premium, vá para [www.hp.com](http://www.hp.com).

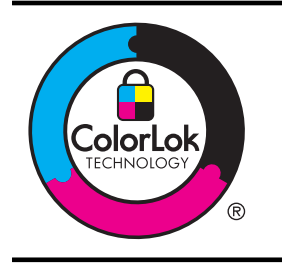

A HP recomenda papéis comuns com o logotipo ColorLok para impressão e cópia diárias de documentos. Todos os papéis com o logotipo ColorLok são testados independentemente para atender a altos padrões de confiabilidade e qualidade de impressão, produzir documentos com cores vivas e nítidas, pretos mais fortes e secar mais rápido do que papéis comuns mais simples. Procure papéis com o logotipo ColorLok em uma variedade de gramaturas e tamanhos, dos grandes fabricantes de papel.

# <span id="page-124-0"></span>**C Configurar rede**

É possível gerenciar as configurações de rede do dispositivo por meio do painel de controle do dispositivo, conforme descrito na próxima seção. As configurações avançadas adicionais estão disponíveis no Servidor da Web Incorporado, e você pode acessar uma configuração e uma ferramenta de status pelo navegador da Web, utilizando uma conexão de rede existente ao dispositivo. Para mais informações, consulte [Servidor da Web Incorporado.](#page-132-0)

Esta seção contém os seguintes tópicos:

- Alteração das configurações básicas de rede
- Alteração das configurações avançadas de rede
- [Configurar o dispositivo para comunicação sem fio](#page-126-0)
- [Desinstalar e reinstalar o software HP](#page-130-0)

## **Alteração das configurações básicas de rede**

As opções do painel de controle permitem que você configure e gerencie uma conexão sem fio e execute várias tarefas de gerenciamento de rede. Isso inclui imprimir as configurações da rede, restaurar os padrões de rede, ligar e desligar o rádio sem fio e imprimir um teste da rede sem fio. Esta seção contém os seguintes tópicos:

- Exibir e imprimir configurações de rede
- Como desligar e ligar o rádio sem fio

### **Exibir e imprimir configurações de rede**

Você pode exibir um resumo das configurações de rede no software HP que veio com a impressora. É possível imprimir uma página de configuração da rede detalhada que lista todas as configurações de rede importantes, como o endereço IP, a velocidade da conexão, o DNS e o mDNS. Para mais informações, consulte [Para entender a página de configuração de rede.](#page-75-0)

### **Como desligar e ligar o rádio sem fio**

O rádio sem fio fica ligado por padrão, conforme indicado pela luz azul na frente do dispositivo. Para permanecer conectado a uma rede sem fio, o rádio sem fio deve ficar ligado. Entretanto, se o dispositivo estiver conectado à rede com fio ou se você tiver uma conexão USB, o rádio não será usado. Nesse caso, você poderá desligar o rádio. Para desligar o rádio sem fio, mantenha

pressionado o botão (t) (Sem fio) até que a luz se apague.

# **Alteração das configurações avançadas de rede**

**Cuidado** As configurações de rede servem para atender às suas necessidades. Entretanto, você não deve alterar algumas dessas configurações (como velocidade do link, configurações de IP, gateway padrão e configurações de firewall).

Esta seção contém os seguintes tópicos:

- [Definição da velocidade de conexão](#page-125-0)
- [Exibir as configurações IP](#page-125-0)
- [Alteração das configurações IP](#page-125-0)
- [Redefinir configurações de rede](#page-125-0)

### <span id="page-125-0"></span>**Definição da velocidade de conexão**

É possível alterar a velocidade em que os dados são transmitidos pela rede. O padrão é **Automático**.

- 1. Abra o servidor da Web Incorporado (EWS). Para mais informações, consulte [Para abrir o](#page-133-0) [Servidor da Web Incorporado.](#page-133-0)
- **2.** Clique na guia **Rede** e clique em **Avançado**, na seção **Com fio (802.3)**.
- **3.** Na seção **Configurações de link**, clique em **Manual**.
- **4.** Clique para selecionar a velocidade do link que corresponde ao hardware de rede.
	- **2. 10-Full**
	- **3. 10-Half**
	- **4. 100-Full**
	- **5. 100-Half**

### **Exibir as configurações IP**

Para exibir o endereço IP do dispositivo:

- Imprima a página de configuração de rede. [Para](#page-75-0) obter mais informações, consulte Para [entender a página de configuração de rede](#page-75-0).
- Ou, abra o software da HP (Windows), clique na guia **Configurações de rede**, clique na guia **Com fio** ou **Sem fio**, (dependendo da conexão atual), e, então, clique em **Configurações de IP**.

### **Alteração das configurações IP**

A configuração IP padrão é **Automático**, o que ajusta automaticamente as configurações IP. Contudo, se você for um usuário de nível avançado, poderá alterar manualmente configurações como endereço IP, máscara de sub-rede ou gateway padrão.

- **Cuidado** Seja cuidadoso ao atribuir manualmente um endereço IP. Se você inserir um endereço IP inválido durante a instalação, os componentes da sua rede não poderão se conectar ao dispositivo.
- **1.** Abra o Servidor da Web Incorporado. Para mais informações, consulte [Para abrir o](#page-133-0) [Servidor da Web Incorporado.](#page-133-0)
- **2.** Clique na guia **Rede** e clique em **IPv4**, na seção **Com fio (802.3)**.
- **3.** Na seção **Configuração do endereço IP**, clique em **Manual**.
- **4.** Aparecerá uma mensagem avisando que alterar o endereço IP irá remover o dispositivo da rede. Clique em **OK** para continuar.
- **5.** Alterar as configurações de IP:
	- **Endereço IP manual**
	- **Máscara de sub-rede manual**
	- **Gateway padrão manual**
- **6.** Clique em **Aplicar**.

### **Redefinir configurações de rede**

Para redefinir a senha do administrador e as configurações de rede, mantenha pressionado o botão  $\left(\frac{1}{2}\right)$  (Sem fio) e o botão  $\times$  (Cancelar) por três segundos.

**Nota** Imprima a página de configuração de rede e verifique se as configurações de rede foram redefinidas. Para mais informações, consulte [Para entender a página de configuração](#page-75-0) [de rede.](#page-75-0)

Por padrão, o nome de rede (SSID) é "HP-Setup-xx-Officejet-6100", em que "xx" é um número aleatório gerado pela impressora.

# <span id="page-126-0"></span>**Configurar o dispositivo para comunicação sem fio**

Você pode configurar o dispositivo para comunicação sem fio.

Esta seção contém os seguintes tópicos:

- Antes de começar
- Conectar a impressora à rede sem fio
- [Alterar o tipo de conexão](#page-128-0)
- [Testar a conexão sem fio](#page-129-0)
- [Diretrizes para garantir a segurança da rede sem fio](#page-129-0)
- [Diretrizes para reduzir a interferência em uma rede sem fio](#page-130-0)

**Nota** Se você tiver problemas ao conectar a impressora, consulte [Solução de problemas](#page-61-0) [sem fio.](#page-61-0)

**Dica** Para mais informações sobre configurar e usar a impressora sem fios, consulte o Centro de Impressão Sem Fio HP ([www.hp.com/go/wirelessprinting\)](http://www.hp.com/go/wirelessprinting).

### **Antes de começar**

Antes de começar a conexão sem fio, verifique se:

- A impressora não está conectada à rede por meio de um cabo de rede.
- A rede sem fio está configurada e funcionando corretamente.
- A impressora e os computadores que a usam estão na mesma rede (sub-rede).

Durante a conexão da impressora, o sistema pode solicitar que você insira o nome da rede sem fio (SSID) e uma senha de sem fio:

- O nome de rede sem fio é o nome da sua rede sem fio.
- A senha do sem fio evita que outras pessoas se conectem à sua rede sem fio sem a sua permissão. Dependendo do nível de segurança necessário, sua rede sem fio pode usar uma chave WPA ou senha WEP.

Se você não tiver alterado o nome de rede ou a senha de segurança desde que configurou a sua rede sem fio, você poderá encontrar esses dados na parte traseira ou inferior do roteador sem fio.

Se você não conseguir localizar o nome de rede ou a chave de segurança ou não se lembrar dessas informações, consulte as documentações disponíveis com o seu computador ou o seu roteador sem fio. Se você ainda não conseguir essas informações, entre em contato com o administrador da rede ou com a pessoa que configurou a rede sem fio.

**Dica** Se você estiver usando um computador com Windows, poderá usar uma ferramenta fornecida pela HP, o Utilitário de Diagnóstico de Rede Doméstica HP, que pode ajudar a recuperar essas informações para alguns sistemas. Para usar essa ferramenta, acesse o Centro de Impressão Sem Fio HP [www.hp.com/go/wirelessprinting](http://www.hp.com/go/wirelessprinting) e clique em **Utilitário de diagnóstico de rede**, na seção **Links rápidos**. (A ferramenta pode não estar disponível em todos os idiomas.)

### **Conectar a impressora à rede sem fio**

Para configurar a impressora na sua rede sem fio, siga um destes métodos:

- [Configurar a impressora usando o software da impressora HP \(recomendado\)](#page-127-0)
- [Conectar a impressora usando a Configuração Protegida de WiFi \(WPS\)](#page-127-0)
- [Configurar a impressora usando o EWS \(servidor da Web incorporado\)](#page-127-0)
- **Nota** Se você já estava usando a impressora com um tipo diferente de conexão, como USB, siga as instruções em [Alterar o tipo de conexão](#page-128-0) para configurar a impressora na sua rede sem fio.

### <span id="page-127-0"></span>**Configurar a impressora usando o software da impressora HP (recomendado)**

Além de habilitar os principais recursos da impressora, você poderá usar o software da impressora HP que veio com a impressora, para configurar a comunicação sem fio.

Se você já estava usando a impressora com um tipo diferente de conexão, como USB, siga as instruções em [Alterar o tipo de conexão](#page-128-0) para configurar a impressora na sua rede sem fio.

### **Conectar a impressora usando a Configuração Protegida de WiFi (WPS)**

A Configuração Protegida de WiFi (WPS) permite que você configure rapidamente a impressora na sua rede sem fio, sem ter que inserir o nome da rede (SSID), a senha do sem fio (senha WPA, chave WEP) ou outras configurações de sem fio.

**Nota** Use a WPS somente se a sua rede sem fio usar a criptografia de dados WPA. Se a sua rede sem fio usar WEP ou não usar nenhuma criptografia, use um dos outros métodos desta seção, para conectar a impressora à sua rede sem fio.

**Nota** Para usar o WPS, verifique se o seu roteador ou ponto de acesso sem fio suporta

WPS. Os roteadores que suportam o WPS geralmente têm um botão (WPS) ou um botão com a identificação "WPS".

Você pode usar um destes métodos para conectar a impressora usando WPS:

- **Método de Apertar o Botão:** Use o botão (WPS) ou WPS, se disponível, no seu roteador.
- **Método PIN:** Insira o PIN gerado pela impressora no software de configuração do roteador.

#### **Para conectar a impressora usando o Método de Apertar o Botão**

- **1.** Na impressora, mantenha pressionado o botão  $(\frac{1}{2})$  (sem fio) por 3 segundos. A luz do sem fio começa a piscar.
- **2.** No roteador ou ponto de acesso sem fio, mantenha pressionado o botão WPS por 3 segundos.

Espere cerca de 2 minutos. Se a impressora se conectar com êxito, a luz do sem fio fica acesa continuamente, sem piscar.

#### **Para conectar a impressora usando o Método PIN**

- **1.** Imprima a página de configuração da rede e localize o pin para WPS. Para obter mais informações, consulte [Para entender a página de configuração de rede.](#page-75-0)
- **2.** Na impressora, mantenha pressionado o botão  $\left(\frac{1}{k}\right)$  (sem fio) por 3 segundos. A luz do sem fio começa a piscar.
- **3.** Abra o utilitário ou software de configuração do roteador ou ponto de acesso sem fio e insira o PIN do WSP impresso na página de configuração de rede.
	- **Nota** Para mais informações sobre como usar o utilitário de configuração, consulte a documentação do roteador ou ponto de acesso sem fio.

Espere cerca de 2 minutos. Se a impressora se conectar com êxito, a luz do sem fio fica acesa continuamente, sem piscar.

### **Configurar a impressora usando o EWS (servidor da Web incorporado)**

Se a impressora estiver conectada a uma rede, você poderá usar o EWS (servidor da Web incorporado), para configurar a comunicação sem fio.

- **1.** Abra o EWS. Para mais informações, consulte [Servidor da Web Incorporado.](#page-132-0)
- **2.** Na guia **Home**, clique no **Assistente de conexão sem fio**, na caixa **Configuração**.
- **3.** Siga as instruções na tela.

<span id="page-128-0"></span>**Dica** Você também pode configurar a comunicação sem fio, inserindo ou alterando as configurações de sem fio individuais. Para alterar essas configurações, na guia **Rede**, clique em **Avançado**, na seção **Sem Fio (802.11)**, à esquerda, altere as configurações de sem fio e clique em **Aplicar**.

### **Alterar o tipo de conexão**

Após você ter alterado o software HP e conectado a impressora ao seu computador ou a uma rede, você pode usar o software HP para alterar o tipo de conexão (por exemplo, de uma conexão USB para uma conexão sem fio).

**Nota** Se você estiver alterando para uma conexão sem fio, certifique-se de que um cabo Ethernet não foi conectado à impressora. Ao se conectar um cabo Ethernet, os recursos sem fio do dispositivo serão desativados. Além disso, poderá ser necessário conectar temporariamente um cabo USB, durante o processo de configuração.

### **Para mudar de uma conexão Ethernet para uma conexão sem fio**

### **Windows**

- **1.** Na área de trabalho do computador, clique em **Iniciar**, selecione **Programas** ou **Todos os programas**, clique em **HP**, selecione o nome da sua impressora e clique em **Configuração da impressora & Software**.
- **2.** Clique em **Conectar uma nova impressora** e selecione o tipo de conexão que você deseja usar.
- **3.** Siga as instruções do visor para concluir a configuração.

### **Mac OS X**

- **1.** Abra o Utilitário HP. Para mais informações, consulte [Utilitário HP \(Mac OS X\)](#page-132-0).
- **2.** Clique no ícone **Aplicativos** na barra de ferramentas do Utilitário HP.
- **3.** Clique duas vezes em **Assistente de configuração HP** e siga as instruções na tela.

### **Para alterar uma conexão USB para uma conexão sem fio**

Siga as instruções para o seu sistema operacional.

### **Windows**

- **1.** Na área de trabalho do computador, clique em **Iniciar**, selecione **Programas** ou **Todos os programas**, clique em **HP**, selecione o nome da sua impressora e clique em **Configuração da impressora & Software**.
- **2.** Clique em **Conectar uma nova impressora** e em **Converter impressora USB em sem fio**.
- **3.** Siga as instruções do visor para concluir a configuração.

### **Mac OS X**

- **1.** Abra o Utilitário HP. Para mais informações, consulte [Utilitário HP \(Mac OS X\)](#page-132-0).
- **2.** Clique no ícone **Aplicativos** na barra de ferramentas do Utilitário HP.
- **3.** Clique duas vezes em **Assistente de configuração HP** e siga as instruções na tela.

### **Para alterar uma conexão sem fio para uma USB ou Ethernet**

Para alterar de uma conexão sem fio para uma USB ou Ethernet, conecte o cabo USB ou Ethernet à impressora.

**Nota** Se você estiver usando um computador com Mac OS X, adicione a impressora à fila de impressão. Clique em **Preferências do Sistema**, no Dock, clique em **Impressão & Fax** ou **Impressão & Digitalização** na seção **Hardware**, clique em **+** e selecione a impressora.

### <span id="page-129-0"></span>Apêndice C

### **Testar a conexão sem fio**

Imprima a página de teste de conexão sem fio para informações sobre a conexão sem fio do dispositivo. Essa página contém informações sobre o status do dispositivo, o endereço de hardware (MAC) e o endereço IP. Se o dispositivo estiver conectado a uma rede, a página de teste exibirá detalhes sobre as configurações de rede.

Para imprimir uma página de teste de rede sem fio, pressione e mantenha pressionado o botão

(Continuar) e depois pressione o botão  $(\lbrace \dagger \rbrace)$  (Sem fio) quando a rede estiver ativada.

### **Diretrizes para garantir a segurança da rede sem fio**

As informações a seguir podem ajudar você a manter a sua rede sem fio e a sua impressora sem fio protegidas de uso não-autorizado.

Para mais informações, acesse [www.hp.com/go/wirelessprinting.](http://www.hp.com/go/wirelessprinting)

Esta seção contém os seguintes tópicos:

- Visão geral das configurações de segurança
- Adicionar endereços de hardware a um roteador sem fio (filtragem MAC)
- [Outras diretrizes de segurança sem fio](#page-130-0)

### **Visão geral das configurações de segurança**

Para ajudar a melhorar a segurança da rede sem fio e evitar acesso não-autorizado, a impressora suporta muitos tipos comuns de autenticação na rede, incluindo WEP, WPA e WPA2.

- WEP: Oferece segurança criptografando os dados enviados por ondas de rádio de um dispositivo sem fio para outro. Os dispositivos de uma rede habilitada para WEP utilizam chaves WEP para codificar os dados. Se a rede utiliza o WEP, você deve conhecer as chaves WEP utilizadas.
- WPA: Aumenta o nível de proteção de dados pelo ar e controle de acesso em redes sem fio existentes e futuras. Ele resolve todos os pontos fracos conhecidos do WEP, o mecanismo de segurança original nativo no padrão 802.11. O WPA usa o TKIP (Temporal Key Integrity Protocol) para criptografia e emprega autenticação 802.1X com um dos tipos de EAP (Extensible Authentication Protocol) padrão disponíveis hoje.
- WPA2: Oferece, a empresas e usuários de redes sem fio, um nível de segurança alto, para que apenas usuários autorizados podem acessar suas redes sem fio. O WPA2 usa o AES (Advanced Encryption Standard). O AES é definido no CCM (Counter Cipher-block Chaining Mode) e suporta o IBSS (Independent Basic Service Set) para habilitar a segurança entre as workstations clientes operando com conexão sem fio sem roteador (como um roteador sem fio Linksys ou uma estação base Apple AirPort).

### **Adicionar endereços de hardware a um roteador sem fio (filtragem MAC)**

A filtragem MAC é um recurso de segurança na qual um roteador ou ponto de acesso sem fio é configurado com uma lista de endereços de hardware (também chamados "endereços MAC") de dispositivos com permissão para acessar a rede por meio do roteador.

Se o roteador filtrar endereços de hardware, o endereço da impressora deve ser adicionado à lista de endereços aceitos pelo roteador. Se o roteador não tiver o endereço de hardware do dispositivo que está tentando acessar a rede, negará o acesso.

**Cuidado** Esse método não é recomendado, entretanto, porque os endereços MAC podem ser facilmente lidos e falsificados por usuários indesejados fora da sua rede.

### <span id="page-130-0"></span>**Para adicionar endereços de hardware a um roteador ou ponto de acesso sem fio**

- **1.** Imprima a página de configuração da rede para localizar o endereço de hardware da impressora: Para mais informações, consulte [Para entender a página de configuração de](#page-75-0) [rede](#page-75-0).
	- **Nota** A impressora tem endereços de hardware separados para a conexão Ethernet e para a conexão sem fio. Esses dois endereços estão listados na página de configuração da impressora.
- **2.** Abra o utilitário de configuração do roteador ou ponto de acesso sem fio e adicione o endereço de hardware do dispositivo à lista de endereços aceitos.
- **Nota** Para mais informações sobre como usar o utilitário de configuração, consulte a documentação do roteador ou ponto de acesso sem fio.

### **Outras diretrizes de segurança sem fio**

Para manter a rede sem fio segura, siga estas diretrizes:

- Use uma senha para a rede sem fio com pelo menos 20 caracteres aleatórios. Você pode usar até 64 caracteres em uma senha para rede sem fio.
- Evite palavras ou frases comuns, sequências fáceis de caracteres (como todas com 1) e informações pessoais identificáveis para senhas de redes sem fio. Sempre utilize sequências de caracteres aleatórios compostas de letras maiúsculas e minúsculas, números e, se permitido, caracteres especiais, como sinais de pontuação.
- Altere a senha padrão da rede sem fio fornecida pelo fabricante para acesso do administrador ao ponto de acesso ou ao roteador sem fio. Alguns roteadores permitem que você altere o nome do administrador também.
- Desabilite o acesso administrativo sem fio, se possível. Se fizer isso, será necessário conectar ao roteador com uma conexão com fio Ethernet quando desejar fazer alterações na configuração.
- Desabilite o acesso remoto administrativo pela Internet no roteador, se possível. Você pode usar a área de trabalho remota para fazer uma conexão criptografada a um computador executado por trás do roteador e fazer alterações na configuração a partir do computador local que estiver acessando pela Internet.
- Para evitar conectar acidentalmente a uma rede sem fio de terceiros, desabilite a configuração para conectar automaticamente a redes não preferidas. Isso é desabilitado por padrão no Windows XP.

### **Diretrizes para reduzir a interferência em uma rede sem fio**

As seguintes dicas ajudarão a reduzir as chances de interferência em uma rede sem fio:

- Mantenha os dispositivos sem fio longe de objetos metálicos grandes, como armários de arquivos e outros dispositivos eletromagnéticos, como microondas e telefones sem fio, pois esses objetos podem interromper os sinais de rádio.
- Mantenha os dispositivos sem fio longe de grandes estruturas de alvenaria e outras estruturas de construção, pois elas podem absorver as ondas de rádio e a intensidade de sinal mais baixo.
- Coloque o ponto de acesso ou roteador sem fio em um local central, de forma que não haja obstáculos entre ele e os dispositivos sem fio na rede.
- Mantenha todos os dispositivos sem fio da rede dentro do alcance um do outro.

## **Desinstalar e reinstalar o software HP**

Se a sua instalação estiver incompleta ou se você conectou o cabo USB ao computador antes de isso ser solicitado pela tela de instalação do software HP, talvez você tenha que desinstalar e reinstalar o software HP que veio com o computador. Não basta excluir do computador os

<span id="page-131-0"></span>arquivos de aplicativo do dispositivo. Remova-os corretamente, usando o utilitário de desinstalação fornecido com o software HP.

### **Para desinstalar de um computador Windows, método 1**

- **1.** Desconecte o dispositivo do computador. Não o conecte ao computador até depois de ter reinstalado o software HP.
- **2.** Na área de trabalho do computador, clique em **Iniciar**, selecione **Programas** ou **Todos os programas**, clique**HP**, clique no nome da impressora e em **Desinstalar**.
- **3.** Siga as instruções na tela.
- **4.** Se for perguntado se você deseja remover arquivos compartilhados, clique em **Não**. Outros programas que usam esses arquivos podem não funcionar corretamente se os arquivos forem excluídos.
- **5.** Reinicie o computador.
- **6.** Para reinstalar o software HP, insira o CD do software HP no seu computador e siga as instruções na tela.
- **7.** Conecte o dispositivo quando o software HP solicitar que você o conecte ao computador.
- **8.** Pressione o botão **Ligar** para ligar o dispositivo. Depois de conectar e ligar o dispositivo, pode ser necessário esperar vários minutos até que todos os eventos Plug and Play sejam concluídos.
- **9.** Siga as instruções na tela.

### **Para desinstalar de um computador Windows, método 2**

- **Nota** Utilize esse método se a opção **Desinstalar** não estiver disponível no menu Iniciar do Windows.
- **1.** Na área de trabalho do computador, clique em **Iniciar**, selecione **Configurações**, **Painel de controle** e clique em **Adicionar/Remover programas**. - ou -

Clique em **Iniciar**, em **Painel de controle** e clique duas vezes em **Programas e recursos**.

- **2.** Selecione o nome do produto e clique em **Alterar/Remover** ou em **Desinstalar/Alterar**. Siga as instruções na tela.
- **3.** Desconecte o dispositivo do computador.
- **4.** Reinicie o computador.

**X** Nota É importante desconectar o dispositivo antes de reiniciar o computador. Não o conecte ao computador até depois de ter reinstalado o software HP.

- **5.** Insira o CD do software HP na unidade de CD do computador e inicie o programa de instalação.
- **6.** Siga as instruções na tela.

### **Para desinstalar de um computador Macintosh**

- **1.** Clique duas vezes no ícone **Desinstalador HP** (localizado na pasta **Hewlett-Packard** da pasta **Aplicativos** no nível superior do disco rígido) e, em seguida, clique em **Continuar**.
- **2.** Quando solicitado, digite o nome e a senha corretos do administrador e clique em **OK**.
- **3.** Siga as instruções na tela.
- **4.** Quando o **Desinstalador HP** tiver concluído, reinicie o computador.

# <span id="page-132-0"></span>**D Ferramentas de gerenciamento do dispositivo**

Esta seção contém os seguintes tópicos:

- Caixa de ferramentas (Windows)
- Utilitário HP (Mac OS X)
- Servidor da Web Incorporado

# **Caixa de ferramentas (Windows)**

A Caixa de ferramentas fornece informações sobre a impressora.

₩ **Nota** A Caixa de ferramentas poderá ser instalada do CD de software HP, se o computador cumprir os requisitos do sistema.

### **Abrir a Caixa de ferramentas**

- Da área de trabalho do computador, clique na guia **Iniciar**, selecione **Programas** ou **Todos os programas**, clique em **HP**, clique na pasta da impressora HP e selecione o ícone com o nome da impressora.
- Clique duas vezes em **Preferências da impressora** e depois clique duas vezes em **Tarefas de manutenção**.

# **Utilitário HP (Mac OS X)**

O Utilitário HP contém ferramentas para definir configurações de impressão, calibrar o dispositivo, comprar suprimentos online e encontrar informações sobre suporte no site.

**Nota** Os recursos disponíveis no Utilitário HP variam de acordo com a impressora selecionada.

Os avisos e os indicadores do nível de tinta fornecem estimativas apenas com objetivo de planejamento. Quando você receber uma mensagem de aviso de pouca tinta, verifique se você tem um cartucho de impressão disponível para substituição. Só substitua os cartuchos quando for solicitado.

### **Para abrir o Utilitário HP**

Clique duas vezes no ícone do Utilitário HP. Esse ícone está localizado na pasta **Hewlett- -Packard** da pasta **Aplicativos** no nível superior do disco rígido.

## **Servidor da Web Incorporado**

Quando o dispositivo é conectado a uma rede, é possível utilizar a página inicial da impressora (o Servidor da Web Incorporado ou EWS) para exibir informações sobre status, alterar configurações e gerenciar o dispositivo do computador.

**Nota** Para obter uma lista de requisitos de sistema para o Servidor da Web Incorporado, consulte [Especificações do Servidor da Web Incorporado:](#page-96-0).

Para exibir ou alterar algumas configurações, será necessária uma senha.

Você pode abrir e usar o Servidor da Web Incorporado sem estar conectado à Internet. Entretanto, alguns recursos não estarão disponíveis.

<span id="page-133-0"></span>Esta seção contém os seguintes tópicos:

- Sobre cookies
- Para abrir o Servidor da Web Incorporado

### **Sobre cookies**

O Servidor da Web Incorporado (EWS) coloca arquivos de texto muito pequenos (cookies) no disco rígido durante a navegação. Esses arquivos permitem que o Servidor da Web Incorporado reconheça o computador na próxima vez que for visitado. Por exemplo, se você tiver configurado o idioma do EWS, um cookie lembrará que idioma foi selecionado para que, na próxima vez em que você abrir o EWS, as páginas sejam exibidas nesse idioma. Embora alguns cookies sejam apagados ao final de cada sessão (como o cookie que armazena o idioma selecionado), outros (como o cookie que armazena preferências específicas do cliente) ficam armazenados no computador até que sejam apagados manualmente.

Você pode configurar o navegador para aceitar todos os cookies ou configurá-lo para alertar você toda vez que um cookie é oferecido, o que permite definir os cookies que serão aceitos ou recusados. O navegador também pode ser usado para remover cookies indesejados.

**Nota** Dependendo do dispositivo, se você optar por desativar os cookies, também desativar um ou mais dos seguintes recursos:

- Iniciar de onde você deixou o aplicativo (especialmente útil quando são utilizados assistentes de configuração)
- Lembrar a configuração de idioma do navegador EWS
- Personalizar a página inicial do EWS

Para obter informações sobre como gerenciar as configurações de privacidade e de cookie e sobre como excluir cookies, consulte a documentação disponível no navegador da Web que você utiliza.

### **Para abrir o Servidor da Web Incorporado**

**Nota** O dispositivo deve estar em rede e ter um endereço IP. O endereço IP e nome de host do dispositivo são listados no relatório de status. Para mais informações, consulte [Para](#page-75-0) [entender a página de configuração de rede.](#page-75-0)

Em um navegador da Web suportado em seu computador, digite o endereço IP ou nome do host atribuído à impressora.

Por exemplo, se o endereço IP for 123.123.123.123, digite o seguinte endereço no navegador da Web: http://123.123.123.123

**Dica** Depois de abrir o Servidor da Web Incorporado, é possível criar um marcador para que você possa acessá-lo rapidamente.

**Dica** Se você estiver usando o navegador Safari no Mac OS X, você também pode usar um favorito do Bonjour para abrir o EWS sem digitar o endereço IP. Para usar um favorito do Bonjour, abra o Safari e, no menu **Safari**, clique em **Preferências**. Na guia **Favoritos**, na seção **Barra de favoritos**, selecione **Incluir Bonjour** e feche a janela. Abra o favorito do **Bonjour** e selecione seu dispositivo de rede, para acessar o EWS.

# **E Como?**

- [Primeiros passos](#page-9-0)
- [Imprimir](#page-23-0)
- [HP ePrint](#page-33-0)
- [Trabalhar com cartuchos de tinta](#page-36-0)
- [Solucionar um problema](#page-42-0)

# **F Erros (Windows)**

# **Pouca tinta**

O cartucho de tinta identificado na mensagem está com pouca tinta.

Os avisos e indicadores do nível de tinta fornecem estimativas apenas com objetivo de planejamento. Quando você receber uma mensagem de aviso de pouca tinta, verifique se você tem um cartucho de impressão disponível para substituição para evitar atrasos de impressão. Só substitua os cartuchos quando for solicitado.

Para informações sobre como trocar cartuchos de tinta, consulte [Substituir os cartuchos de tinta](#page-38-0). Para informações sobre como encomendar cartuchos de tinta, consulte [Encomendar suprimentos](#page-122-0) [de impressão online.](#page-122-0) Para informações sobre como reciclar suprimentos de tinta usados, consulte [Programa de reciclagem de suprimentos para jato de tinta HP.](#page-110-0)

**Nota** A tinta dos cartuchos é usada no processo de impressão de várias maneiras, incluindo o processo de inicialização, que prepara a impressora e os cartuchos para impressão. Além disso, um pouco de tinta é deixado no cartucho depois que é usado. Para mais informações, consulte [www.hp.com/go/inkusage.](http://www.hp.com/go/inkusage)

# **Problema de cartucho**

O cartucho de tinta identificado na mensagem está faltando, danificado, é incompatível ou foi inserido no slot errado da impressora.

**Nota** Se o cartucho for identificado como incompatível na mensagem, consulte [Encomendar](#page-122-0) [suprimentos de impressão online](#page-122-0) para informações sobre como obter cartuchos para a impressora.

Para resolver esse problema, tente as seguintes soluções. As soluções estão listadas em ordem, da solução mais provável para a menos provável. Se a primeira solução não resolver o problema, continue tentando as soluções restantes até que o problema seja resolvido.

- Solução 1: Desligue e ligue a impressora
- Solução 2: Instalar os cartuchos de tinta corretamente
- Solução 3: Substituir o cartucho de tinta

### **Solução 1: Desligar e ligar a impressora**

Desligue a impressora e, em seguida, ligue-a novamente.

Se o problema continuar, tente a próxima solução.

### **Solução 2: Instalar os cartuchos de tinta corretamente**

Verifique se todos os cartuchos de tinta estão instalados corretamente:

- **1.** Abra com cuidado a tampa do cartucho de tinta.
- **2.** Remova o cartucho de tinta, empurrando-o, para soltá-lo, e puxando-o com firmeza na sua direção.
- **3.** Insira o cartucho no slot. Pressione firmemente o cartucho para que faça contato adequadamente.
- **4.** Feche a porta de acesso ao cartucho de tinta e veja se a mensagem de erro desapareceu.

## **Substituir o cartucho de tinta**

Substitua o cartucho de tinta indicado. Para mais informações, consult[eSubstituir os cartuchos de](#page-38-0) [tinta.](#page-38-0)

**Nota** Se o cartucho ainda estiver na garantia, entre em contato com o suporte HP para providenciar o reparo ou a substituição. Para mais informações sobre a garantia do cartucho de tinta, consulte as informações de garantia do cartucho de tinta. Se o problema persistir após a substituição do cartucho, entre em contato com o suporte HP. Para mais informações, consulte [Suporte HP](#page-42-0).

## **Incompatibilidade de papel**

O tamanho ou o tipo selecionado de papel no driver da impressora não corresponde ao papel carregado na impressora. Verifique se o papel correto foi carregado na impressora e imprima novamente o documento. Para mais informações, consulte [Carregar mídia.](#page-17-0)

**Nota** Se o papel colocado na impressora for do tamanho correto, altere o tamanho de papel selecionado do driver da impressora e imprima o documento novamente.

## **O compartimento do cartucho não pode mover-se**

Algo está bloqueando o suporte do cartucho de tinta (a parte da impressora que sustenta os cartuchos de tinta).

Para limpar a obstrução, pressione o botão (La Iliga/Desliga), para desligar a impressora, e verifique se há congestionamentos.

Para mais informações, consulte [Limpar congestionamentos.](#page-79-0)

## **Congestionamento de papel**

O papel ficou atolado na impressora.

Antes de tentar limpar o atolamento, verifique o seguinte:

- Verifique se você colocou papel que atenda às especificações e não esteja amassado, dobrado ou danificado.
- Certifique-se de que a impressora esteja limpa.
- Certifique-se de que se as bandejas estejam carregadas corretamente e não estejam muito cheias. Para mais informações, consulte [Carregar mídia.](#page-17-0)

Para obter mais informações sobre como desobstruir atolamentos e como evitá-los, consulte [Limpar congestionamentos](#page-79-0).

## **A impressora está sem papel**

A bandeja padrão está vazia.

Carregue mais papel e toque em **OK**.

Para mais informações, consulte [Carregar mídia](#page-17-0).

## **Falha ao imprimir um documento**

A impressora não pode imprimir o documento porque ocorreu um problema no sistema de impressão.

Para obter informações sobre como resolver problemas de impressão, consulte [Solucionar](#page-46-0) [problemas de impressora.](#page-46-0)

## **Falha da impressora**

Houve um problema com a cabeça de impressão. Normalmente, é possível resolver esses problemas seguindo estas etapas:

- **1.** Pressione o botão (Liga/Desliga) para desligar o equipamento.
- **2.** Desconecte e reconecte o cabo de alimentação.
- **3.** Pressione o botão (Liga/Desliga) para ligar o equipamento.

Se o problema persistir, anote o código de erro fornecido na mensagem e entre em contato com o suporte HP. Para mais informações, consulte [Suporte HP](#page-42-0).

## **Porta ou tampa aberta**

Antes de imprimir documentos na impressora, todas as portas e tampas devem estar fechadas.

**Dica** A maioria das portas e tampas se encaixam quando estão totalmente fechadas.

Se o problema continuar depois de fechar firmemente todas as portas e tampas, entre em contato com o suporte HP. Para mais informações, consulte [Suporte HP.](#page-42-0)

## **Cartuchos de tinta usados instalados**

O cartucho de tinta identificado na mensagem foi usado anteriormente em outra impressora.

É possível usar cartuchos de tinta em impressoras diferentes, porém, se o cartucho tiver sido deixado fora da impressora por muito tempo, a qualidade da impressão de seus documentos poderá ser afetada. Além disso, se você utilizar cartuchos de tinta que já foram usados em outra impressora, o indicador de nível de tinta poderá apresentar imprecisão ou não ficar disponível. Se a qualidade de impressão for insatisfatória, tente limpar os cabeçotes de impressão. Para mais informações, consulte [Como limpar o cabeçote de impressão.](#page-77-0)

**Nota** a tinta dos cartuchos é usada de maneiras diferentes no processo de impressão, incluindo no processo de inicialização, que prepara a impressora e os cartuchos para impressão, e na manutenção do cabeçote de impressão, que mantém os bicos de tinta limpos e a tinta fluindo normalmente. Ademais, um pouco de tinta é deixado no cartucho depois que é usado. Para obter mais informações, consulte [www.hp.com/go/inkusage.](http://www.hp.com/go/inkusage)

Para mais informações, consulte [Suprimentos.](#page-122-0)

## **Os cartuchos de tinta estão vazios**

Os cartuchos listados na mensagem devem ser substituídos para retomar a impressão. A HP recomenda que você não remova um cartucho de tinta até que tenha um novo cartucho pronto para ser instalado.

Consulte [Substituir os cartuchos de tinta](#page-38-0)

## **Falha no cartucho de tinta**

Os cartuchos listados na mensagem estão danificados ou falharam. Consulte [Substituir os cartuchos de tinta](#page-38-0)

## **Atualização do suprimento da impressora**

O cartucho listado na mensagem pode ser usado somente para atualizar um dispositivo. Clique em OK para utilizá-lo nessa impressora. Se você não quiser prosseguir com a atualização de suprimento para essa impressora, clique em Cancelar impressão e remova o cartucho.

## **Atualização de suprimento da impressora bem sucedida**

A atualização de suprimento foi bem sucedida. Os cartuchos listados na mensagem agora podem ser usados na impressora.

## **Problema na atualização de suprimento da impressora**

A atualização de suprimento não foi bem sucedida. Os cartuchos listados na mensagem ainda podem ser usados nessa impressora. Substitua o cartucho de atualização de suprimento. Para mais informações, consulte [Substituir os cartuchos de tinta.](#page-38-0)

## **Cartuchos de tinta não originais HP instalados**

A HP não pode garantir a qualidade ou a confiabilidade de suprimentos que não sejam da HP. Serviços de assistência técnica e manutenção decorrentes do uso de suprimentos que não sejam da HP não serão cobertos pela garantia. Se você acredita que comprou cartuchos de tinta HP legítimos, visite a HP em [www.hp.com/go/anticounterfeit](http://hp.com/go/anticounterfeit) para obter mais informações ou para relatar uma fraude.

## **Usar cartuchos HP originais tem suas Recompensas**

A HP recompensa os clientes fiéis que usam suprimentos HP originais. Clique no botão abaixo da mensagem para ver as recompensas online. A recompensa pode não estar disponível em todas as regiões.

## **Aviso de cartucho falsificado**

O cartucho instalado não é um cartucho HP legítimo novo. Entre em contato com a loja onde esse cartucho foi vendido. Para relatar suspeita de fraude, visite a HP em [www.hp.com/go/](http://hp.com/go/anticounterfeit) [anticounterfeit.](http://hp.com/go/anticounterfeit) Para continuar a usar o cartucho, clique em Continuar.

## **Cartucho usado, recarregado ou falsificado detectado**

A tinta original HP contida no cartucho se esgotou. A solução para esse problema é substituir o cartucho de tinta ou clicar em OK para continuar a usar o cartucho. Para mais informações, consulte [Substituir os cartuchos de tinta.](#page-38-0) A HP recompensa os clientes fiéis que usam suprimentos HP originais. Clique no botão abaixo da mensagem para ver as recompensas online. As recompensas podem não estar disponíveis em todas as regiões.

**Aviso** A garantia do cartucho de tinta da HP não cobre cartuchos ou tintas não originais HP. A garantia da impressora da HP não cobre reparos ou manutenções devido ao uso de cartuchos ou tintas não originais HP. A HP não garante a qualidade ou confiabilidade de tinta que não seja HP. As informações sobre os níveis de tinta de cartuchos que não sejam HP não estarão disponíveis.

# **Use os cartuchos de INSTALAÇÃO**

Use os cartuchos de INSTALAÇÃO que acompanham a impressora para a inicialização do dispositivo. Você deve substituir o cartucho pelo cartucho de instalação para limpar essa mensagem. Para mais informações, consulte [Substituir os cartuchos de tinta](#page-38-0).

# **Não use os cartuchos de INSTALAÇÃO**

Os cartuchos de INSTALAÇÃO não podem ser usados após o dispositivo ter sido inicializado. Remove e instale os cartuchos que não sejam os de INSTALAÇÃO. Para mais informações, consulte [Substituir os cartuchos de tinta.](#page-38-0)

## **Novo alerta de tinta de cabeçote de impressão**

Os cartuchos usados listados na mensagem podem não ter tinta suficiente para concluir os processos de instalação de uma vez.

Solução: Instale novos cartuchos ou clique em **Continuar** para usar os cartuchos instalados.

Se a inicialização não puder ser concluída com os cartuchos instalados, serão necessários novos cartuchos. Para informações sobre como instalar novos cartuchos, consulte [Substituir os](#page-38-0) [cartuchos de tinta.](#page-38-0)

## **Usar somente tinta preta?**

Os cartuchos listados na mensagem estão vazios.

Soluções: Para imprimir em cores, substitua os cartuchos vazios. Para informações sobre como instalar novos cartuchos, consulte [Substituir os cartuchos de tinta.](#page-38-0)

Para imprimir temporariamente usando somente tinta preta, clique em **Usar somente tinta preta**. A impressora substituirá as cores por escala de cinza. Os cartuchos vazios precisarão ser logo substituídos.

**Cuidado** Não remova o cartucho colorido vazio para imprimir no modo **Usar somente tinta preta**.

## **Usar somente tinta colorida?**

O cartucho de tinta preta está vazio.

Soluções: Para substituir temporariamente o preto pelo colorido, clique em **Usar somente tinta colorida**. O preto será simulado. A qualidade de texto e de foto irão diferir daqueles trabalhos impressos que utilizam todos os cartuchos de tinta. O cartucho de tinta preta precisará ser logo substituído.

Para imprimir com preto, substitua o cartucho de tinta preta. Para informações sobre como instalar novos cartuchos, consulte [Substituir os cartuchos de tinta.](#page-38-0)

**Cuidado** Não remova o cartucho preto vazio para imprimir no modo **Usar somente tinta colorida**.

## **Cartuchos de tinta incompatíveis**

O cartucho de tinta não é compatível com a sua impressora.

Solução: Remova esse cartucho imediatamente e substitua-o por um cartucho de tinta compatível. Para informações sobre como instalar novos cartuchos, consulte [Substituir os](#page-38-0) [cartuchos de tinta.](#page-38-0)

## **Impossível se comunicar com a impressora**

O computador não consegue se comunicar com a impressora porque um dos seguintes eventos ocorreu:

- A impressora foi desligada.
- O cabo que conecta a impressora, um cabo USB ou um cabo de rede (Ethernet) foi desconectado.
- Se a impressora estiver conectada a uma rede sem fio, a conexão sem fio foi interrompida.

Para resolver esse problema, tente as seguintes soluções:

- Certifique-se de que a impressora esteja ligada e a luz (botão Liga/desliga) esteja acesa.
- Verifique se o cabo de alimentação e demais cabos estão funcionando e conectados firmemente ao equipamento.
- Certifique-se de que o cabo de alimentação esteja conectado firmemente a uma tomada de corrente alternada (CA).
- Se o equipamento estiver conectado a uma rede, verifique se ela está funcionando corretamente. Para mais informações, consulte [Resolva problemas de rede com fio](#page-60-0) [\(Ethernet\)](#page-60-0).
- Se o equipamento estiver conectado a uma rede sem fio, verifique se ela está funcionando corretamente. Para mais informações, consulte [Solução de problemas sem fio.](#page-61-0)

## **Falha no sensor de tinta**

Ocorreu uma falha no sensor de tinta, e o dispositivo não pode mais imprimir. Entre em contato com o Suporte HP. Para mais informações, consulte [www.hp.com/go/](http://h20180.www2.hp.com/apps/Nav?h_pagetype=s-001&h_page=hpcom&h_client=s-h-e008-1&h_product=4322912&h_lang=pt&h_cc=br) [customercare.](http://h20180.www2.hp.com/apps/Nav?h_pagetype=s-001&h_page=hpcom&h_client=s-h-e008-1&h_product=4322912&h_lang=pt&h_cc=br)

## **Aviso do sensor de tinta**

O sensor de tinta está informando uma condição inesperada. Isso pode ser causado pelo cartucho ou o sensor pode ter falhado. Se o sensor tiver falhado, ele não poderá mais perceber quando os seus cartuchos estiverem vazios. A impressão com um cartucho vazio fará com que o ar entre no sistema de tintas, o que resulta em uma qualidade de impressão insatisfatória. Quantidades significativas de tinta serão usadas até recuperar essa condição, o que esvaziará muito o suprimento de tinta de todos os cartuchos.

Solução: Clique em **OK** para continuar a impressão ou substitua o cartucho. Para informações sobre como instalar novos cartuchos, consulte [Substituir os cartuchos de tinta.](#page-38-0)

## **Problema com a preparação da impressora**

o relógio da impressora falhou e a preparação da tinta pode não ser concluída. O medidor do nível de tinta estimado pode não estar preciso.

Solução: Verifique a qualidade de impressão do trabalho impresso. Caso não esteja satisfatória, executar o procedimento de limpeza dos cabeçotes de impressão, na caixa de ferramentas, pode melhorar a qualidade. Para mais informações, consulte [Como limpar o cabeçote de impressão](#page-77-0).

## **Cartucho colorido sem tinta**

Os cartuchos listados na mensagem estão vazios.

Soluções: Para imprimir em cores, substitua os cartuchos vazios. Para informações sobre como instalar novos cartuchos, consulte [Substituir os cartuchos de tinta.](#page-38-0)

Para imprimir temporariamente usando somente a tinta preta, clique em Cancelar impressão e envie novamente o trabalho de impressão. A mensagem **Usar somente tinta preta?** será exibida antes de o trabalho ser impresso. Os cartuchos vazios precisarão ser logo substituídos.

**Cuidado** Não remova o cartucho colorido vazio para imprimir no modo **Usar somente tinta preta**.

## **Cartucho preto sem tinta**

O cartucho de tinta preta está vazio.

Soluções: Substitua o cartucho de tinta preta. Para informações sobre como instalar novos cartuchos, consulte [Substituir os cartuchos de tinta.](#page-38-0)

Para substituir temporariamente o preto pelo colorido, clique em Cancelar impressão e envie novamente o trabalho de impressão. A mensagem **Usar somente tinta colorida?** será exibida antes de o trabalho ser impresso. O cartucho de tinta preta precisará ser logo substituído.

### **Cuidado** Não remova o cartucho preto vazio para imprimir no modo **Usar somente tinta colorida**.

# **Índice**

## **A**

acessibilidade [3,](#page-3-0) [6](#page-9-0) acessórios garantia [89](#page-92-0) relatório de status da impressora [71](#page-74-0) alimentação de papel, solução de problemas [54](#page-57-0) alimentação de várias páginas, solução de problemas [55](#page-58-0) alinhar cabeçotes de impressão [75](#page-78-0) após o período de suporte [43](#page-46-0) atendimento ao cliente eletrônico [40](#page-43-0) Avisos da Hewlett-Packard Company [3](#page-3-0)

## **B**

bandeja de entrada capacidade [95](#page-98-0) gramaturas e tipos de mídia suportados [95](#page-98-0) tamanhos de mídia suportados [94](#page-97-0) bandeja de saída localização [8](#page-11-0) mídia suportada [96](#page-99-0) bandejas capacidades [95](#page-98-0) carregamento de mídia [14](#page-17-0) gramaturas e tipos de mídia suportados [95](#page-98-0) ilustração das guias de papel [8](#page-11-0) limpar congestionamentos [76](#page-79-0) localização [8](#page-11-0) solução de problemas de alimentação [55](#page-58-0) tamanhos de mídia suportados [94](#page-97-0)

### **C**

cabeça [74](#page-77-0)

cabeçote de impressão limpar [74](#page-77-0) cabeçotes de impressão encomendar online [119](#page-122-0) luzes [80](#page-83-0) suportados [91](#page-94-0) cabeçotes de impressão, alinhar [75](#page-78-0) Caixa de ferramentas (Windows) abrir [129](#page-132-0) sobre [129](#page-132-0) capacidade bandejas [95](#page-98-0) carregar bandeja [15](#page-18-0) foto [16](#page-19-0), [17](#page-20-0) carregar cartões [16](#page-19-0), [17](#page-20-0) carregar envelopes [15](#page-18-0) cartões suporte das bandejas [95](#page-98-0) tamanhos suportados [94](#page-97-0) cartuchos. *consulte* cartuchos de tinta cartuchos de tinta compatíveis [91](#page-94-0) dicas [33](#page-36-0) encomendar online [119](#page-122-0) localização [9](#page-12-0) luzes [80](#page-83-0) números de peça [119](#page-122-0) rendimento [91](#page-94-0) substituir [35](#page-38-0) verificar níveis de tinta [34](#page-37-0) Cartuchos de tinta garantia [89](#page-92-0) ciclo de trabalho [92](#page-95-0) colocar bandeja [14](#page-17-0) colocar mídia [14](#page-17-0) comunicação sem fio configurar [123](#page-126-0) informações regulamentares [104](#page-107-0)

rádio, ligar [121](#page-124-0)

reduzindo interferência [127](#page-130-0) segurança [126](#page-129-0) solução de problemas avançados de sem fio [59](#page-62-0) solução de problemas básicos de sem fio [59](#page-62-0) conectores, localização [10](#page-13-0) conexão USB especificações [91](#page-94-0) porta, localização [8,](#page-11-0) [10](#page-13-0) Configuração firewall [65](#page-68-0) configurações rede [121](#page-124-0) configurações de impressão qualidade de impressão [49](#page-52-0) configurações IP [122](#page-125-0) congestionamentos limpar [76](#page-79-0) mídias a evitar [14](#page-17-0) papel [76,](#page-79-0) [78](#page-81-0)

## **D**

desinstalar software HP Windows [128](#page-131-0) distribuição de tinta datas de expiração [71](#page-74-0) números de peça [71](#page-74-0) status [71](#page-74-0) driver garantia [89](#page-92-0) driver da impressora garantia [89](#page-92-0)

## **E**

emissões acústicas [98](#page-101-0) endereço IP verificando a impressora [67](#page-70-0) energia especificações [97](#page-100-0) solução de problemas [44](#page-47-0) entrada de alimentação, localização [10](#page-13-0) envelopes suporte das bandejas [95](#page-98-0) tamanhos suportados [94](#page-97-0) especificações ambiente de armazenamento [97](#page-100-0) ambiente operacional [97](#page-100-0) elétricas [97](#page-100-0) emissão acústica [98](#page-101-0) físicas [91](#page-94-0) mídia [93](#page-96-0) processador e memória [92](#page-95-0) protocolos de rede [93](#page-96-0) requisitos do sistema [92](#page-95-0) especificações ambientais [97](#page-100-0) especificações de ambiente de armazenamento [97](#page-100-0) especificações de ambiente operacional [97](#page-100-0) especificações de temperatura [97](#page-100-0) especificações de umidade [97](#page-100-0) especificações de voltagem [97](#page-100-0) especificações do processador [92](#page-95-0) especificações elétricas [97](#page-100-0) EWS. *consulte* servidor da web incorporado exibir configurações de rede [121](#page-124-0) exterior da impressora limpeza [18](#page-21-0)

### **F**

fazer manutenção cabeça de impressão [74](#page-77-0) Firewall configuração [65](#page-68-0) firewalls, solução de problemas [45](#page-48-0) fontes suportadas [92](#page-95-0)

### **G**

garantia [89](#page-92-0)

## **I**

idioma, dispositivo [92](#page-95-0)

idioma, impressora [91](#page-94-0) impressão lenta, solução de problemas [45](#page-48-0) página de diagnóstico [52](#page-55-0) relatório de qualidade de impressão [52](#page-55-0) relatório de status da impressora [71](#page-74-0) solução de problemas [43](#page-46-0) Impressão sem margem Mac OS [28](#page-31-0) Windows [28](#page-31-0) Imprimir brochuras impressão [22](#page-25-0) Imprimir envelope [23](#page-26-0) Imprimir envelopes Mac OS [24](#page-27-0) Imprimir fotos Mac OS [25](#page-28-0) Windows [24](#page-27-0) inclinação, solução de problemas impressão [55](#page-58-0) informações ausentes ou incorretas, solução de problemas [47](#page-50-0) informações regulamentares [99,](#page-102-0) [104](#page-107-0) informações sobre ruído [98](#page-101-0) instalação solucionar problemas [67](#page-70-0) sugestões de instalação de hardware [67](#page-70-0) sugestões de instalação de software da HP [68](#page-71-0) interferência de rádio informações regulamentares [104](#page-107-0) reduzindo [127](#page-130-0)

## **L**

limpar cabeçote de impressão [74](#page-77-0) parte externa [18](#page-21-0) luzes no painel de controle ilustração [80](#page-83-0) informações [80](#page-83-0)

### **M**

Mac OS configurações de impressão [21](#page-24-0) Impressão sem margem [28](#page-31-0) Imprimir fotos [25](#page-28-0) papel de tamanho personalizado [26](#page-29-0), [27](#page-30-0) Mac OS X Utilitário HP [129](#page-132-0) manutenção alinhar cabeçotes de impressão [75](#page-78-0) cabeça de impressão [74](#page-77-0) limpar cabeçote de impressão [74](#page-77-0) página de diagnóstico [52](#page-55-0) relatório de qualidade de impressão [52](#page-55-0) substituir cartuchos de tinta [35](#page-38-0) verificar níveis de tinta [34](#page-37-0) margens definição, especificações [96](#page-99-0) memória especificações [92](#page-95-0) mídia carregamento da bandeja [14](#page-17-0) especificações [93](#page-96-0) gramaturas e tipos suportados [95](#page-98-0) HP, comprar [120](#page-123-0) Impressão em papel de tamanho personalizado [26](#page-29-0) limpar congestionamentos [76](#page-79-0) páginas inclinadas [55](#page-58-0) selecionar [14](#page-17-0) solução de problemas de alimentação [55](#page-58-0) tamanhos suportados [94](#page-97-0) mídia de tamanho personalizado tamanhos suportados [95](#page-98-0) mídia fotográfica tamanhos suportados [95](#page-98-0)

### **N**

níveis de tinta, verificar [34](#page-37-0)
#### Índice

número de modelo de controle [99](#page-102-0) número de série [71](#page-74-0) número do modelo [71](#page-74-0)

### **P**

página de diagnóstico [52](#page-55-0) páginas cortadas, solução de problemas [48](#page-51-0) páginas em branco, solução de problemas impressão [47](#page-50-0) páginas por mês (ciclo de trabalho) [92](#page-95-0) painel de acesso traseiro ilustração [10](#page-13-0) limpar congestionamentos [76](#page-79-0) painel de controle ilustração [80](#page-83-0) luzes, informações [80](#page-83-0) painel de controle da impressora configurações de rede [121](#page-124-0) painel de controle do dispositivo localização [8](#page-11-0) papel congestionamentos [76,](#page-79-0) [78](#page-81-0) papel de tamanho personalizado Impressão em [26](#page-29-0) Mac OS [26,](#page-29-0) [27](#page-30-0) período de suporte por telefone período de suporte [41](#page-44-0) porta de acesso ao cartucho de tinta, localização [9](#page-12-0) portas, especificações [91](#page-94-0) pressão sonora [98](#page-101-0) programa de sustentabilidade ambiental [107](#page-110-0)

# **R**

rádio, desligar [121](#page-124-0) reciclar cartuchos de tinta [107](#page-110-0) redes configuração de comunicação sem fio [123](#page-126-0) configurações, alterar [121](#page-124-0)

configurações avançadas [121](#page-124-0) configurações IP [122](#page-125-0) configurações sem fio [72](#page-75-0) exibir e imprimir configurações [121](#page-124-0) firewalls, solução de problemas [45](#page-48-0) ilustração do conector [10](#page-13-0) protocolos suportados [93](#page-96-0) requisitos de sistema [93](#page-96-0) resolver problemas [68](#page-71-0) sistemas operacionais suportados [92](#page-95-0) velocidade de conexão [122](#page-125-0) referência das luzes [79](#page-82-0) relatório teste sem fio [126](#page-129-0) relatório de qualidade de impressão [52](#page-55-0) relatório de status da impressora impressão [71](#page-74-0) informações sobre [70](#page-73-0) relatório de teste sem fio imprimir [126](#page-129-0) relatórios cabeça de impressão [74](#page-77-0) diagnóstico [52](#page-55-0) qualidade de impressão [52](#page-55-0) requisitos do sistema [92](#page-95-0)

## **S**

segurança comunicação sem fio [126](#page-129-0) servidor da web incorporado abrir [130](#page-133-0) requisitos do sistema [93](#page-96-0) sobre [129](#page-132-0) solução de problemas, não é possível abrir [66](#page-69-0) sistemas operacionais suportados [92](#page-95-0) sites da web informações de acessibilidade [3](#page-3-0) sites da Web atendimento ao cliente [40](#page-43-0) encomendar suprimentos e acessórios [119](#page-122-0)

folha de dados com rendimento dos suprimentos [91](#page-94-0) informações de acessibilidade [6](#page-9-0) programas ambientais [107](#page-110-0) software garantia [89](#page-92-0) software HP desinstalar do Windows [128](#page-131-0) solução de problemas congestionamentos, papel [78](#page-81-0) dicas [43](#page-46-0) energia [44](#page-47-0) firewalls [45](#page-48-0) impressão [43](#page-46-0) informações ausentes ou incorretas, solução de problemas [47](#page-50-0) luzes [80](#page-83-0) mídia não extraída da bandeja [55](#page-58-0) nada é impresso [44](#page-47-0) página de configuração de rede [72](#page-75-0) páginas cortadas, posição incorreta de textos ou imagens [48](#page-51-0) páginas impressas em branco [47](#page-50-0) páginas inclinadas [55](#page-58-0) problemas de alimentação de papel [54](#page-57-0) problemas de instalação [67](#page-70-0) problemas sem fio [58](#page-61-0) rede com fio [57](#page-60-0) relatório de status da impressora [70](#page-73-0) servidor da web incorporado [66](#page-69-0) solução de problemas gerais de rede [58](#page-61-0) solucionar de problemas de rede [68](#page-71-0) sugestão de instalação de software da HP [68](#page-71-0)

sugestões de instalação de hardware [67](#page-70-0) várias páginas extraídas [55](#page-58-0) status página de configuração de rede [72](#page-75-0) relatório de status da impressora [71](#page-74-0) substituir cartuchos de tinta [35](#page-38-0) suporte [39](#page-42-0) suporte a PCL 3 [91](#page-94-0) suporte por telefone [40](#page-43-0) suprimentos encomendar online [119](#page-122-0) relatório de status da impressora [71](#page-74-0) rendimento [91](#page-94-0)

## **T**

texto solução de problemas [48](#page-51-0) tipo de conexão alterar [125](#page-128-0)

### **U**

Utilitário HP (Mac OS X) abrir [129](#page-132-0)

#### **V**

velocidade de conexão, configuração [122](#page-125-0)

#### **W**

Windows configurações de impressão [21](#page-24-0) desinstalar software HP [128](#page-131-0) imprimir brochuras [22](#page-25-0) Imprimir fotos [24](#page-27-0) requisitos do sistema [92](#page-95-0) sem margem [28](#page-31-0)

# © 2014 Hewlett-Packard Development Company, L.P. www.hp.com

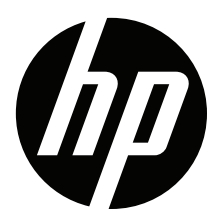